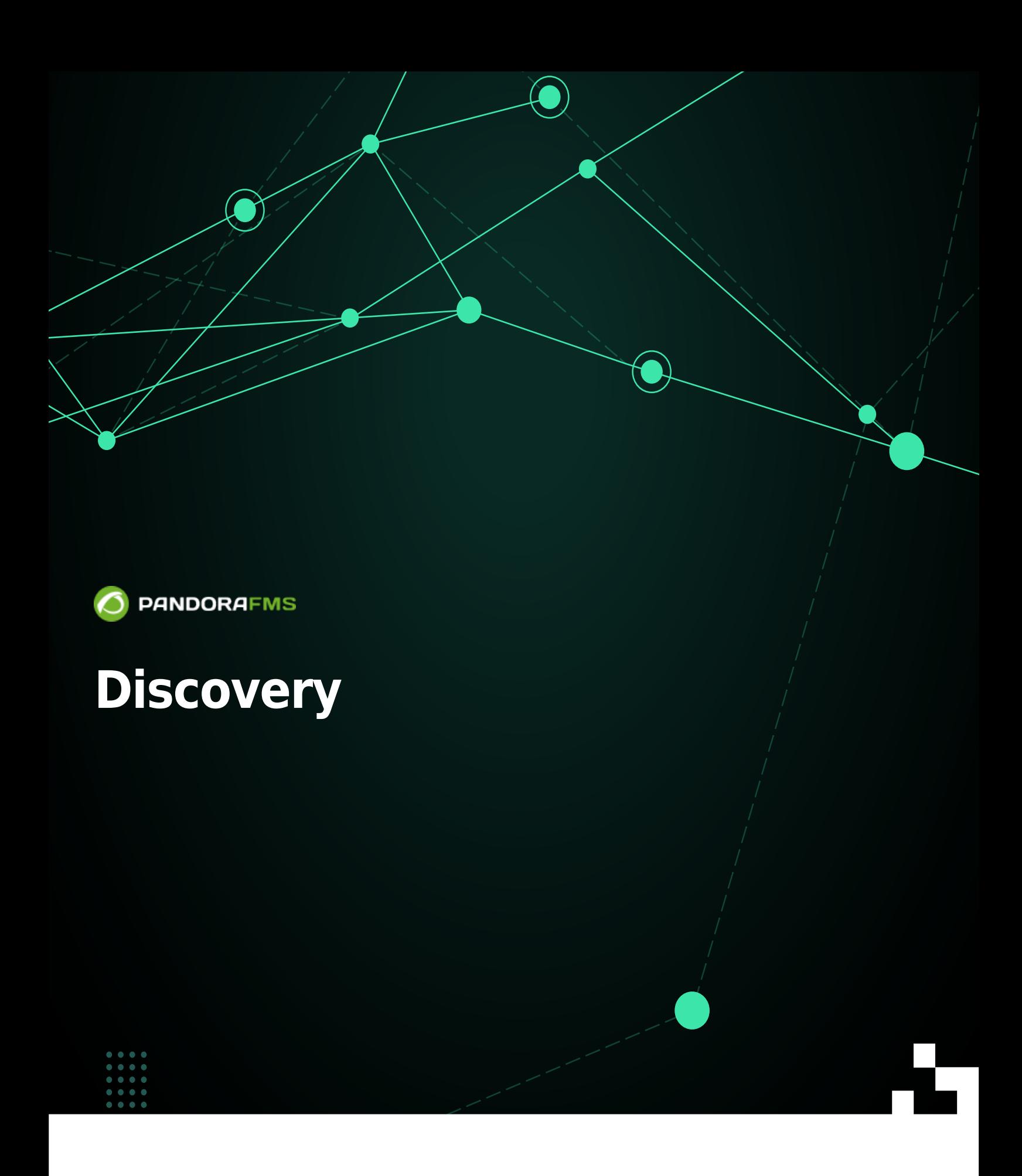

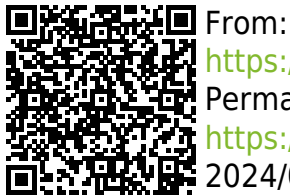

<https://pandorafms.com/manual/!775/> **Permanent littps://pandoraf**<br><del>Permanent</del> link: [https://pandorafms.com/manual/!775/ru/documentation/03\\_monitoring/04\\_discovery](https://pandorafms.com/manual/!775/ru/documentation/03_monitoring/04_discovery) 2024/03/18 21:03

# **Discovery**

[Вернуться в оглавление Pandora FMS](https://pandorafms.com/manual/!775/ru/documentation/start)

# <span id="page-2-0"></span>**Что такое Pandora FMS Discovery?**

Версия NG 732 или выше.

Discovery предоставляет набор инструментов для упрощения мониторинга с помощью мастеров. Более подробную информацию вы можете получить в обучающем видео «[Обучение Pandora FMS Discovery»](https://www.youtube.com/watch?v=gRasqaDUkzI)

#### [Task list](#page-3-0)

Инструмент Pandora FMS Discovery позволяет увидеть список всех запланированных задач в нашей среде как на уровне консоли, так и на уровне сервера.

#### [Discovery Applications](#page-16-0)

Позволяет контролировать среды MySQL®, Oracle® или VMware® с новой консоли управления.

#### [Discovery Cloud](#page-41-0)

С помощью этой утилиты вы можете контролировать свою облачную инфраструктуру, от виртуальных машин, созданных в Amazon Web Services® (EC2) или реляционных баз данных в AWS RDS®, до виртуальных машин, работающих в Azure Computer®.

#### [Console Tasks](#page-73-0)

Позволяет автоматизировать задачи консоли внутри системы Discovery, а также планировать отчеты, создавать резервные копии данных или выполнять пользовательские сценарии из консоли Pandora FMS.

#### [Discovery Host&Devices](#page-74-0)

Включает инструменты, необходимые для обнаружения или импорта устройств и компьютеров в сети.

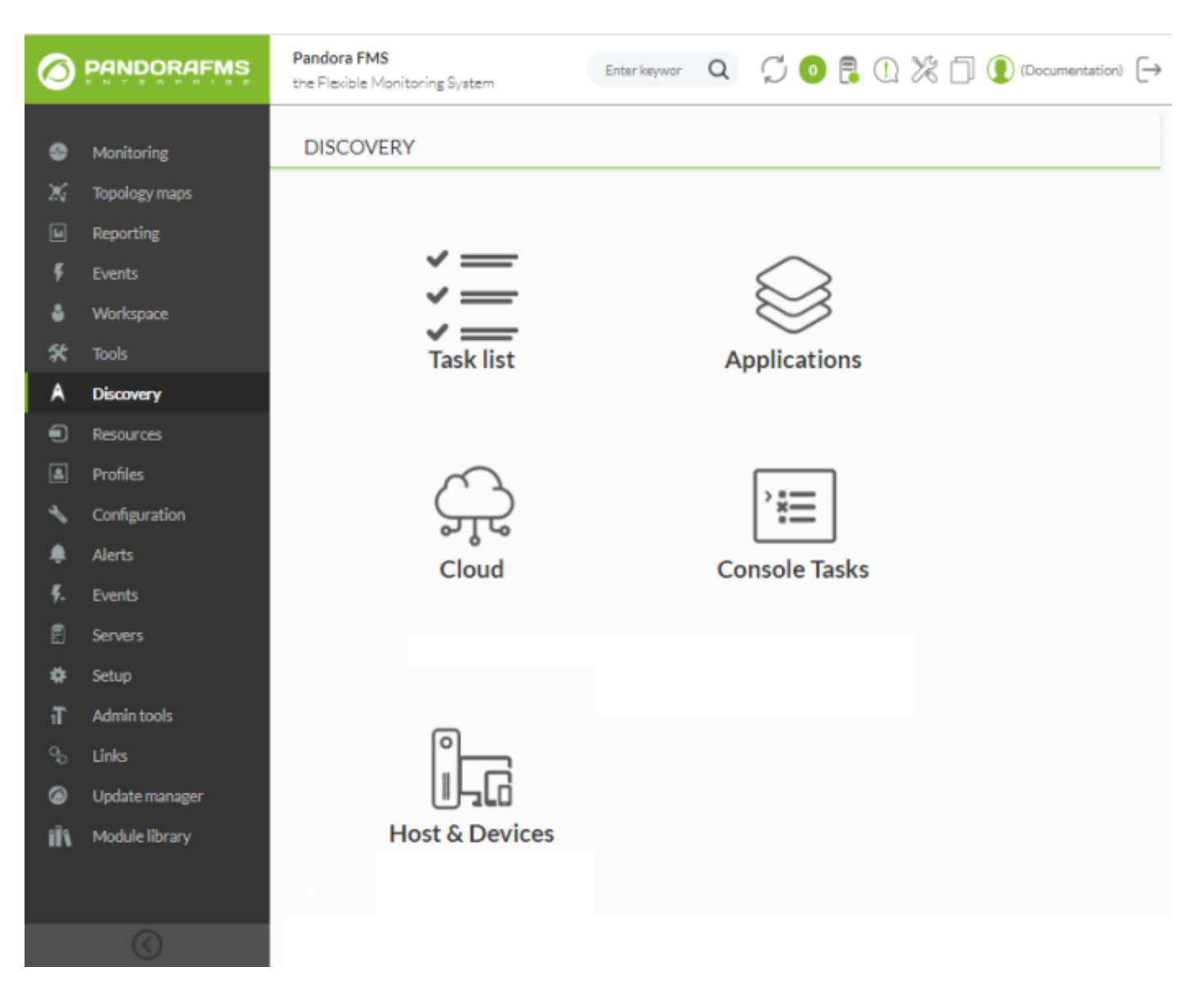

# <span id="page-3-0"></span>**Discovery Task list**

 $\odot$ 

Инструмент Pandora FMS Discovery позволяет увидеть список всех задач,

запрограммированных в среде, как на уровне консоли Console Tasks так и на уровне сервера Server Tasks.

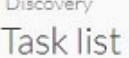

#### **CONSOLE TASKS**

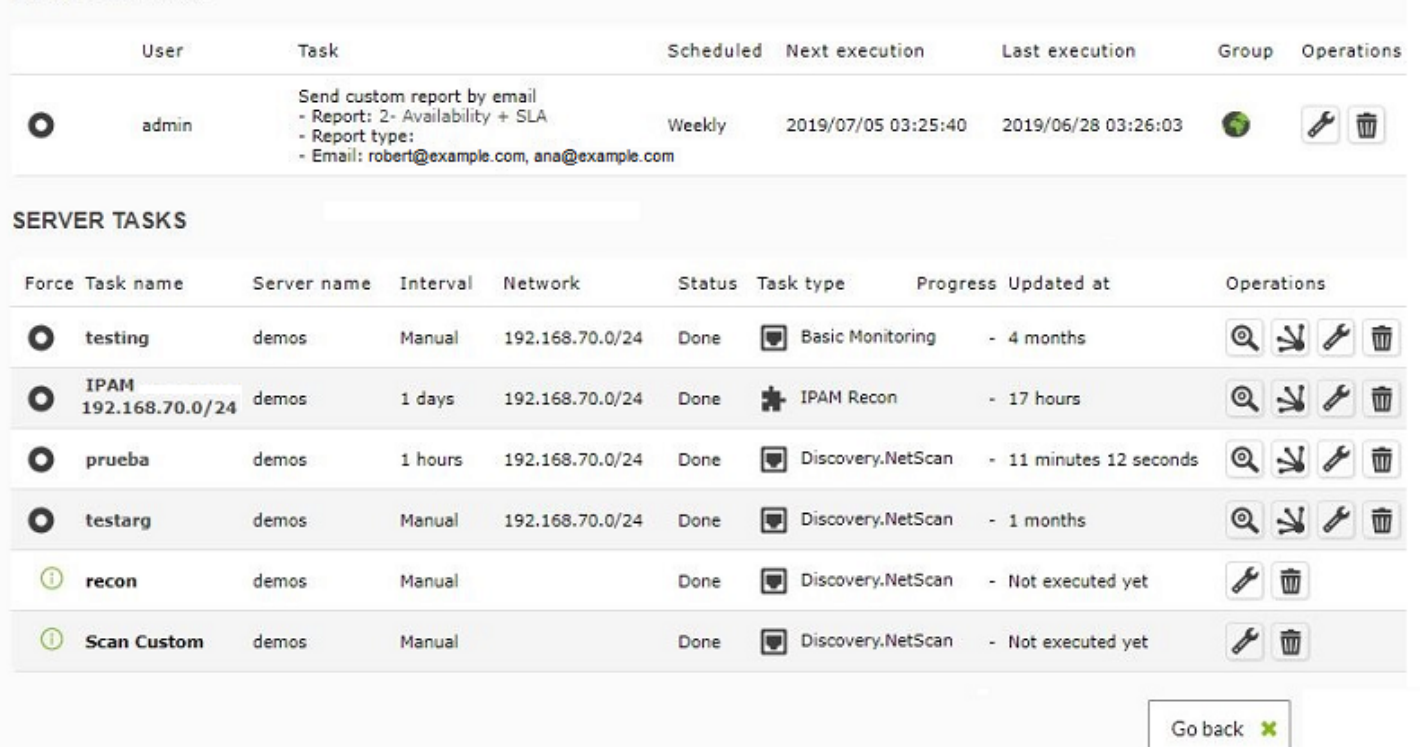

## **Console tasks**

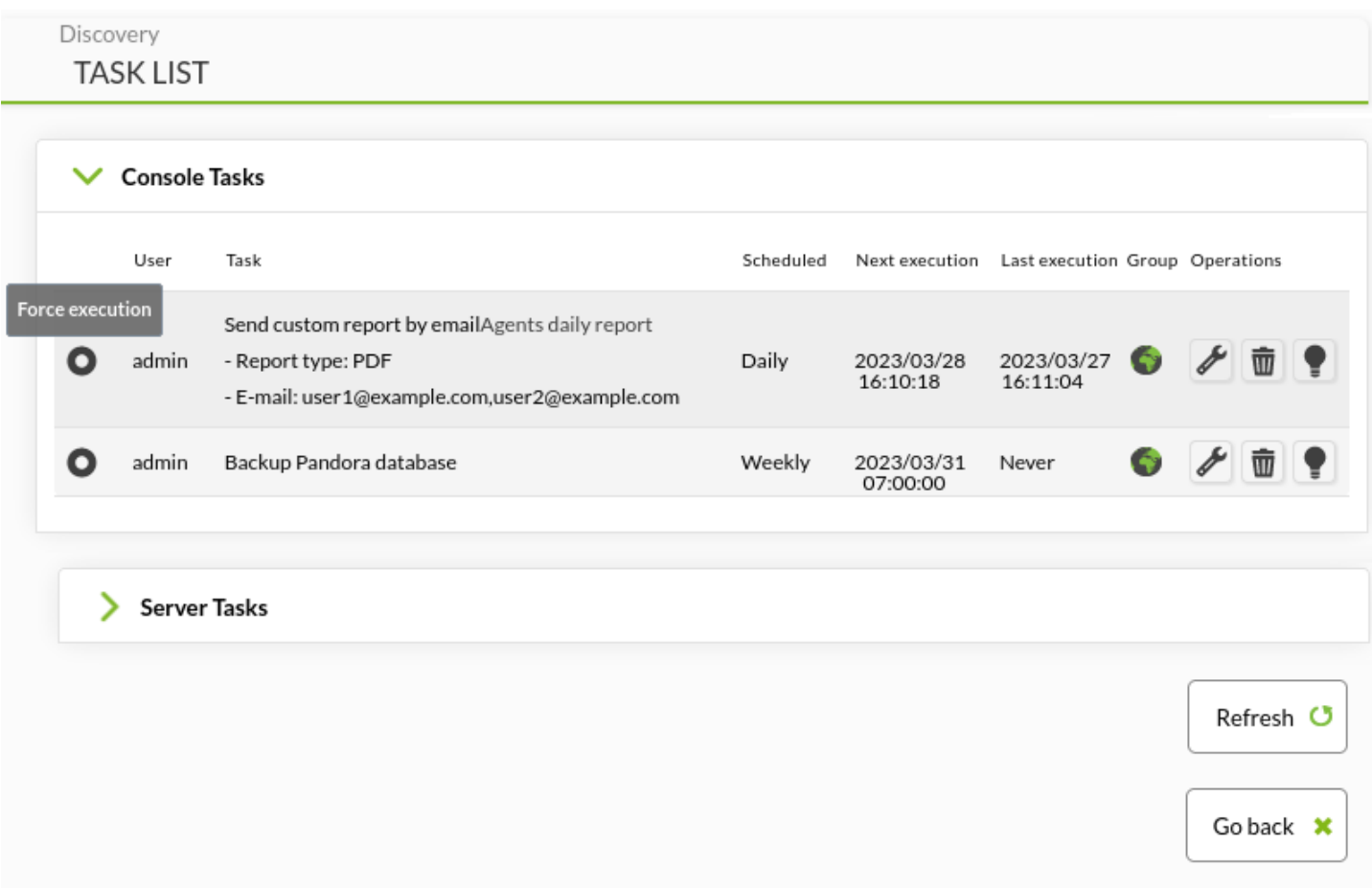

Для каждой из перечисленных задач (Console task):

- User: Тот, кто создает задачу.
- Task: краткая информация.
- Scheduled: Планирование по календарю.
- Next Execution: Указывает следующее выполнение.
- Last Execution: Указывает на время последнего выполнения задачи.
- Group: Группа, к которой она принадлежит.
- Operations: Отображает действия, которые могут быть выполнены для текущего пользователя;

в данном пр[и](https://pandorafms.com/manual/!775/_detail/wiki/icon_config.png?id=ru%3Adocumentation%3A03_monitoring%3A04_discovery)мере их два - редактирование  $\mathscr{N}$ и удаление  $\Box$ .

#### **Создание или редактирование задач консоли**

Чтобы создать консольную задачу, перейдите в Discovery → New console task.

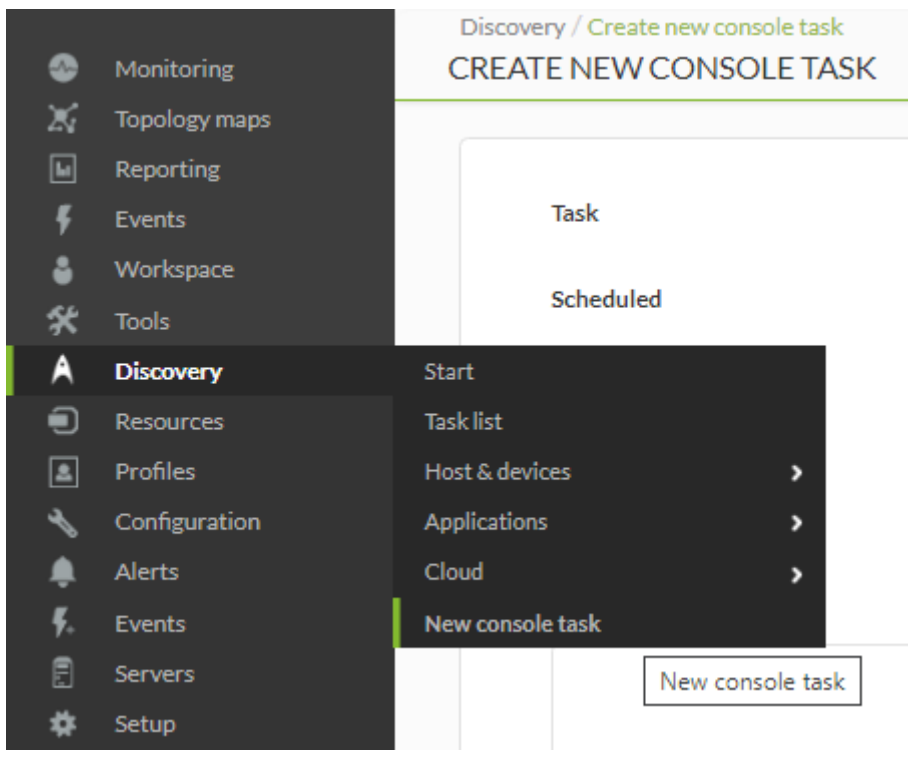

Дляредактирования задачи Console нажмите на значок , описанный в предыдущем разделе.

В обоих случаях интерфейс одинаков, за исключением соответствующей кнопки для создания (Create) или редактирования (Update) и сохранения изменений.

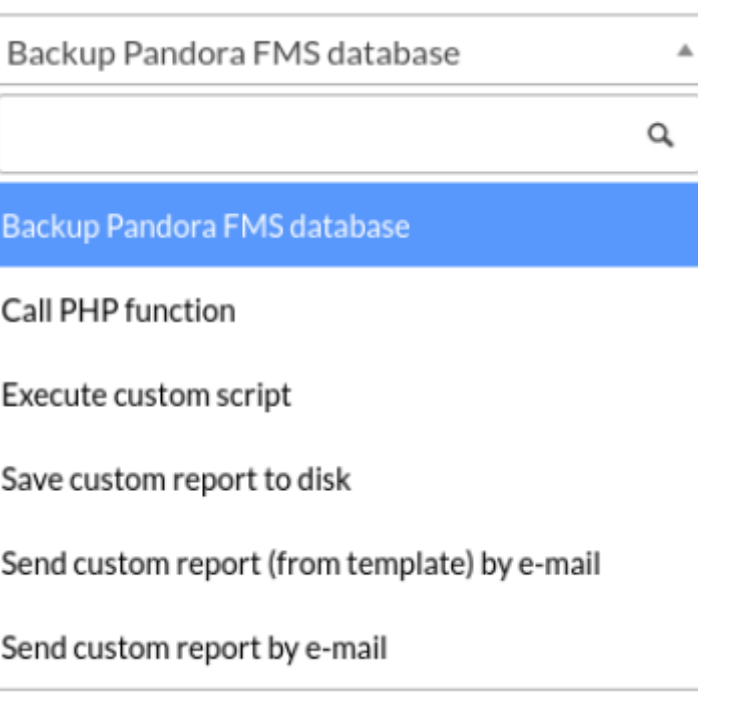

Общими полями для каждой задачи являются:

- 1. Scheduled: Периодичность выполнения задания, ежедневно (Daily), ежечасно (Hourly), ежемесячно (Monthly), только один раз (Not scheduled, см. следующий пункт), еженедельно (Weekly) и ежегодно (Yearly).
- 2. Next execution: При следующем выполнении задания выберите дату в первом поле и время во втором поле (всплывающее меню при нажатии на каждое).
- 3. Group: Группа, к которой будет принадлежать задание.
- Backup Pandora FMS database

 $\odot$ 

Задача резервного копирования базы данных Pandora FMS (backup):

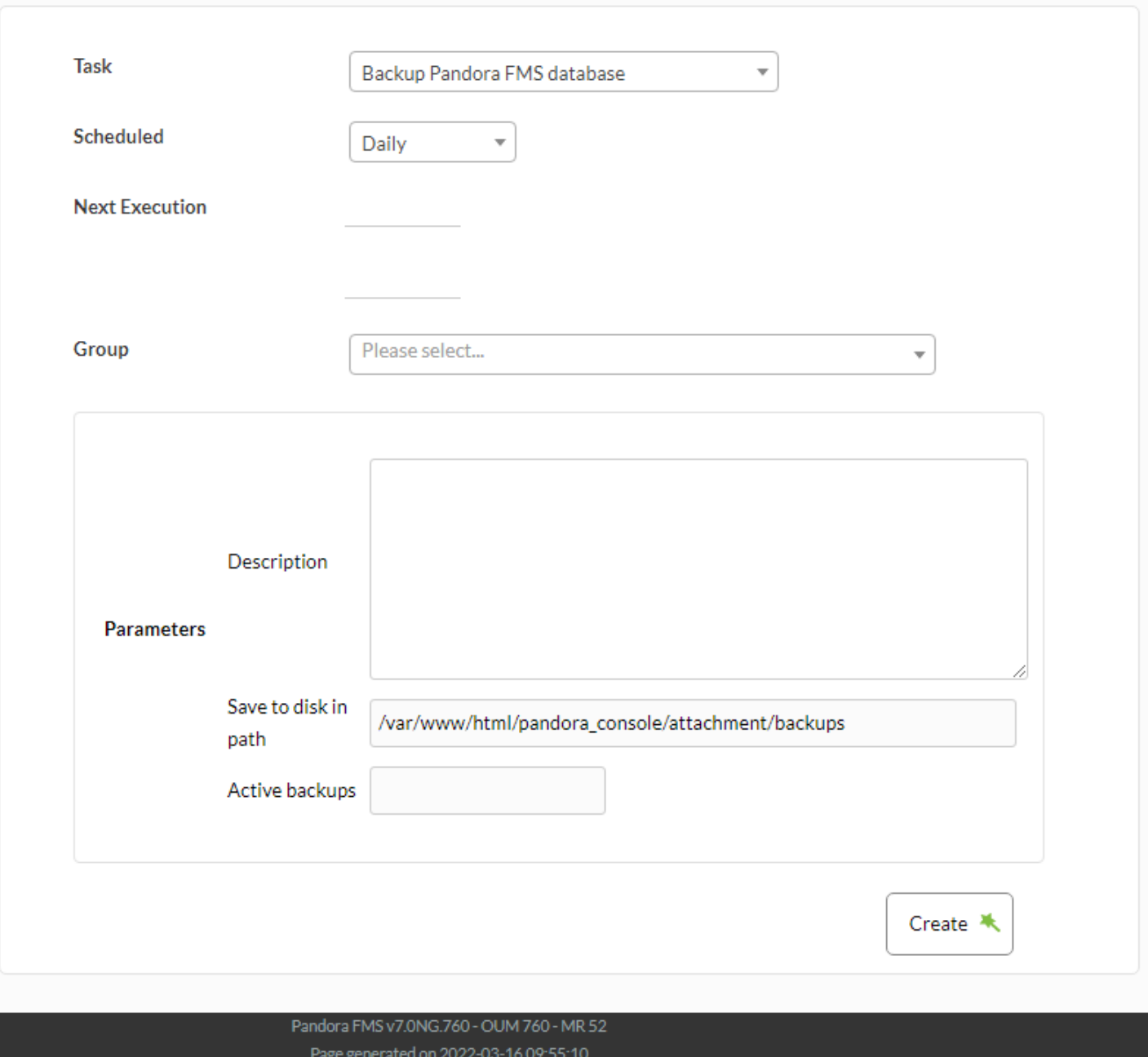

Save to disk in path: Путь, на котором хранится резервная информация.

• Call PHP function

Задача выполнения функции, написанной на языке PHP:

### Discovery / Create new console task CREATE NEW CONSOLE TASK

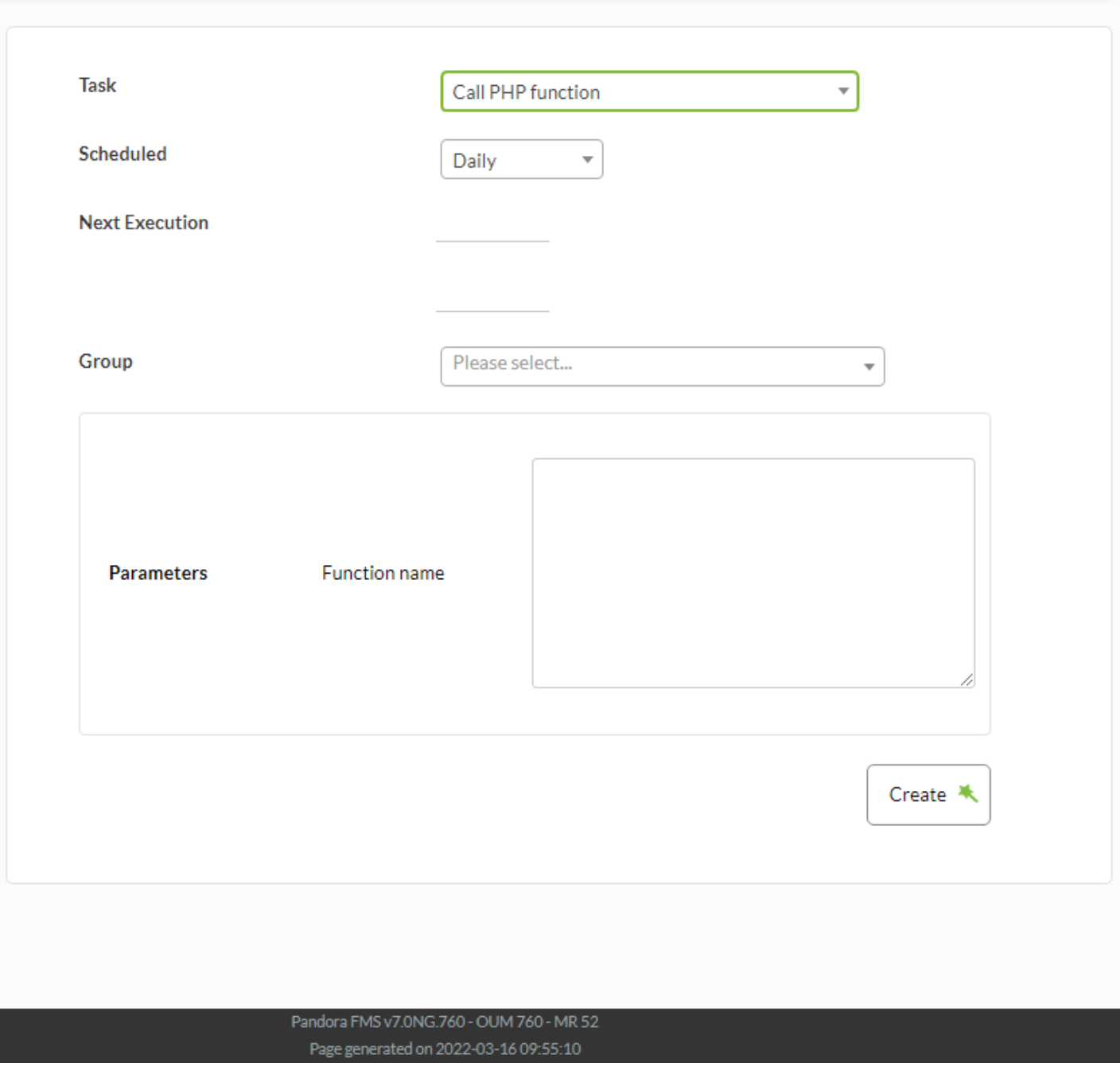

Function name: Имя функции PHP, которая будет выполняться однократно или периодически.

Execute custom script

Задание на выполнение сценария:

#### Discovery / Create new console task **CREATE NEW CONSOLE TASK**

 $\odot$ 

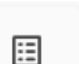

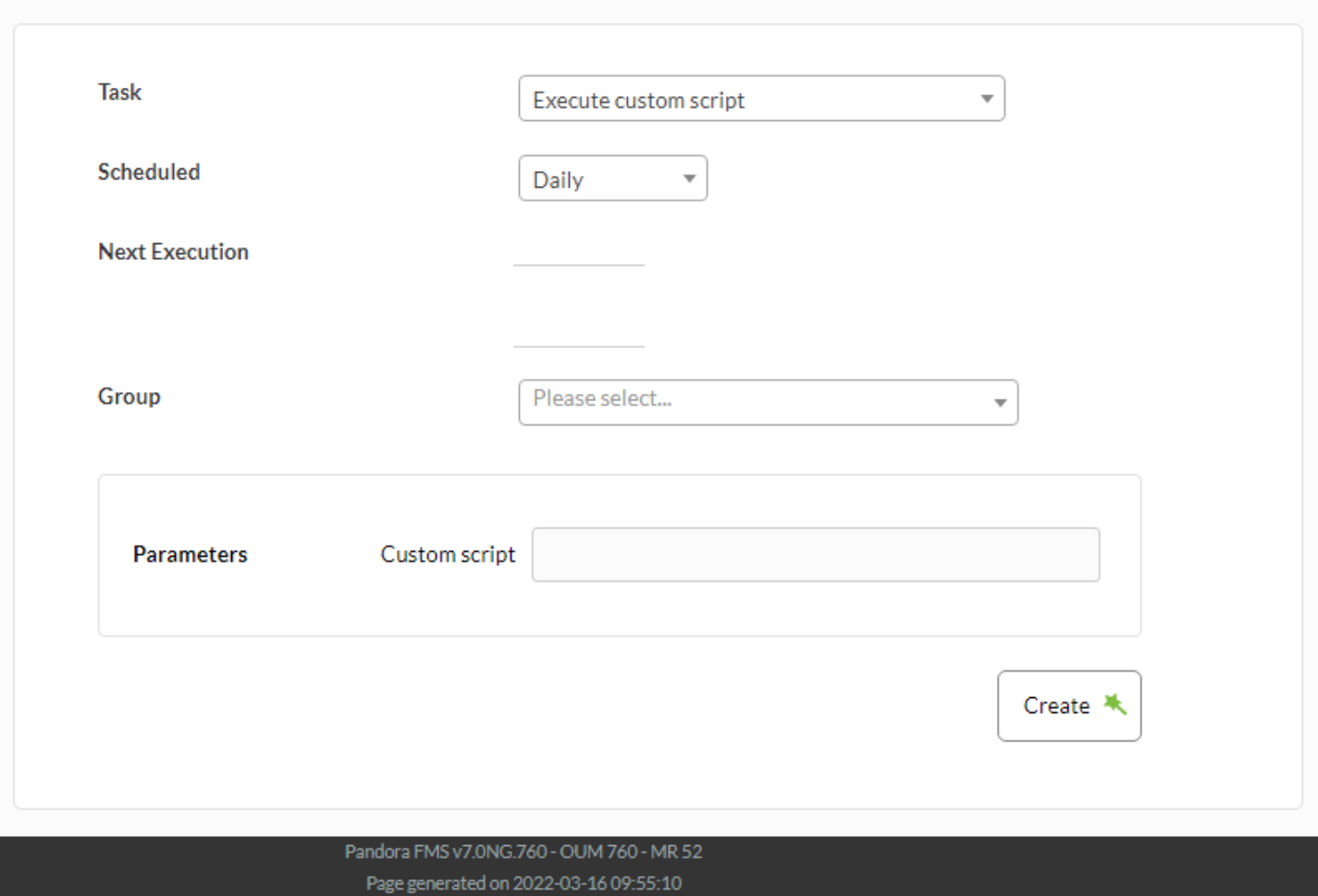

Custom script: Имя сценария для запуска.

• Save custom report to disk

Индивидуальная задача создания и сохранения отчетов:

#### Discovery / Create new console task **CREATE NEW CONSOLE TASK**

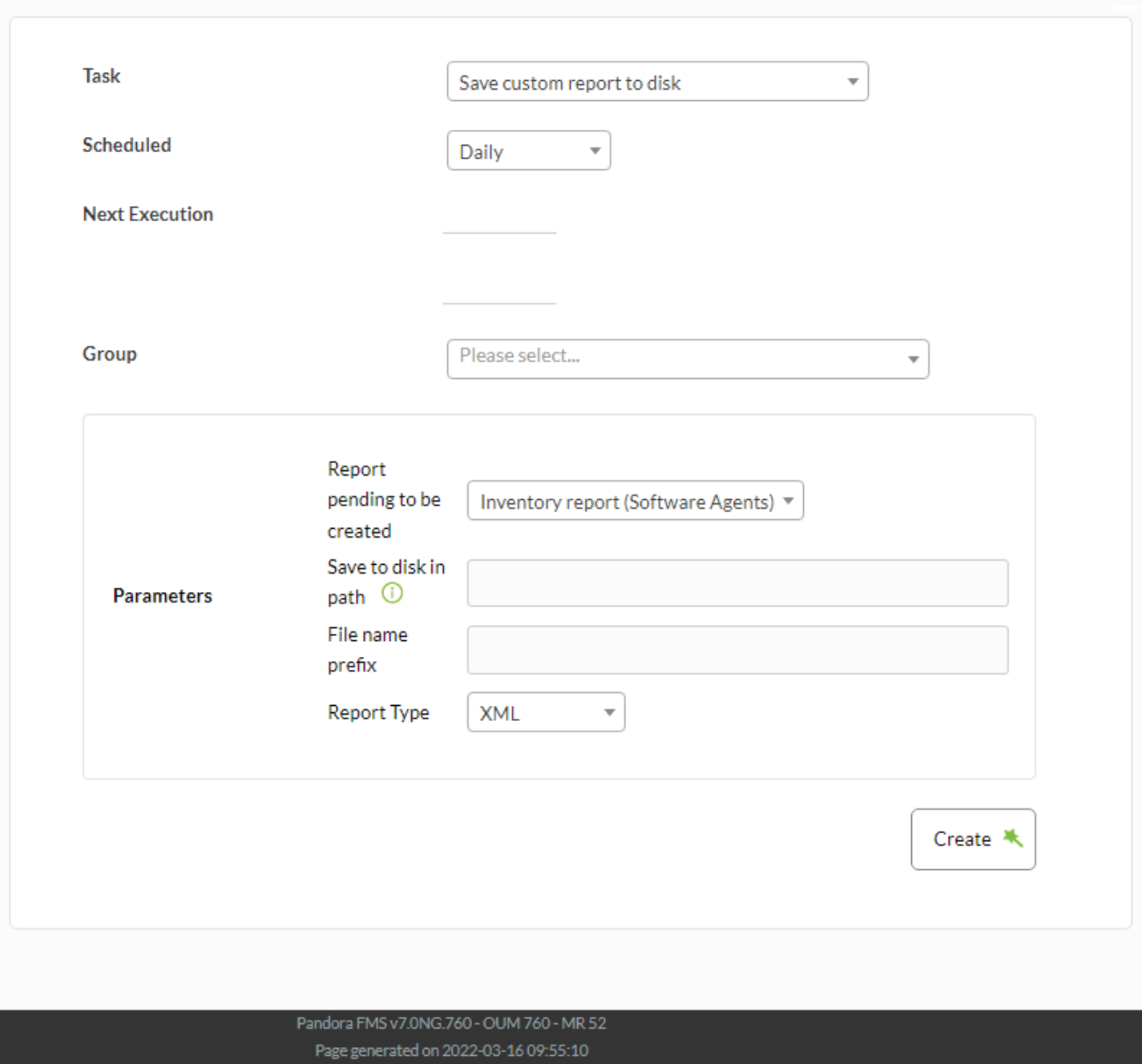

Report pending to be created: Пользовательский отчет (выпадающий список), на основе которого будет создан этот отчет. См. раздел «[Создание \(пользовательского\) отчета](https://pandorafms.com/manual/!775/ru/documentation/04_using/08_data_presentation_reports#создание_отчета)».

Save to disk in path: Путь, где будет храниться созданный отчет (пользователь apache должен иметь права на чтение и запись в этот каталог).

File name prefix: Префикс имени для последовательных отчетов.

Report Type: Сохраняется в формате XML, PDF, JSON o CSV.

• Send csv log

Задача отправки журналов событий в формате CSV по электронной почте.

# Discovery / Create new console task 目 **CREATE NEW CONSOLE TASK Task**  $\overline{\phantom{a}}$ Send csv log Scheduled Daily  $\overline{\mathbf{v}}$ **Next Execution** Group Please select...  $\overline{\phantom{a}}$ Send to e-mail Parameters Create < Pandora FMS v7.0NG.760 - OUM 760 - MR 52 Page generated on 2022-03-16 09:55:10

Send to e-mail: Почтовый ящик, на который следует отправлять журналы событий в формате CSV.

• Send custom report (from template) by email

Отчеты (созданные на основе шаблона) для отправки по электронной почте:

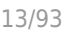

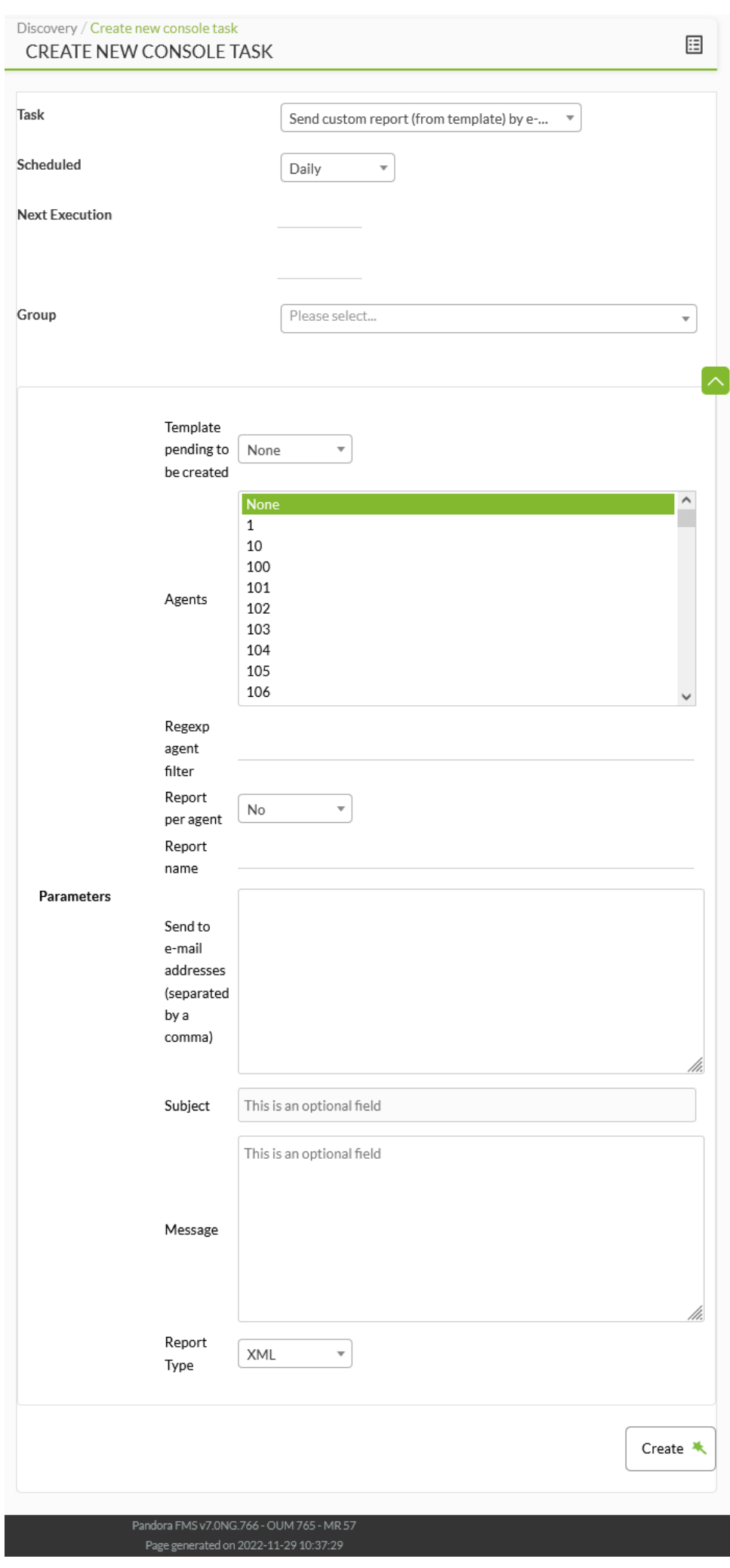

Отчеты, которые должны быть отправлены по электронной почте:

- Индивидуальный шаблон для создания отчета,Template pending to be created.
- Информация об агентах для отчета, Agents; если вы хотите генерировать отдельные отчеты для каждого Агента, Report per agent.
- Адреса электронной почты для отправки отчета, Send to email addresses.
- Тема отправляемого письма, Subject.
- Тело сообщения, с которым будут отправлены отчеты, Message .
- Тип отчета, который будет отправлен, Report Type.
- Send custom report by email

Отчеты должны быть отправлены по электронной почте:

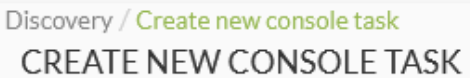

 $\bullet$ 

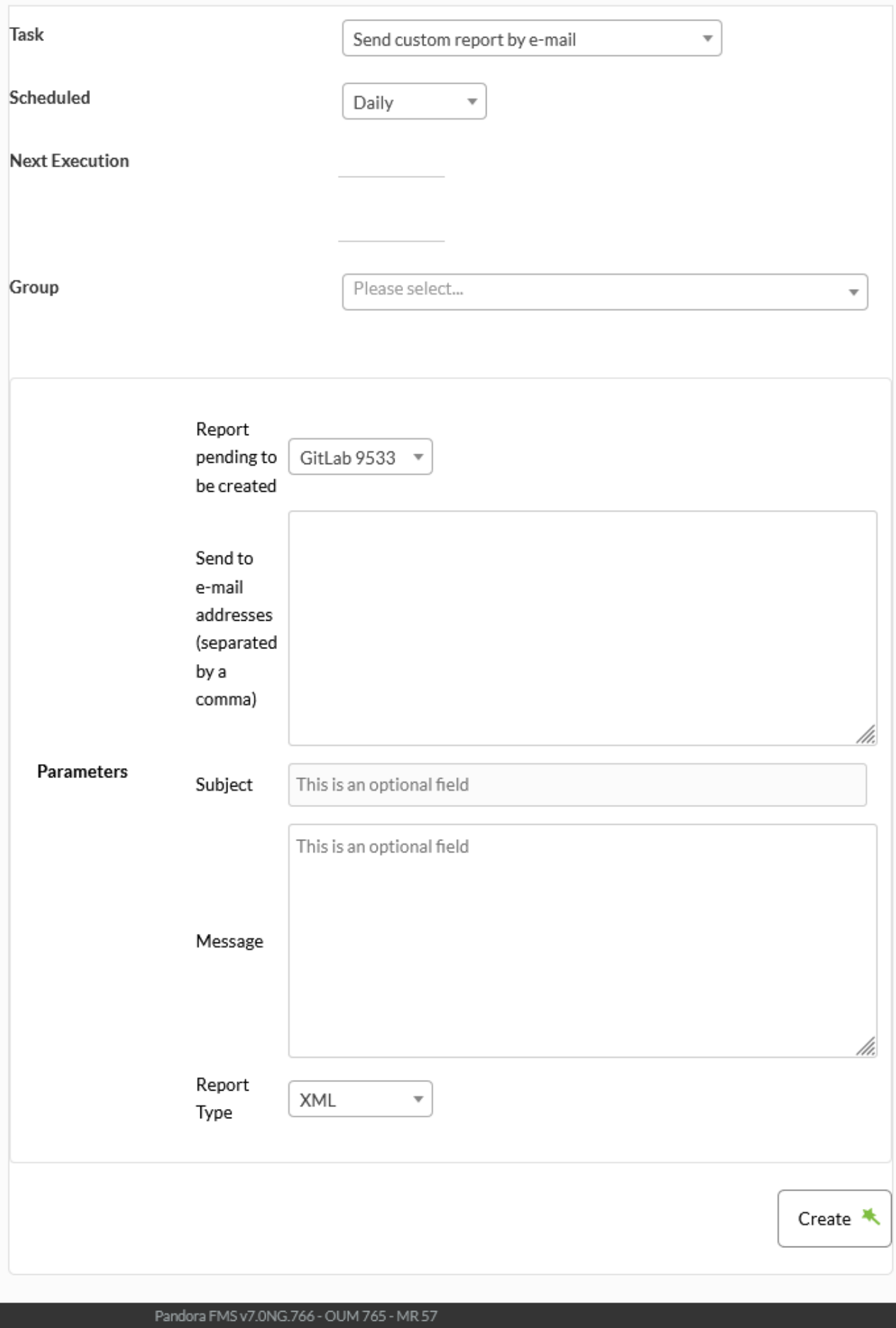

Page generated on 2022-11-29 10:37:29

Настраиваемый отчет (см. «[Создание отчета»](https://pandorafms.com/manual/!775/ru/documentation/04_using/08_data_presentation_reports#создание_отчета) ) для создания отчета, Report pending to be created.

Информация об агентах для отчета, Agents; если вы хотите генерировать отдельные отчеты для каждого отчета, Report per agent.

Почтовые адреса (через запятую) для отправки отчета, Send to email addresses.

Тема отправляемого письма, Subject.

Тело сообщения, с которым будут отправлены отчеты, Message .

Тип отправляемого отчета, Report Type.

## **Server tasks**

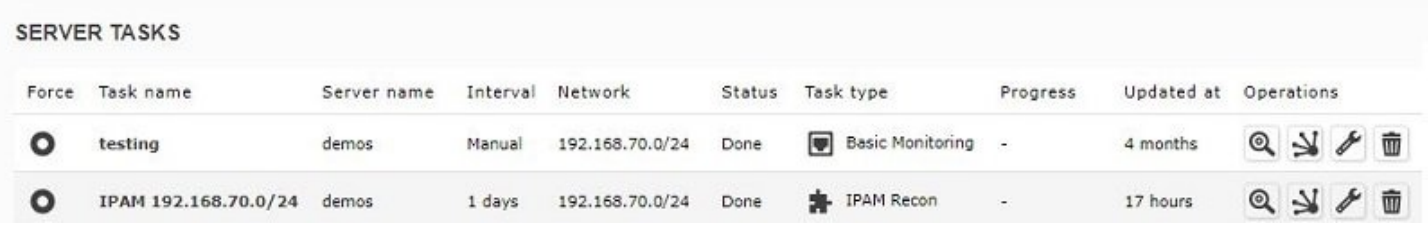

### Для каждой задачи task:

- Force: Принудительное выполнение.
- Task name: Имя Задачи.
- Server name: Сервер, который ее выполняет.
- Interval: Интервал времени, в течение которого она будет выполняться.
- Network: Сеть, где будут проводиться проверки.
- Status: Статус.
- Task type: Тип Задачи.
- Progress: Прогресс, если находится в работе.
- Updated at: Последнее обновление.
- Operations: Значки позволяют выполнять такие действия, как редактирование или удаление задания и др. Начиная с версии NG 752, при просмотре задач можно включить или отключить каждую задачу используя иконку.

### **Операции**

Редактирование задач распознавания сервера:

- Interval: Интервал выполнения задания, вручную или заданный.
- Task name: Имя Задачи.
- Discovery server: Servidor que la ejecutará, parámetro obligatorio.
- Network: Сервер, выполняющий задачу, обязательный параметр.
- Group: Группа.

Comment: Соответствующие комментарии.

# <span id="page-16-0"></span>**Discovery Applications**

#### [Вернуться к началу](#page-2-0) ♦

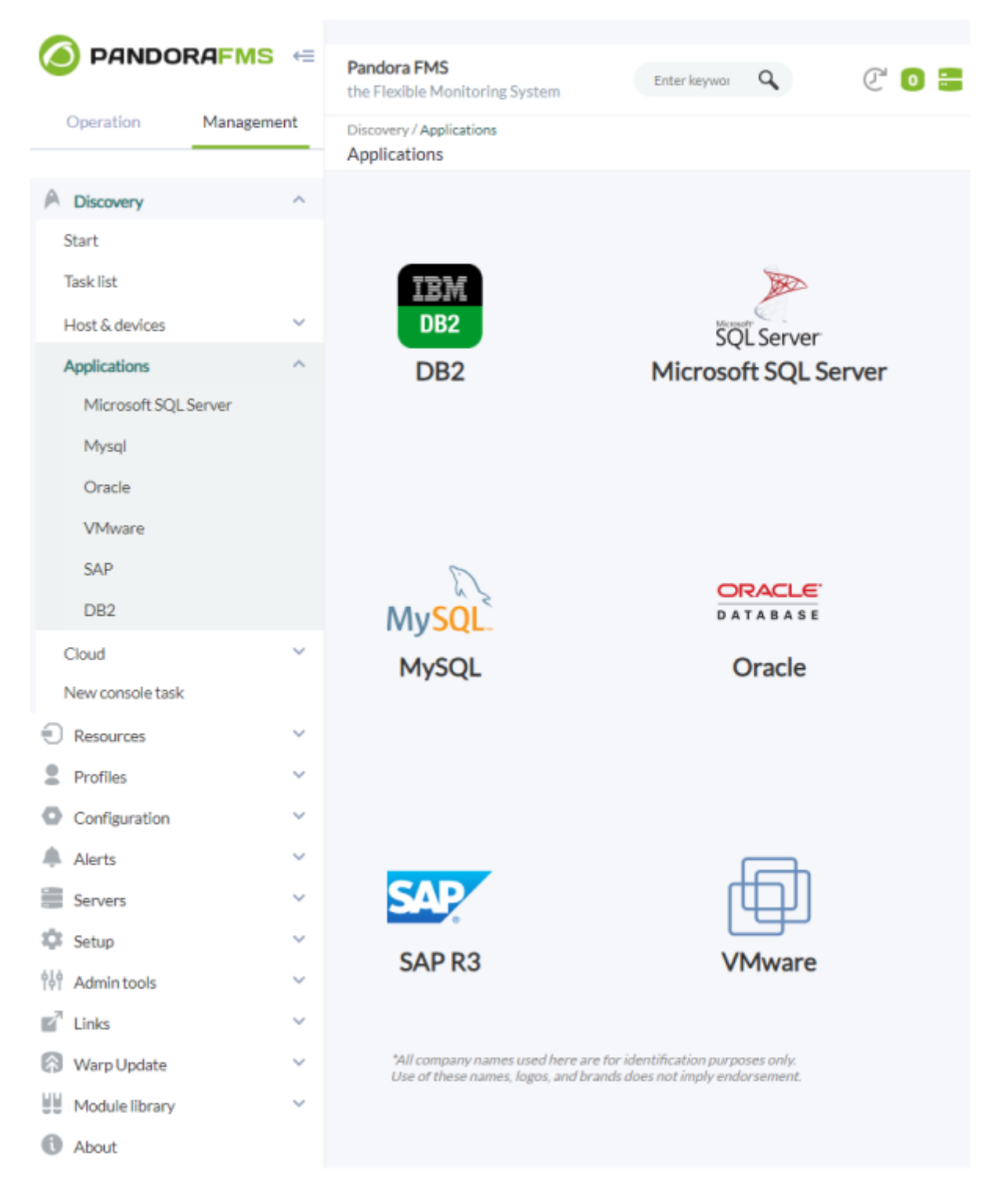

С помощью Pandora FMS можно удаленно контролировать приложения, используя Discovery Applications.

#### **Discovery Applications: DB2**

Версия NG 747 или выше.

Для мониторинга мотора реляционной базы данных DB2® от IBM® мы используем [Официальный клиент IBM](https://www.ibm.com/support/pages/download-initial-version-115-clients-and-drivers), а точнее пакет

ibm data server driver package linuxx64 v11.5.tar.gz. После загрузки пакета следуйте приведенным ниже инструкциям, чтобы распаковать и установить его:

tar -zxvf ibm data server driver package linuxx64 v11.5.tar.gz

Переместите файл в каталог, куда вы хотите его установить. (ej. /opt/dsdriver ).

```
mv PATH/ibm data server driver package linuxx64 v11.5 /opt/dsdriver/
 cd /opt/dsdriver
 bash installDSDriver
 export DB2_HOME=/opt/dsdriver
 export DB2LIB=/opt/dsdriver/lib
 cd /usr/lib64
 ln -s /opt/dsdriver/lib/* ./
```
В файле /etc/pandora/pandora\_server.env необходимо установить следующие переменные:

```
#!/bin/bash
 VERSION=12.2
 export PATH=$PATH:$HOME/bin:/usr/lib/oracle/$VERSION/client64/bin
export LD LIBRARY PATH=$LD LIBRARY PATH:/usr/lib/oracle/$VERSION/client64/lib
 export LD_LIBRARY_PATH=$LD_LIBRARY_PATH:/opt/dsdriver/lib
export ORACLE HOME=/usr/lib/oracle/$VERSION/client64
```

```
 export DB2_HOME=/opt/dsdriver
 export DB2LIB=/opt/dsdriver/lib
```

```
VERSION=12.2
export PATH=$PATH:$HOME/bin:/usr/lib/oracle/$VERSION/client64/bin
export LD_LIBRARY_PATH=$LD_LIBRARY_PATH:/usr/lib/oracle/$VERSION/client64/lib
export LD LIBRARY PATH=$LD LIBRARY PATH:/opt/dsdriver/lib
export ORACLE HOME=/usr/lib/oracle/$VERSION/client64
export DB2 HOME=/opt/dsdriver
xport DB2LIB=/opt/dsdriver/lib=
```
Версия может быть 11.x или 12.2 в зависимости от установленной системы.

## **Функции**

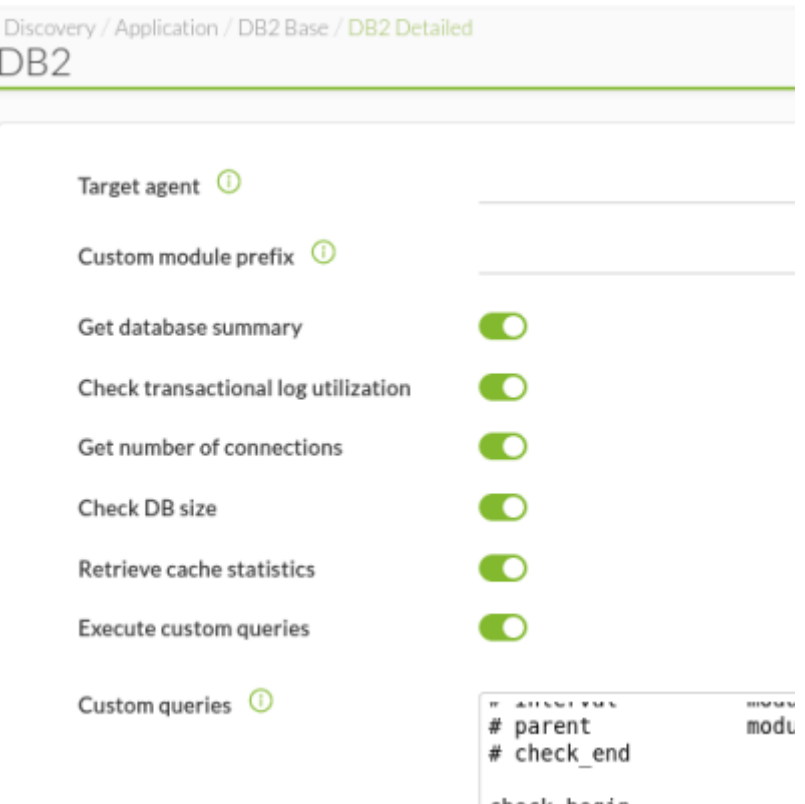

Предопределенный модуль, обзор базы данных Get database summary:

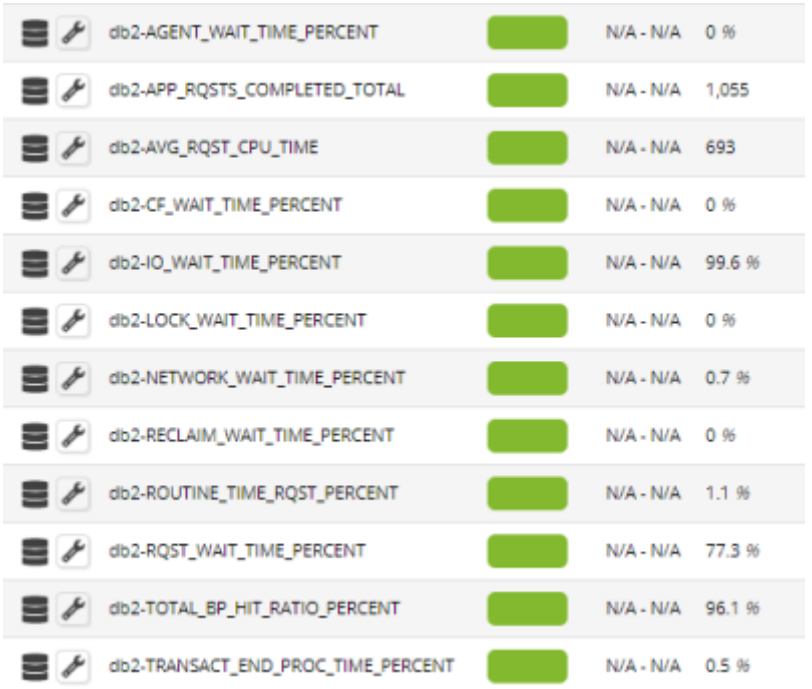

Предопределенный модуль, Check transactional log utilization:

 $\odot$ 

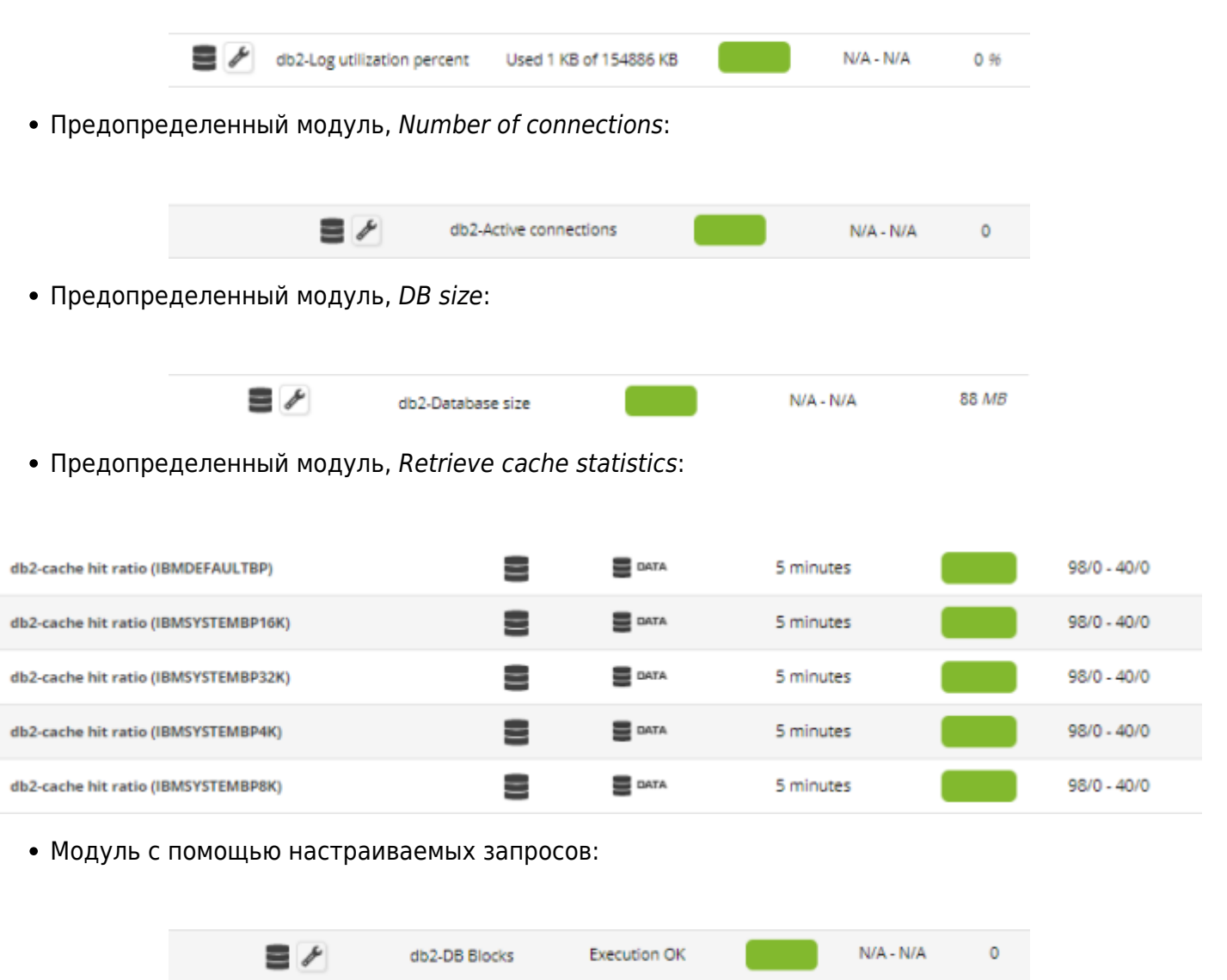

Чтобы выполнить этот пользовательский мониторинг, необходимо следовать шагам, которые дает помощник, для настройки задачи DB2®.

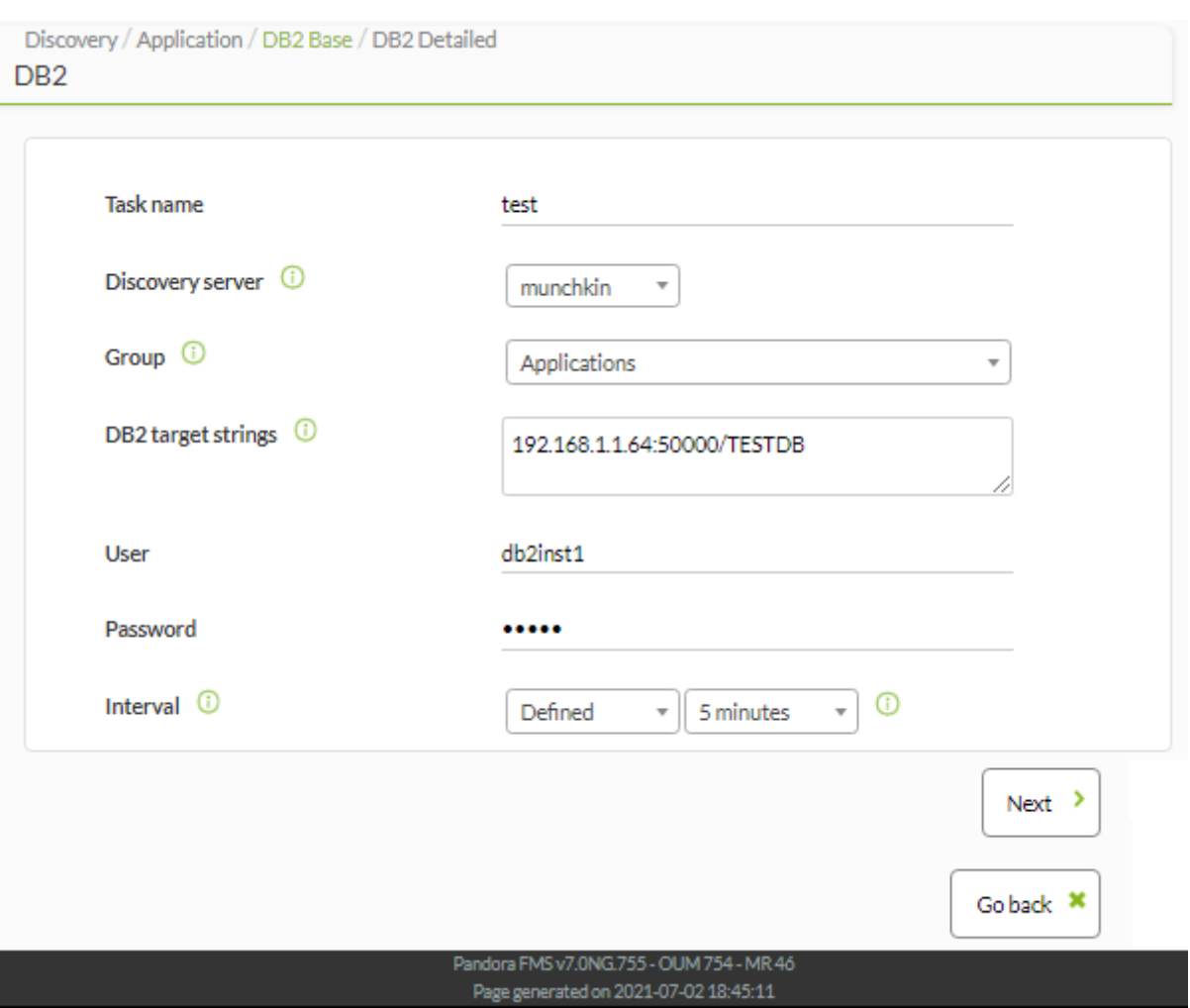

На первом этапе будут определены следующие параметры:

- Task name: Имя задачи.
- Discovery server: Сервер, выполняющий задачу мониторинга DB2®.
- Group: Группа, к которой принадлежат созданные агенты.
- DB2 target strings: Раздел, в котором определяется целевые строки нашей задачи. Мы можем добавить столько целевых IP-адресов, сколько захотим, разделяя их запятыми или линиями. Вы можете использовать # для комментариев.
- User: Пользователь DB2®, получающий доступ к мониторингу.
- Password: Пароль пользователя, определенный ранее.
- Interval: Интервал выполнения.

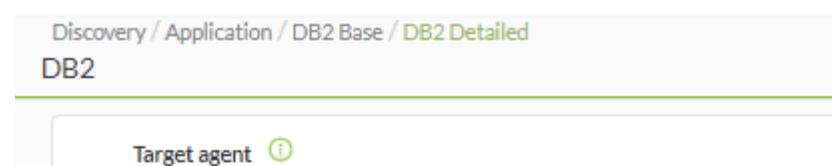

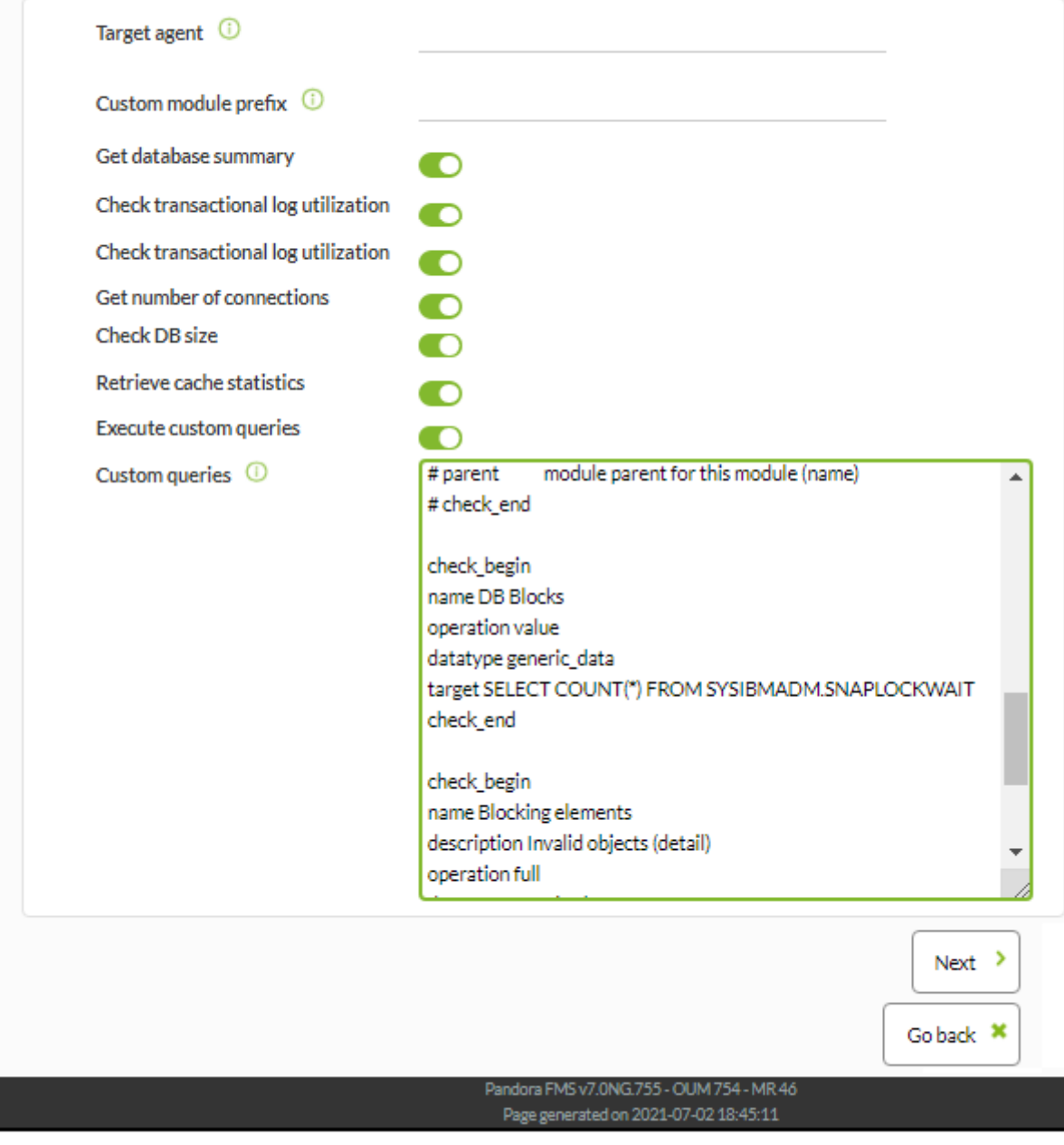

Во второй части конфигурации задачи указывается:

- Target agent: Агент, который будет получать информацию о мониторинге от DB2®. Если вы определяете несколько целевых строк, вы можете указать несколько имен в этом поле через запятую.
- Custom module prefix: Определяет пользовательский префикс, который будет сцеплен с именами модулей, создаваемых задачей.
- Get database summary: Возвращает сводку о состоянии базы данных.
- Check transactional log utilization: Указывает процент от общего пространства журнала, которое используется.
- Get number of connections: Возвращает количество соединений.
- Check DB size: Возвращает размер базы данных.
- Retrieve cache statistics: Возвращает статистику кэша.
- Execute custom queries: Выполняет пользовательские запросы.
- Custom queries: Позволяет определять пользовательские запросы.

#### Пример

SELECT count(\*) FROM SYSIBMADM.SNAPLOCKWAIT

возвращает информацию о моментальных снимках агентов базы данных, работающих от имени запросов, которые ожидают получения блокировок или locks. Следуя формату запроса:

SELECT \* FROM <schema name>.<table name>

для этого типа базы данных мы сможем получить всевозможные модули.

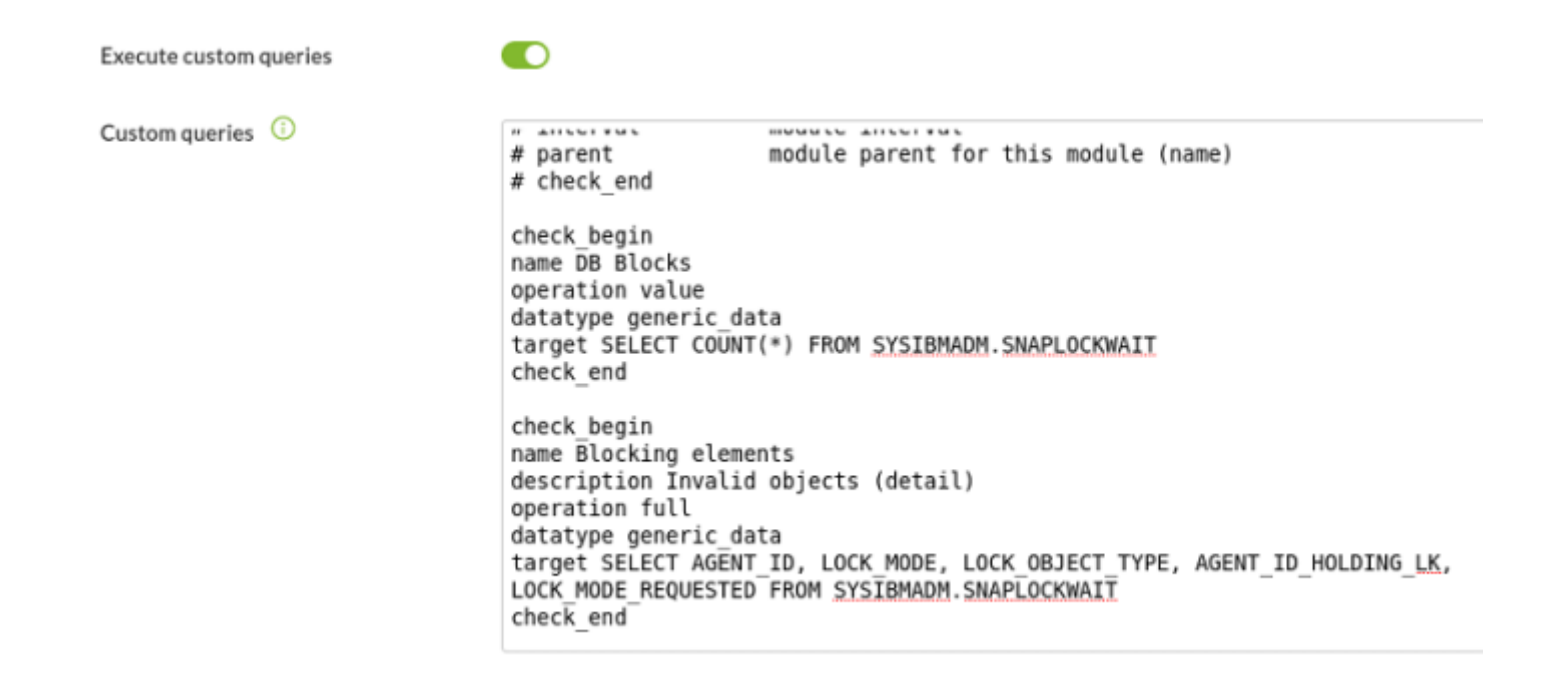

После выполнения описанных выше действий вы получите общий вид, аналогичный этому:

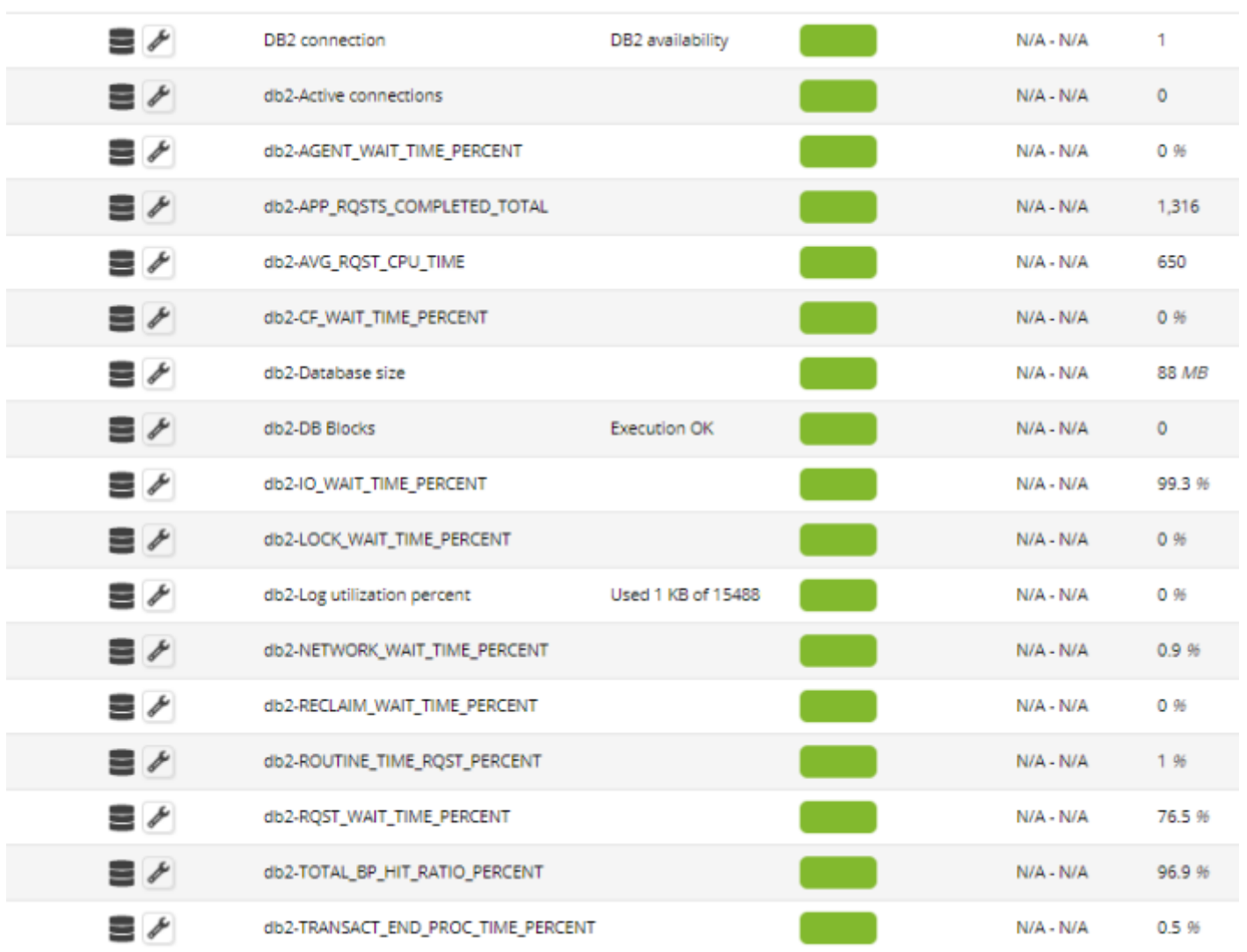

# **Discovery Applications: MySQL**

Версия NG 733 или выше.

 $\bigcirc$ 

Для задачи должны быть определены следующие параметры:

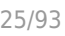

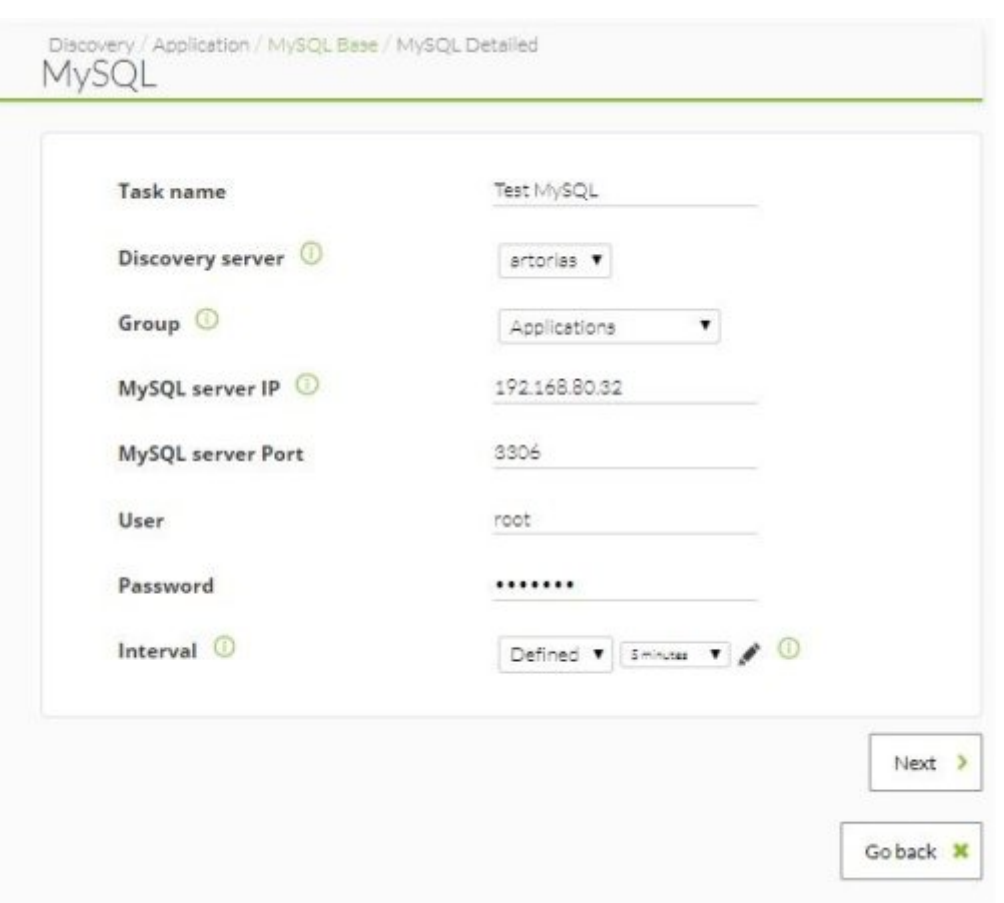

Task name: Имя Задачи.

 $\odot$ 

- Discovery Server: Сервер, который будет ее выполнять.
- MySQL server IP: IP-адрес сервера, на котором расположена среда MySQL®.
- MySQL server port: Порт предыдущего адреса.
- Interval: Период времени, в течение которого будет выполняться мониторинг.
- User: Пользователь MySQL®, под которым вы получаете доступ.
- Password: Пароль пользователя MySQL®, указанный выше.

Это должен быть пользователь с достаточными

правами на базу данных для выполнения запросов.

После завершения конфигурации необходимо указать модули:

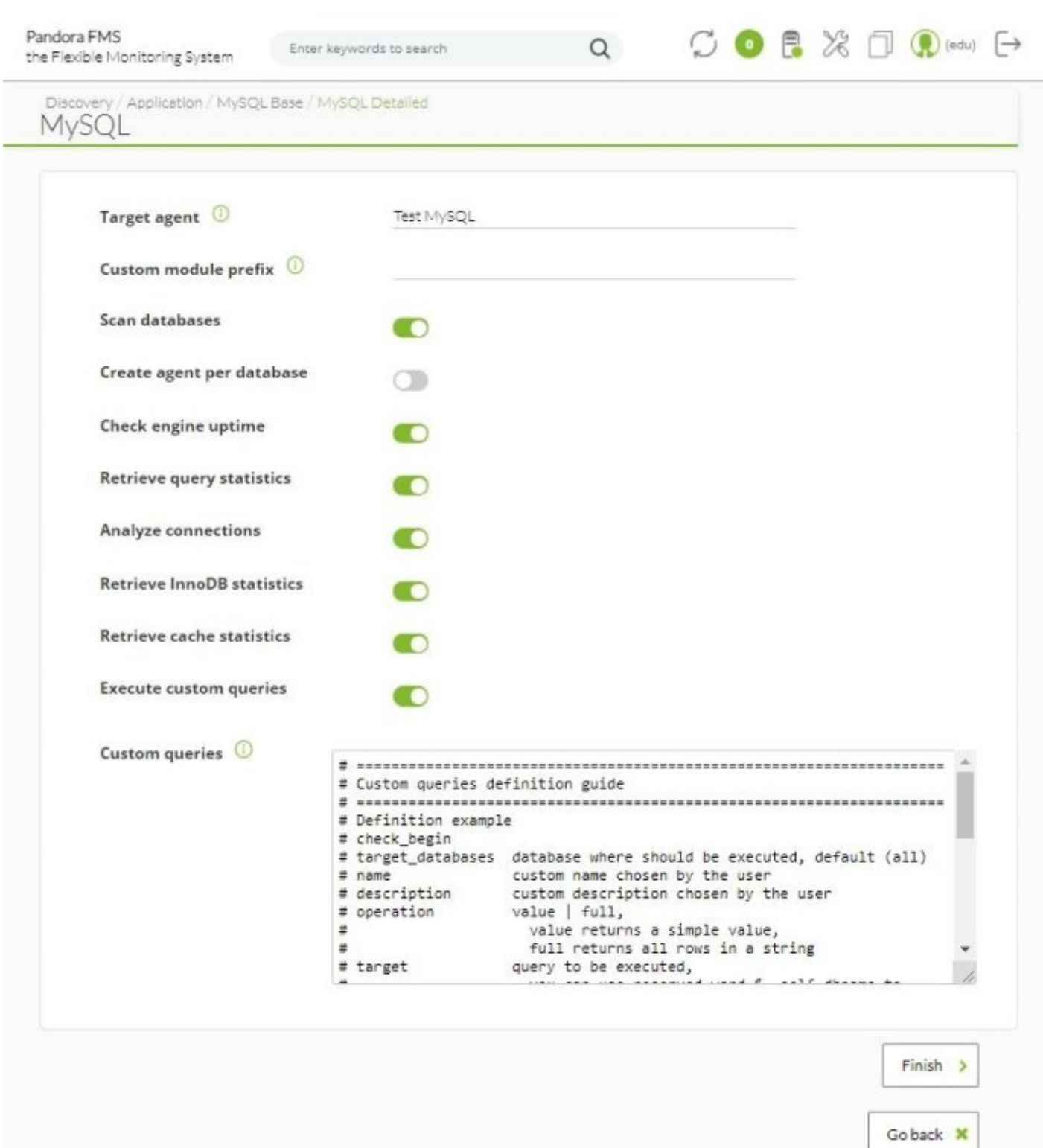

- Target agent: Агент, на котором создаются модули.
- Custom module prefix: Определяет пользовательский префикс, который будет сцеплен с именами модулей, создаваемых задачей.
- Scan databases: Выполнит исследование баз данных и их объектов.
- Create agent per database: Он позволяет создать агента для каждой базы данных, найденной в соответствии с предыдущим пунктом.
- Check engine uptime: Проверит время работы MySQL®.
- Retrieve query statistics: Позволяет получить статистику выполненных запросов.
- Analyze connections: Информация о подключении.
- Retrieve InnoDB statistics: Возвращает статистику InnoDB.
- Retrieve cache statistics: Возвращает статистики кэша;.

Custom queries: Позволяет определять пользовательские SQL-запросы.

#### **Discovery Applications: Oracle**

Версия NG 733 или выше.

 $\odot$ 

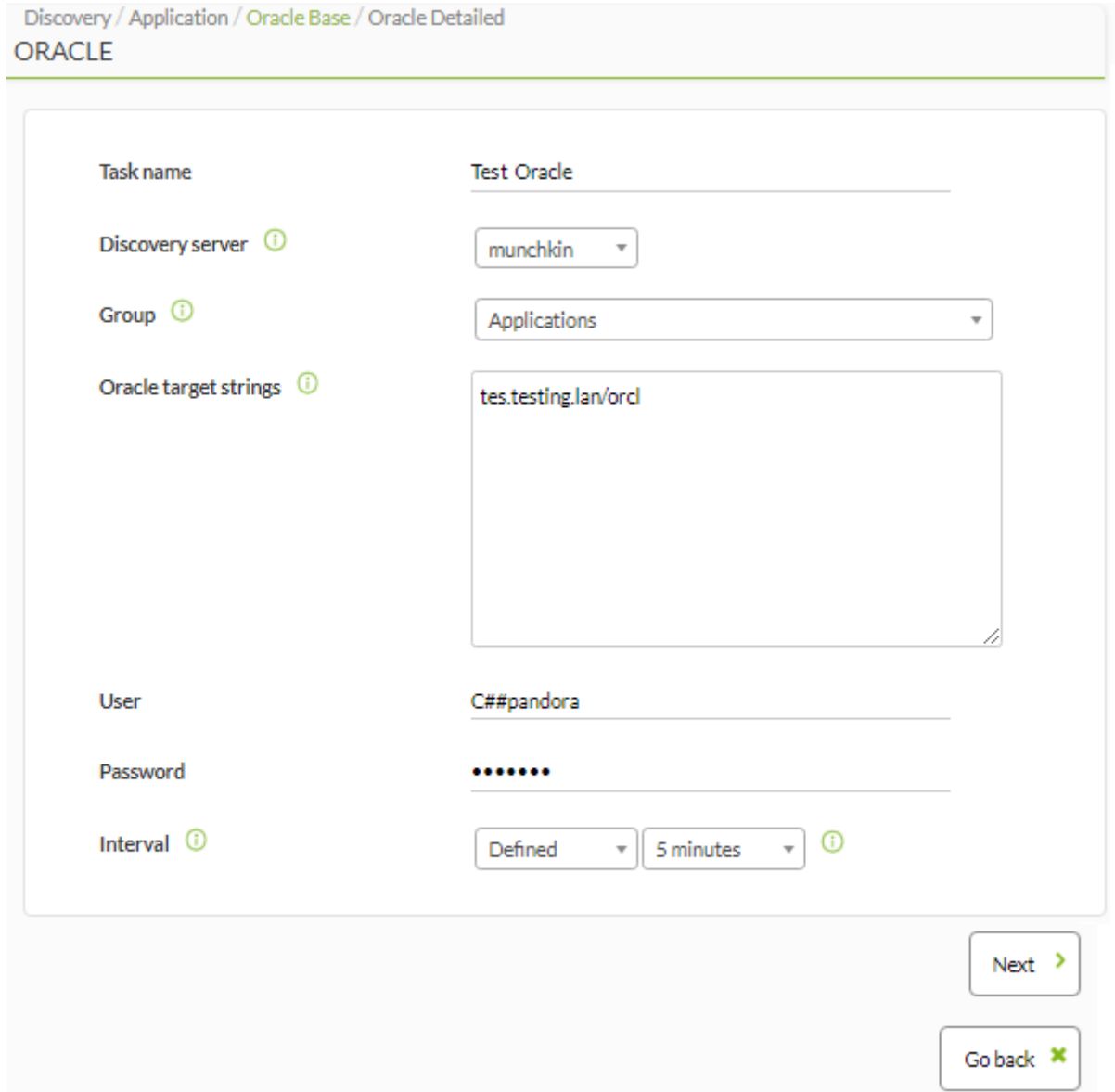

Мониторинг Oracle® позволяет определить следующие параметры задачи:

- Task name: Имя Задачи.
- Discovery Server: Назначенный Сервер.
- Oracle target strings: Здесь определяются целевые строки.
- User: Пользователь Oracle®, получающий доступ к мониторингу.
- Password: Пароль пользователя, определенный ранее.
- Interval: Период времени для выполнения.

После того, как вы настроили вышеуказанные значения, следует перейти к выполнению следующих модулей задачи:

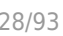

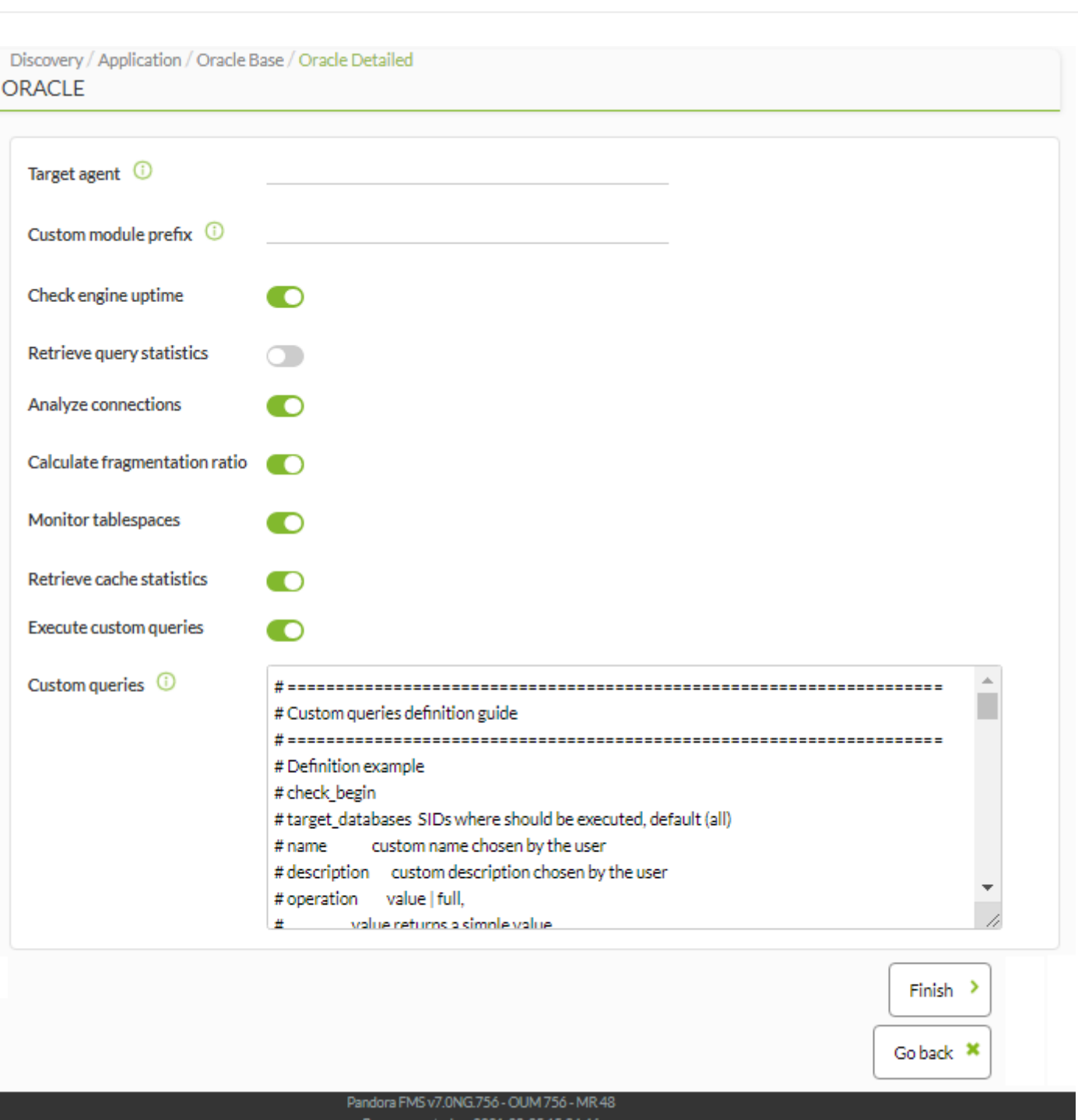

- Target agent: Агент, который будет получать данные. Если оставить пустым, он будет сгенерирован автоматически.
- Custom module prefix: Определяет пользовательский префикс, который будет сцеплен с именами модулей, создаваемых задачей.
- Check engine uptime: Время функционирования Oracle®.
- Retrieve query statistics: Статистики выполненных запросов. Если вы включите эту опцию, вам необходимо предоставить права доступа к таблице V\$SQLSTATS.
- Analyze connections: Информация о подключении.
- Calculate fragmentation ratio: Вычисляет коэффициент фрагментации. Необходимо предоставить права доступа к таблице dba\_tables.
- Monitor tablespaces: Проверяет структуры, содержащие данные в Oracle®.
- Retrieve cache statistics: Возвращает статистику кэша. Необходимо предоставить права доступа к таблицам v\$librarycache и v\$rowcache.
- Execute custom queries: Выполняет пользовательские запросы.
- Custom queries: Позволяет определять [пользовательские запросы.](https://pandorafms.com/manual/!775/_media/wiki/pfms-discovery-application-oracle-oracle_detailed_3.png)

Важно: для выполнения запросов должны быть предоставлены необходимые разрешения; например:

```
CREATE USER pandora IDENTIFIED BY pandora;
GRANT CREATE SESSION TO pandora;
GRANT SELECT any dictionary TO pandora;
GRANT SELECT ON V $SYSSTAT TO pandora;
GRANT SELECT ON V $STATNAME TO pandora;
GRANT SELECT ON gv$sysstat TO pandora;
GRANT SELECT ON v$sesstat TO pandora;
GRANT SELECT ON V $INSTANCE TO pandora;
GRANT SELECT ON V $LOG TO pandora;
GRANT SELECT ON SYS.DBA DATA FILES TO pandora;
GRANT SELECT ON SYS.DBA FREE SPACE TO pandora;
GRANT SELECT ON V $parameter TO pandora;
GRANT SELECT ON dba_tablespaces TO pandora;
GRANT SELECT ON dba data files TO pandora;
GRANT SELECT ON dba free space TO pandora;
GRANT SELECT ON V$SQLSTATS TO pandora;
GRANT SELECT ON dba_tables TO pandora;
GRANT SELECT ON v$librarycache TO pandora;
GRANT SELECT ON v$rowcache TO pandora;
.
.
(others GRANTs necessary, for all tables used in the plugin configuration file)
.
.
--
-- if somebody still uses Oracle 8.1.7...
GRANT SELECT ON sys.dba_tablespaces TO pandora;
GRANT SELECT ON dba_temp_files TO pandora;
GRANT SELECT ON sys.v $Temp extent pool TO pandora;
GRANT SELECT ON sys.v_$TEMP_SPACE_HEADER TO pandora;
GRANT SELECT ON sys.v $session TO pandora;
```
#### **Установка пакетов Oracle**

Установить Oracle® Instant Client с веб-сайта Oracle®:

https://www.oracle.com/technetwork/database/database-technologies/instant-client /downloads/index.html

Необходимые пакеты:

```
oracle-instantclient11.1-basic-11.1.0.7.0-1.x86_64.rpm
 oracle-instantclient11.1-devel-11.1.0.7.0-1.x86_64.rpm
 oracle-instantclient11.1-sqlplus-11.1.0.7.0-1.x86_64.rpm
```
Подготовить загрузочную среду pandora\_server:

В каталоге pandora\_server необходимо создать файл pandora server.env со следующей информацией, а затем выполнить его ./pandora\_server.env

```
# Set Oracle environment for pandora server
cat> /etc/pandora/pandora_server.env <<'EOF_ENV'
#!/bin/bash
VERSION=11.1
export PATH=$PATH:$HOME/bin:/usr/lib/oracle/$VERSION/client64/bin
export LD LIBRARY PATH=$LD LIBRARY PATH:/usr/lib/oracle/$VERSION/client64/lib
export ORACLE HOME=/usr/lib/oracle/$VERSION/client64
EOF_ENV
```
• Следует перезапустить pandora\_server

/etc/init.d/pandora\_server restart

Если вы используете пакет E7, вы должны установить библиотеку и переменные среды версии 12.2, а также использовать пакеты Oracle®. (v12.2)

Начиная с версии NG 754, доступны дополнительные опции для ручного запуска и выключения сред High Availability (HA).

#### **Discovery Applications: SAP**

Версия NG 741 или выше.

Система проведет вас через каждый шаг, чтобы настроить SAP в соответствии с вашими потребностями. Вы можете узнать больше из обучающего видеоролика [«Мониторинг SAP с](https://www.youtube.com/watch?v=SNd1ntTGR1E) [помощью Pandora FMS Discovery»](https://www.youtube.com/watch?v=SNd1ntTGR1E). Одна и та же задача может быть определена для мониторинга систем с аналогичной конфигурацией.

Если вам нужно контролировать различные конфигурации, вы должны создать задачу для каждой конфигурации.

 $\odot$ 

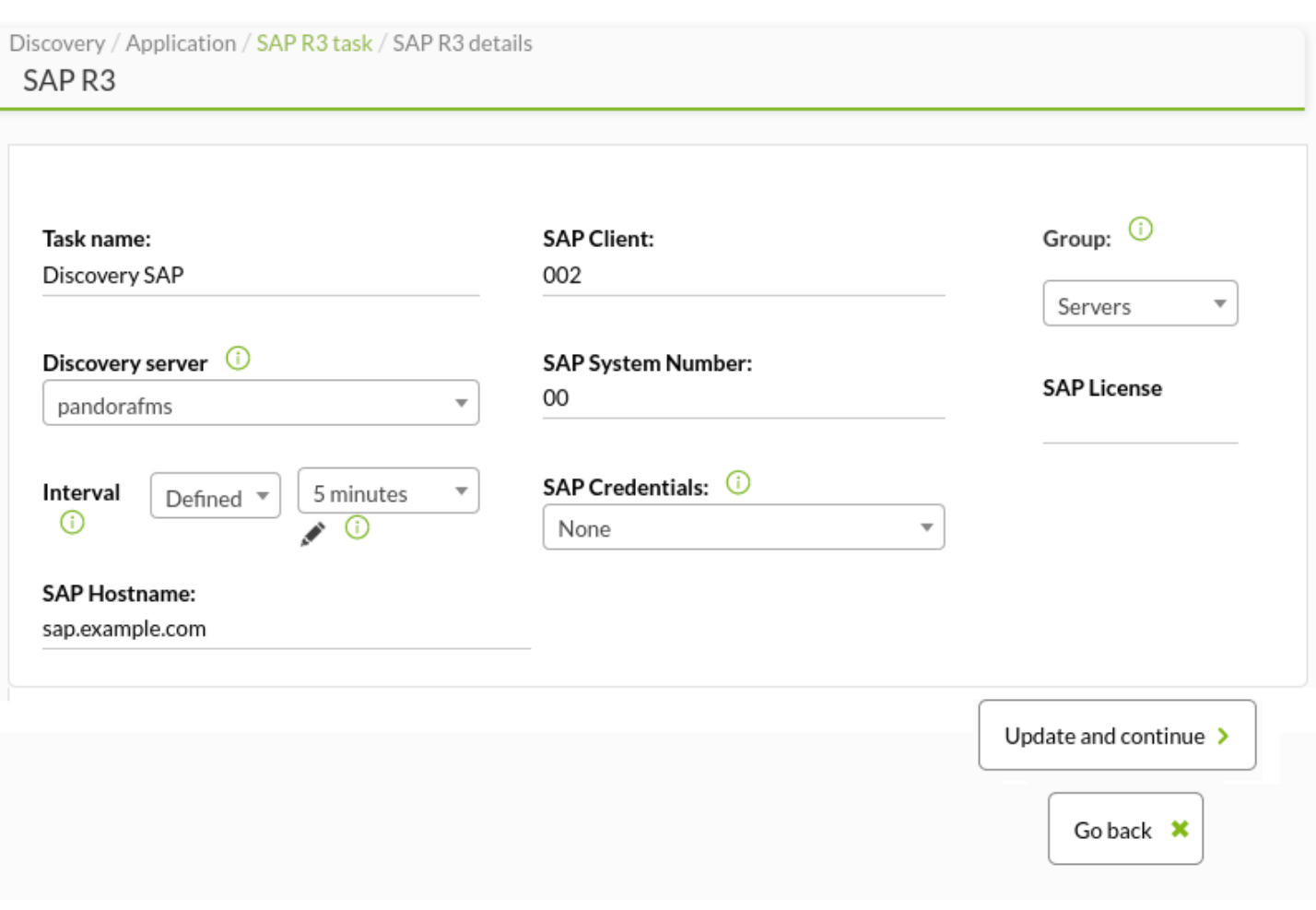

Чтобы иметь возможность использовать SAP в Discovery, необходимо настроить специальный номер лицензии для этого плагина, который не входит в лицензию Pandora FMS Enterprise. Вы должны настроить эту лицензию в Setup → Enterprise.

Вы должны выбрать из списка информацию о системе SAP, которую вы хотите восстановить:

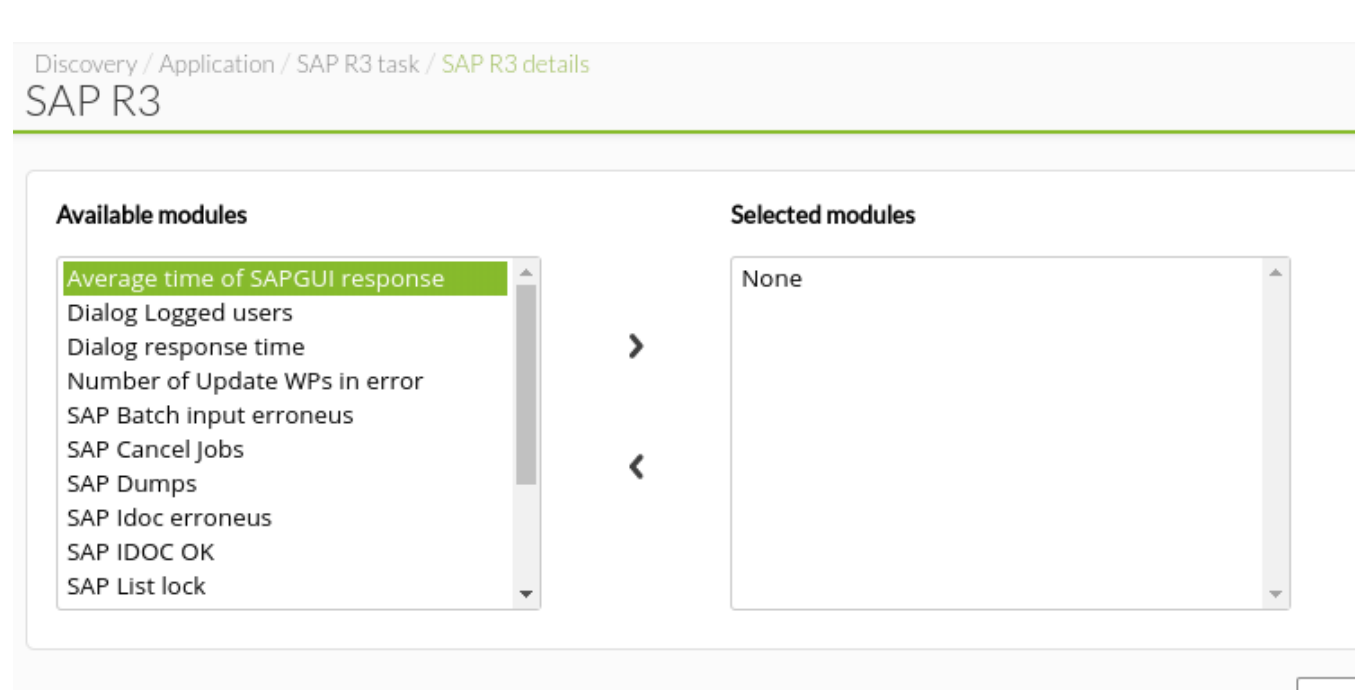

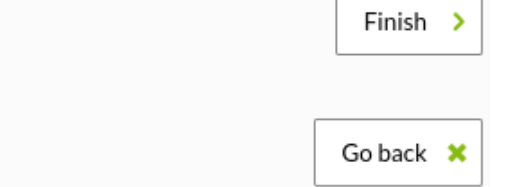

Pandora FMS Discovery будет отвечать за сбор информации, храня ее в агентах, представленных SAP Hostnames, которые вы определили.

Если вы устанавливаете Pandora FMS из пакетов или ваша система старше версии NG741, вы должны развернуть официальный плагин SAP на сервере Pandora FMS и настроить его вручную в соответствии с разделом Ручная установка коннектора Discovery для SAP.

#### **Пользовательский SAP**

 $\odot$ 

Версия NG 747 или выше.

Помимо доступных модулей (Available modules) в Pandora FMS, вы можете добавить [множество дополнительных модулей](https://pandorafms.com/library/wp-content/uploads/2017/12/sap-installation-guide-annex.pdf) через раздел пользовательских определений модулей. (Custom module definitions).

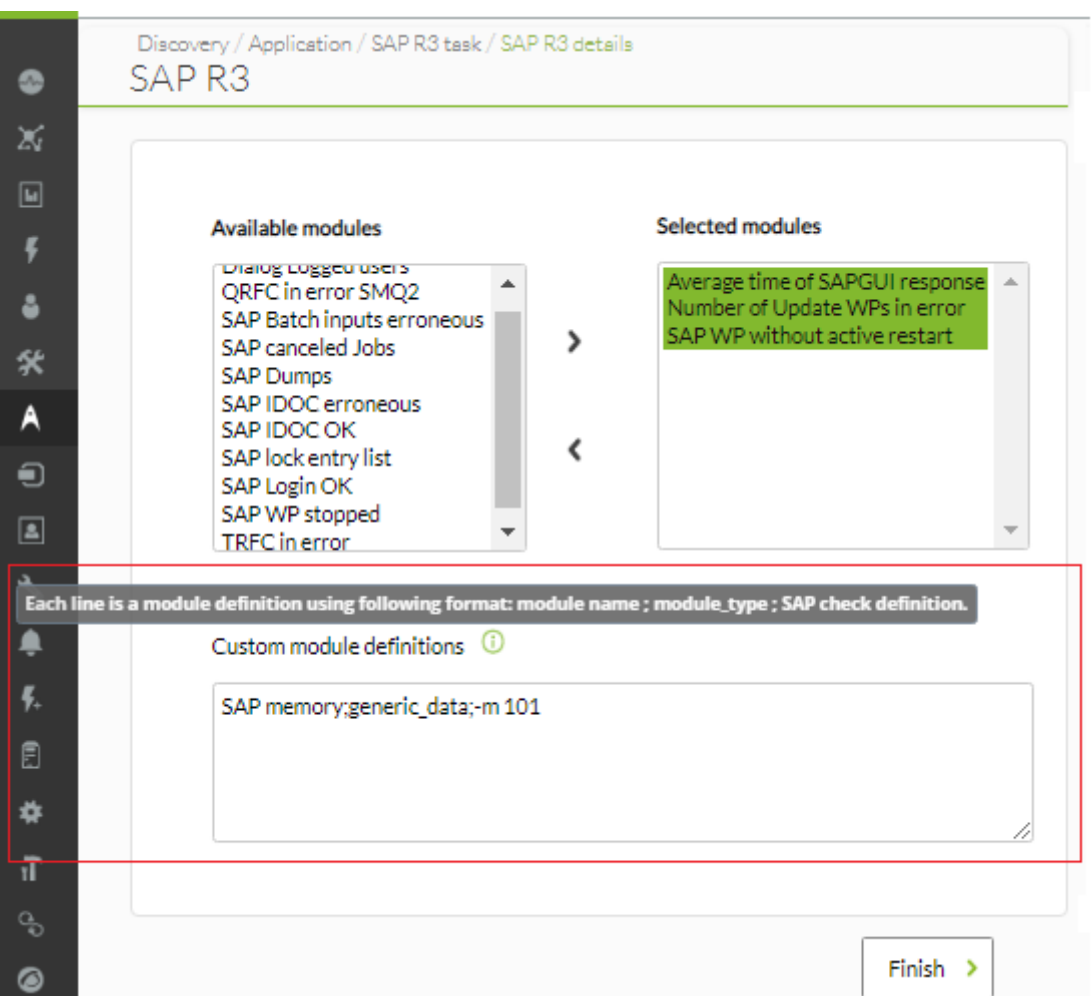

Каждая добавляемая строка должна иметь следующий формат, с использованием точки с запятой в качестве разделителя полей:

<имя модуля>; [<тип модуля>](https://pandorafms.com/manual/!775/ru/documentation/03_monitoring/02_operations#типы_модулей); [<определение проверки SAP>](https://pandorafms.com/library/wp-content/uploads/2017/12/sap-installation-guide-annex.pdf)

Пример ознакомления с информацией в системе SAP:

SAP info;generic\_data\_string;-m 120

Вы можете добавить столько пользовательских модулей, сколько вам нужно, а затем продолжить процесс таким же образом, как описано в предыдущем разделе.

#### **Ручная установка коннектора SAP Discovery Connector**

Если у вас установлена более старая версия NG 741, необходимо загрузить коннектор и настроить его вручную.

- Установите JAVA (JRE) на сервере Pandora FMS.
- [Загрузите коннектор или удаленный //plugin// для Linux с сайта SAP](https://pandorafms.com/library/sap-r3-monitoring-agent/).
- Настройте файл pandora server.conf и установите следующие параметры:

```
# Discovery SAP
  java /usr/bin/java
```
 $\odot$ 

 # Discovery SAP utils sap\_utils /usr/share/pandora\_server/util/recon\_scripts/SAP

• В каталоге, указанный с помощью token конфигурации sap utils распакуйте файлы tarball, загруженные из библиотеки под названием «Pandora FMS SAP Discovery for Linux» и содержащие следующие файлы:

```
Deset SAP Plugin.jar
 dev_jco_rfc.trc
 libsapjco3.so
 sapjco3.dll
 sapjco3.jar
```
• Перезапустите сервер pandora server

/etc/init.d/pandora\_server restart

Начиная с версии NG 754 и выше, доступны [дополнительные опции по ручному запуску и](https://pandorafms.com/manual/!775/ru/documentation/05_big_environments/07_server_management) [выключению](https://pandorafms.com/manual/!775/ru/documentation/05_big_environments/07_server_management) сред высокой доступности (HA).

**SAP View**

Позволяет отобразить общее состояние серверов SAP:

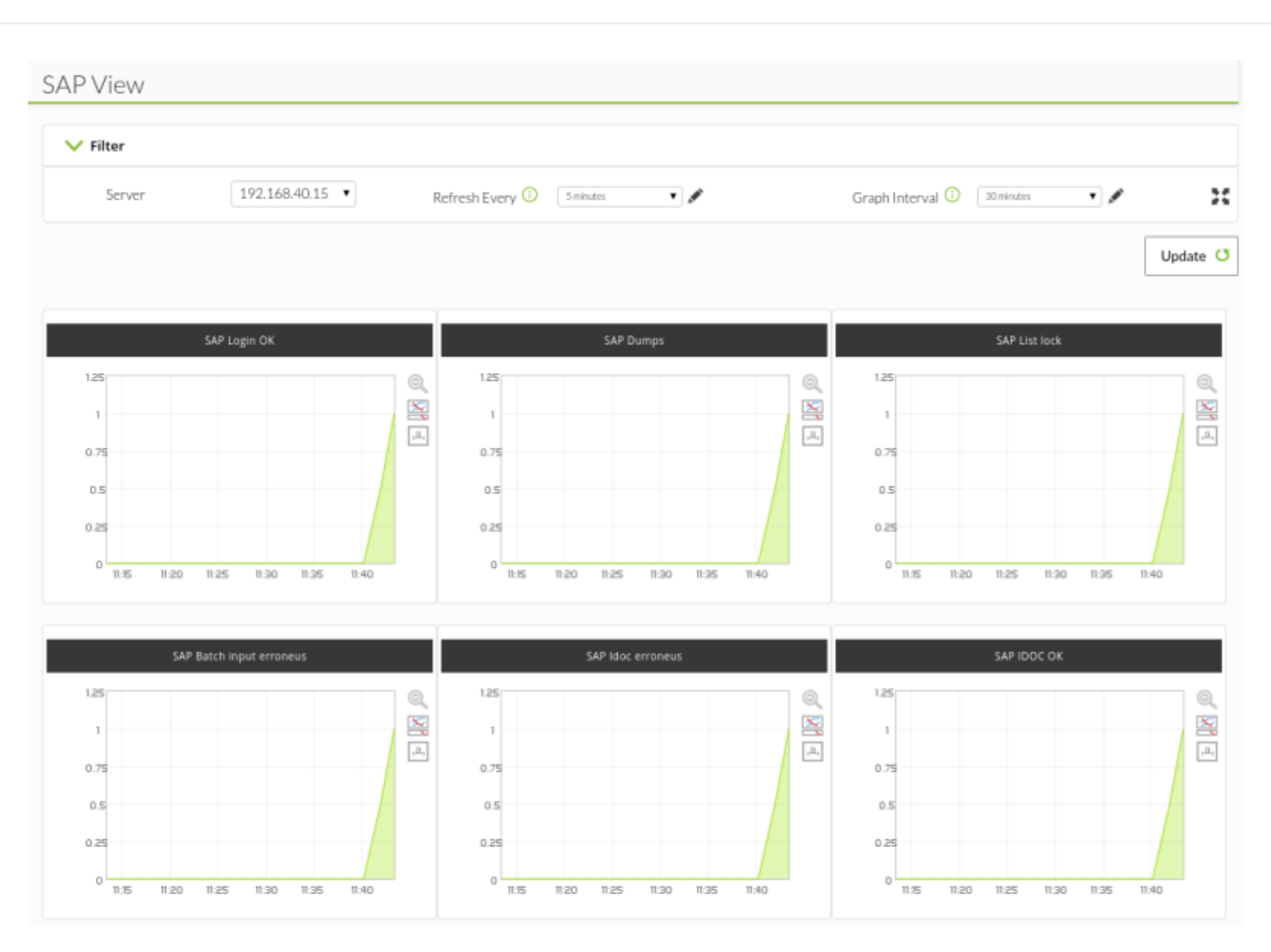

В этом представлении отображается панель с доступными модулями SAP выбранного агента SAP. Вы можете выбрать время обновления и интервал для отображения на графиках.

### **Специальный вид SAP**

Вид SAP также интегрирован в виде новой вкладки при просмотре агента. Если система обнаружит, что агент является агентом SAP, откроется доступ к вкладке SAP View:

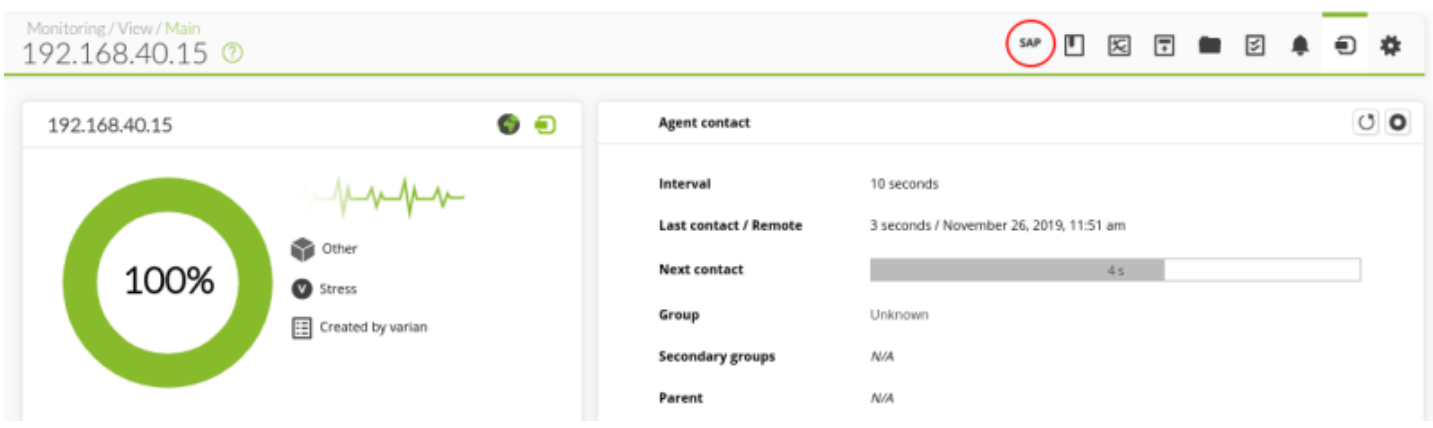

В виде агента будет представлен обзор состояния модулей SAP текущего агента:

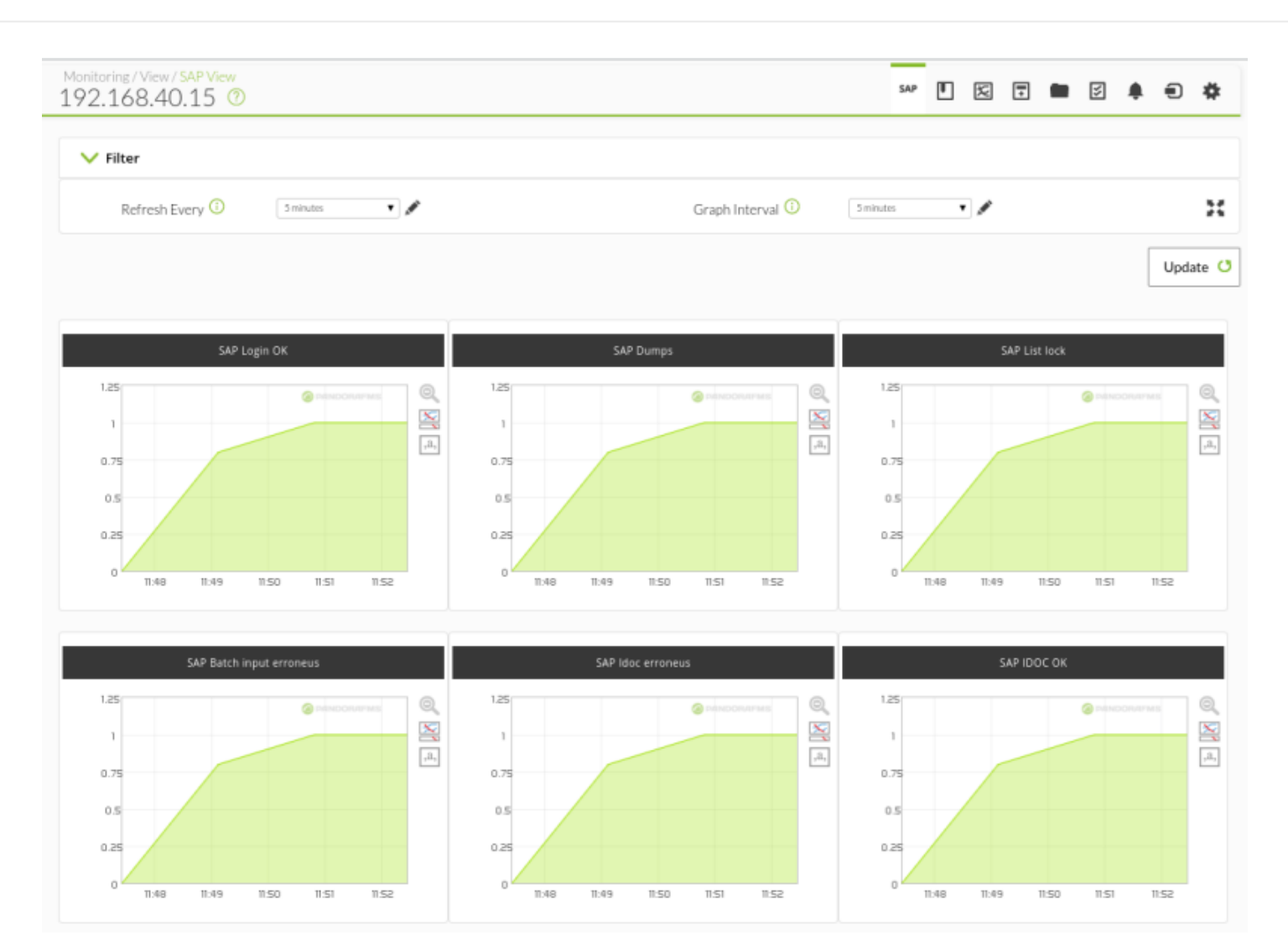

## **Discovery Applications: VMware**

Версия NG 732 или выше. Более подробную информацию вы можете получить в видеоуроке «[Мониторинг VMWare с помощью Pandora FMS](https://www.youtube.com/watch?v=7q5oJ_UHmB0) [Discovery»](https://www.youtube.com/watch?v=7q5oJ_UHmB0).
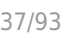

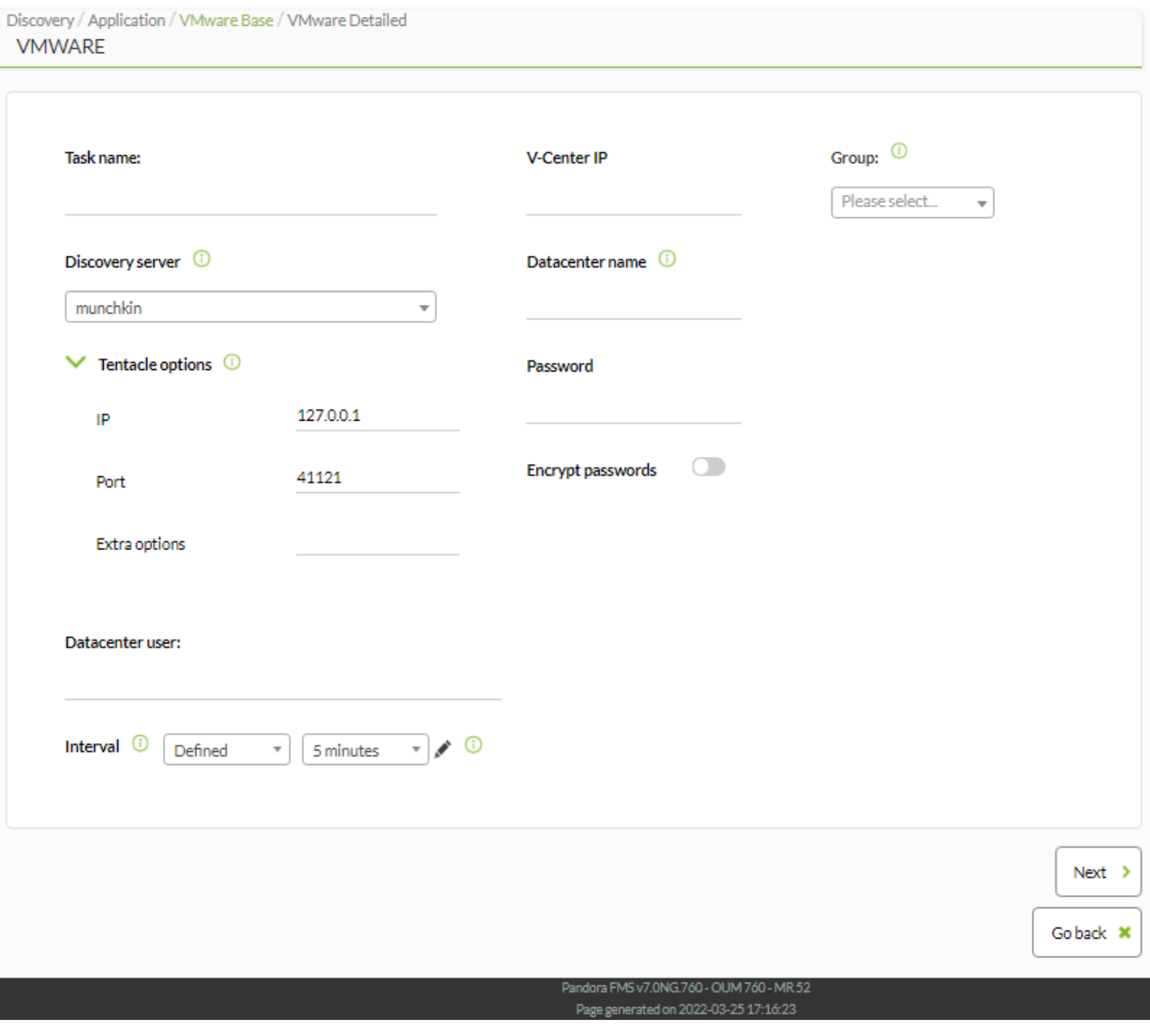

Вы должны указать:

- Имя для идентификации задачи, Task name.
- Discovery Server для его запуска.
- IP-адрес, V-Center IP.
- Имя datacenter, которое можно получить с экрана администрирования установки VMware.
- Пользователь и пароль с правами на чтение; только для этого помощника можно включить шифрование пароля, Encrypt passwords.
- Время мониторинга Interval.
- Группа, с которой будут связаны агенты, созданные задачей VMware.

Следует учитывать, что если на сервере Pandora FMS активен токен autocreate group, он отдаст приоритет группе, соответствующей указанному ID, вместо применения конфигурации мастера.

В случае ручной установки или обновления с версии Pandora FMS, предшествующей 732, необходимо будет установить SDK для корректной работы VMWare.

После завершения базовой конфигурации укажите следующее:

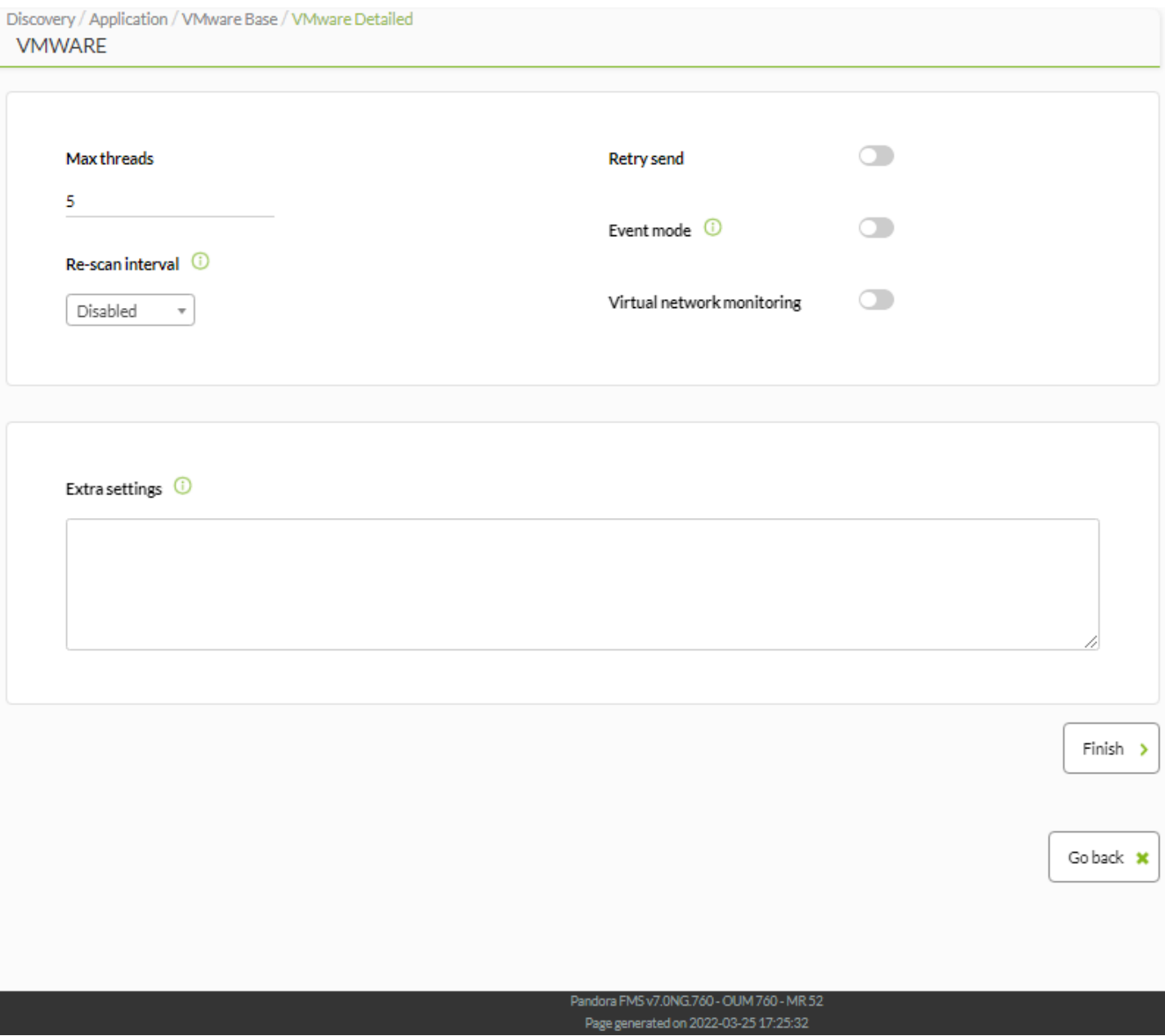

- Max threads: Количество потоков, использующих скрипт мониторинга VMware для ускорения сбора данных.
- Retry send: Повторная попытка в случае ошибки.
- Event mode: (Только для VCenter) обеспечивает мониторинг на основе событий VMware VCenter. Этот режим является уникальным и независимым от стандартного мониторинга.
- Virtual network monitoring: Включает мониторинг виртуальных сетевых устройств, определенных в VMware.
- Extra settings: Любые дополнительные параметры, необходимые для настройки мониторинга VMware, должны быть включены здесь в текстовом режиме.

Посмотрите раздел [Мониторинг виртуальных сред с помощью VMware](https://pandorafms.com/manual/!775/ru/documentation/03_monitoring/05_virtual_environment_monitoring#vmware) для получения дополнительной информации.

# **Discovery Applications: MS SQL**

Pandora FMS позволяет осуществлять мониторинг баз данных Microsoft SQL Server®. Для этого необходимо установить [Open Database Connectivity \(ODBC\) от Microsoft®](https://docs.microsoft.com/en-us/sql/connect/odbc/linux-mac/installing-the-microsoft-odbc-driver-for-sql-server?view = sql-server-ver15**ODBC**) в системе, где работает сервер Pandora FMS.

[Н](https://pandorafms.com/manual/!775/_detail/wiki/icono-modulo-enterprise.png?id=ru%3Adocumentation%3A03_monitoring%3A04_discovery)ачиная с версии NG 753 вы должны использовать пакеты [Enterprise Alternative Server packages](https://pandorafms.com/manual/!775/ru/documentation/02_installation/01_installing#enterprise_alternative_server_packages) для совместимости с Perl.

# **Как установить Microsoft ODBC**

• Для CentOS 7:

```
curl https://packages.microsoft.com/config/rhel/7/prod.repo \
> /etc/yum.repos.d/mssql-release.repo && \
    yum remove unixODBC-utf16 unixODBC-utf16-devel && \
  ACCEPT EULA=Y yum install -y msodbcsql17
```
• Для CentOS 8:

```
curl https://packages.microsoft.com/config/rhel/8/prod.repo \
 > /etc/yum.repos.d/mssql-release.repo && \
     yum remove unixODBC-utf16 unixODBC-utf16-devel && \
    ACCEPT EULA=Y yum install -y msodbcsgl17
```
Вам следует проверить файл конфигурации сервера Pandora FMS.

/etc/pandora/pandora\_server.conf

Находясь в файле конфигурации, найдите следующий токен:

mssql\_driver <CADENA IDENTIFICATIVA>

Параметр <CADENA IDENTIFICATIVA> указан в /etc/odbcinst.ini, который был создан при установке ODBC.

По умолчанию эта строка имеет вид:

ODBC Driver 17 for SQL Server

# **Настроить задачу Discovery Applications MS SQL**

 $\odot$ 

Чтобы создать задачу мониторинга для базы данных Microsoft SQL Server, необходимо получить к ней доступ через Discovery (Discovery → Applications → Microsoft SQL Server).

После выбора задачи Microsoft SQL Server® необходимо определить экземпляры:

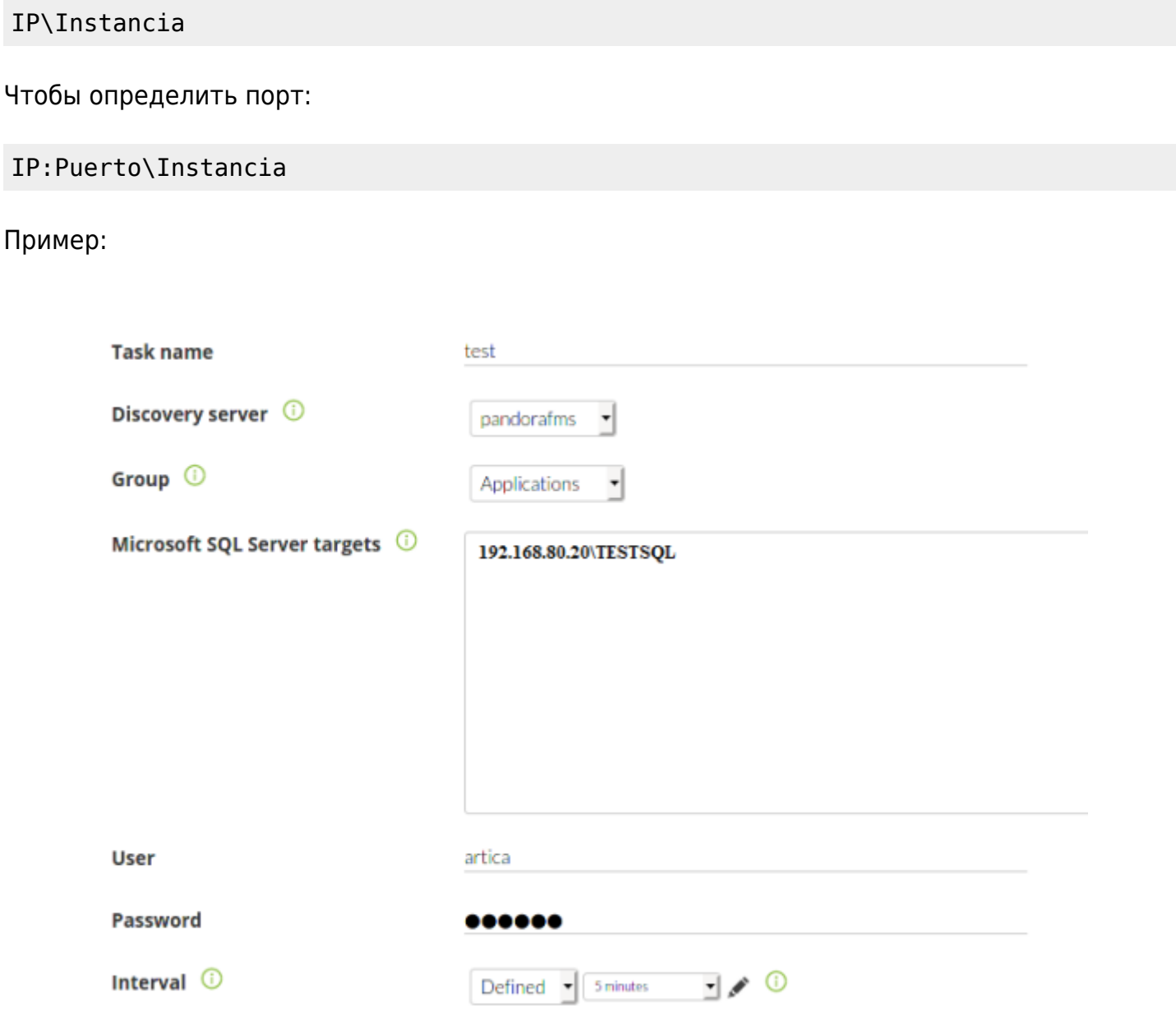

Расширенные параметры конфигурации для этой интеграции включают стабильность сервиса, статистику использования, статус соединения и пользовательские запросы.

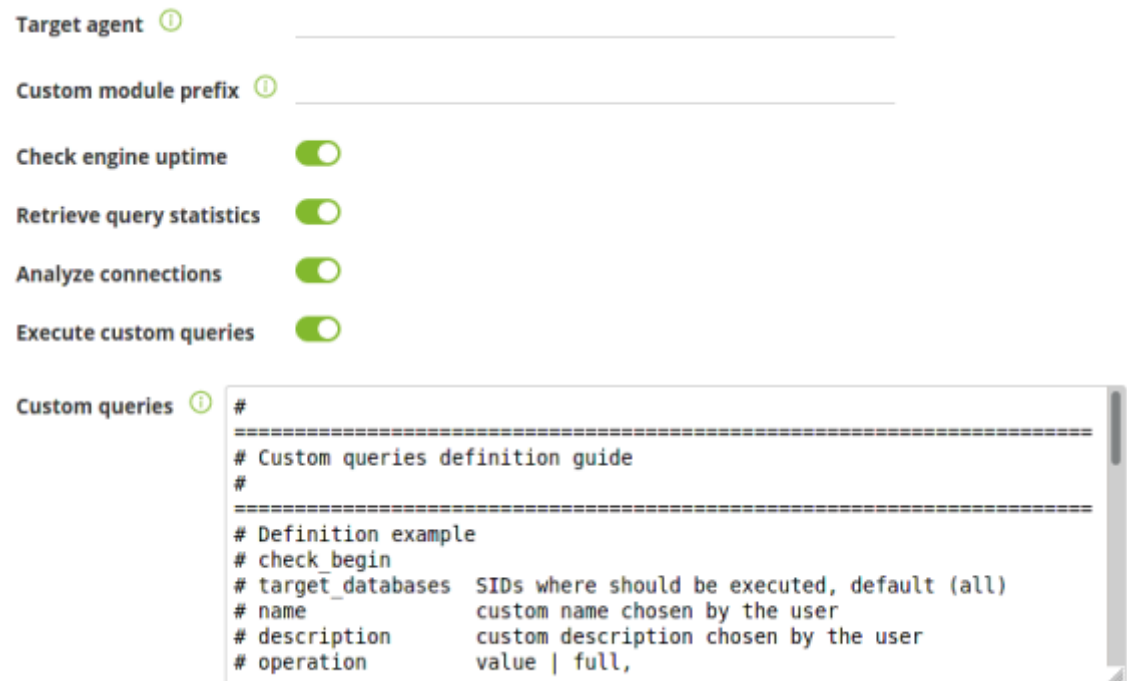

Чтобы запустить пользовательский запрос, вы должны настроить его таким же образом, как и [задачи Oracle®, как показано выше.](#page-26-0)

## **Модули, доступные по умолчанию**

 $\odot$ 

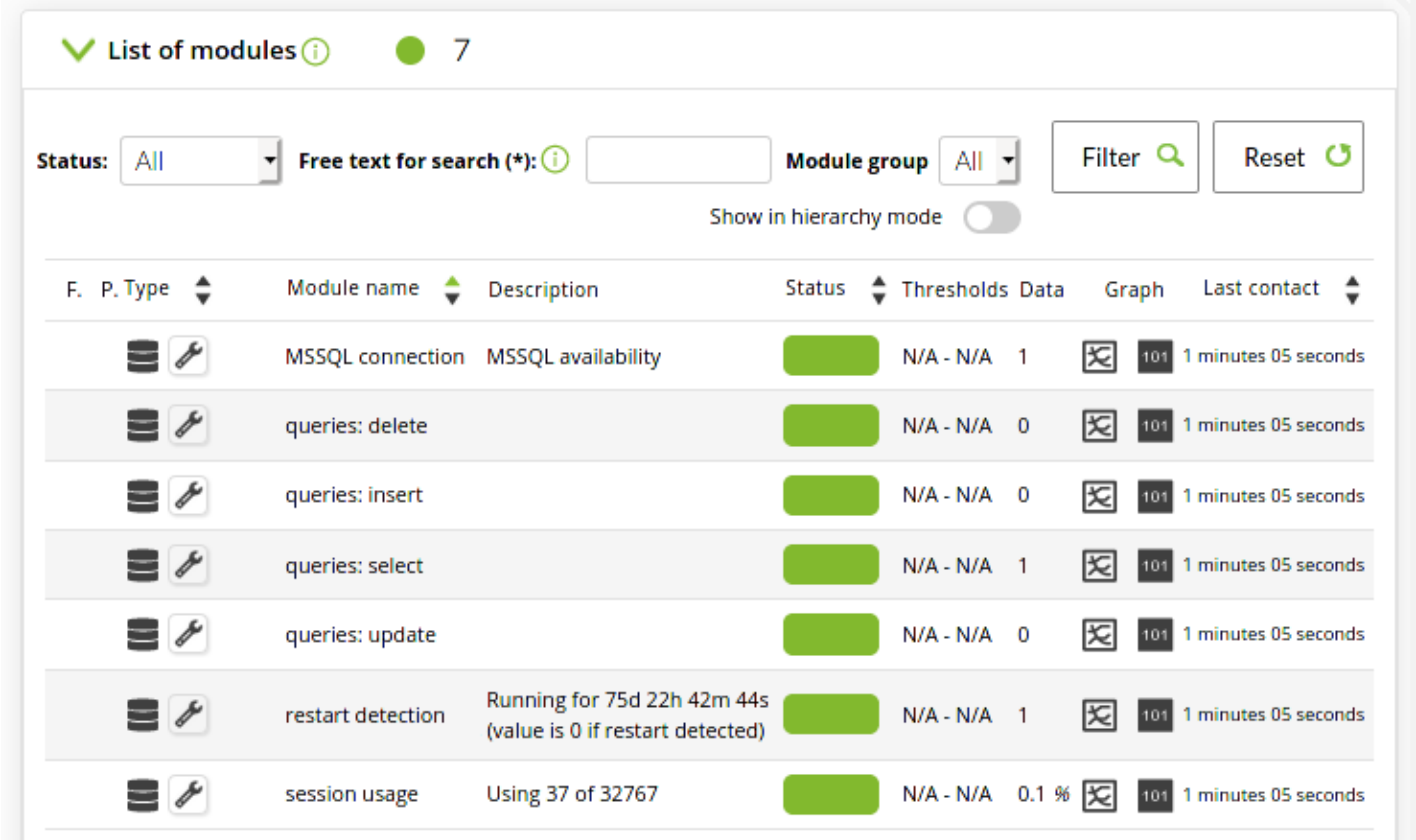

Пользователь и учетные данные, используемые для мониторинга, должны иметь

необходимые разрешения на подключаемые базы данных для выполнения соответствующих операций.

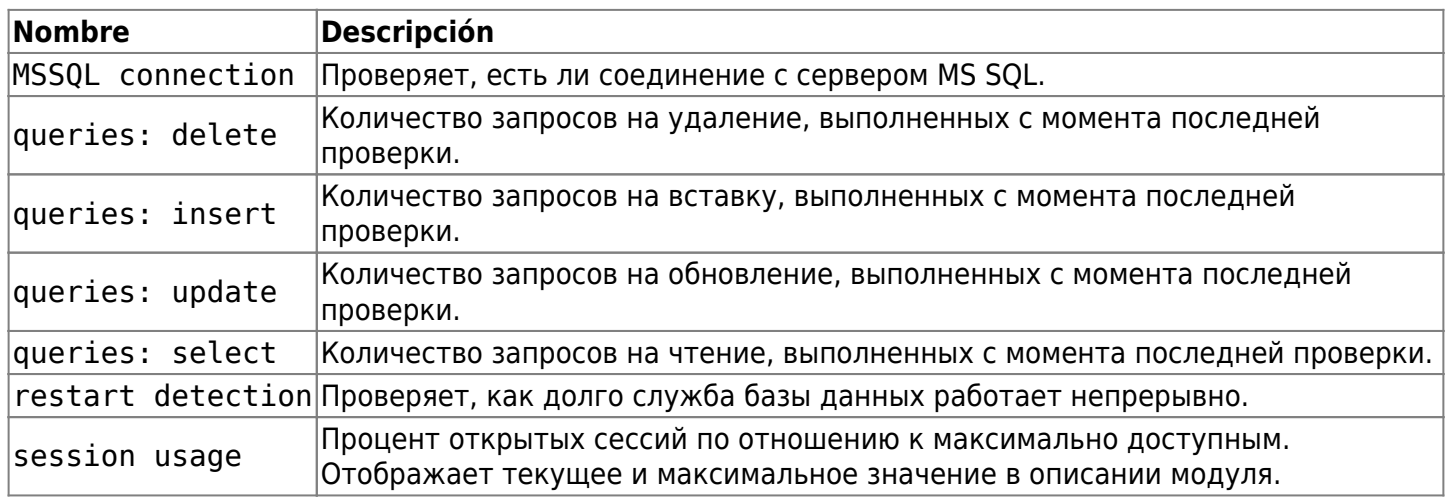

# **Discovery Cloud**

# [Вернуться наверх](#page-2-0) ♦

Discovery Cloud позволяет отслеживать учетные записи Amazon Web Services®, Google Cloud Platform®, а также Microsoft Azure® в одном инструменте.

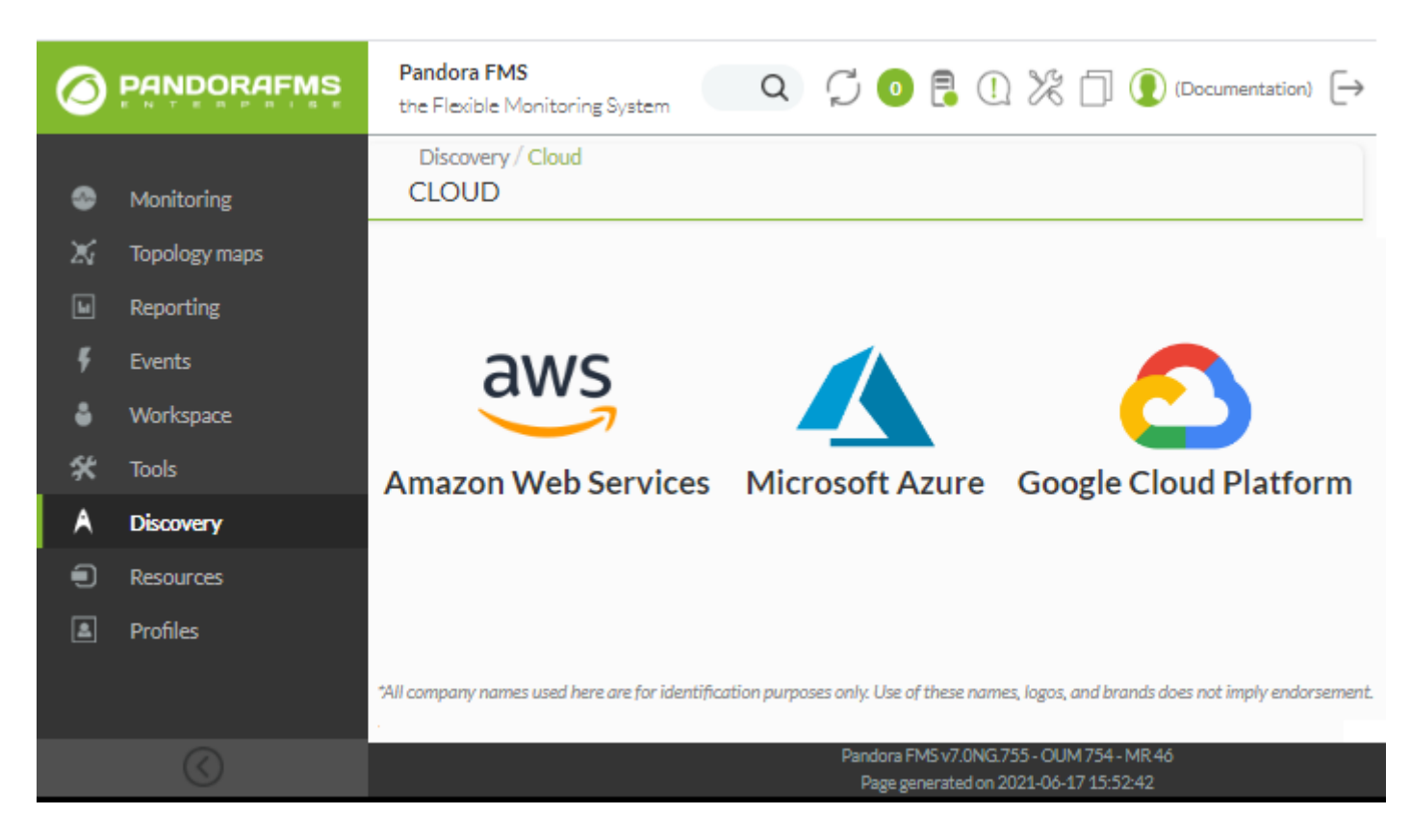

Управление всеми учетными записями осуществляется через Credential Store, расположенный в Profiles → Manage agent groups → Credential Store.

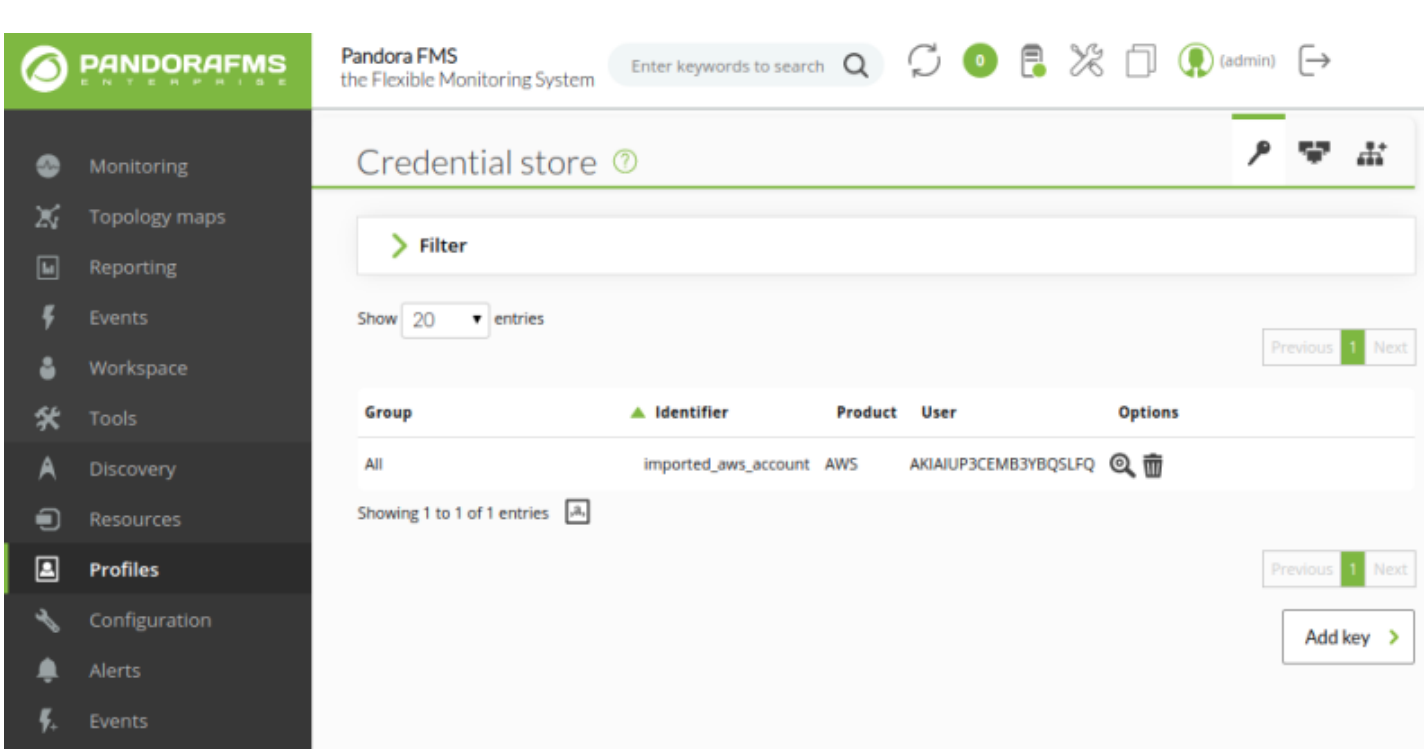

Начиная с версии NG 754 и далее, используйте меню; Configuration → Credential store

 $\bigcirc$ 

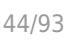

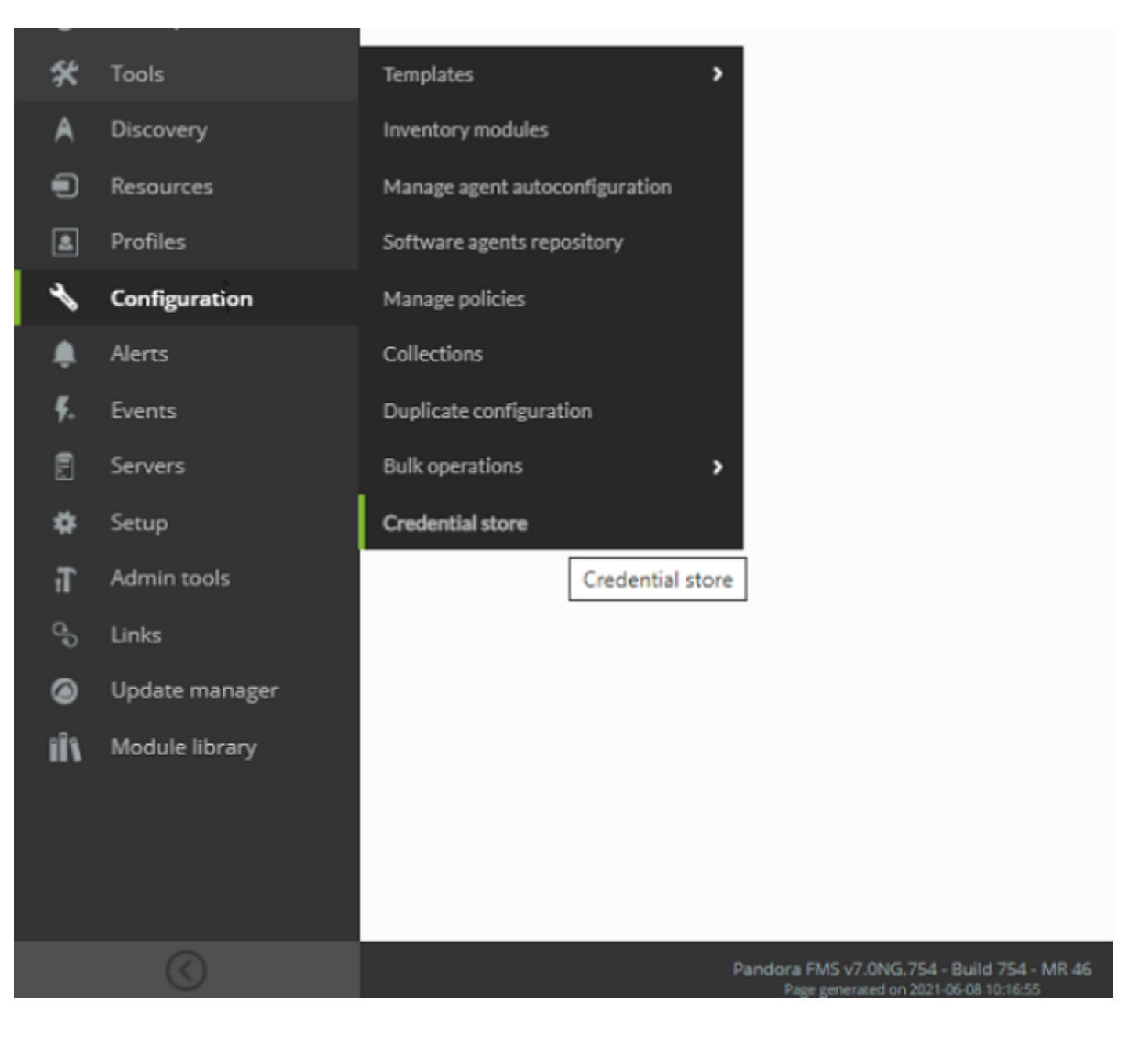

# **Discovery Cloud: Amazon Web Services (AWS)**

Этот раздел находится в стадии разработки.

Для мониторинга инфраструктуры в Amazon Web Services необходимо шаг за шагом пройти различные страницы помощника.

## <span id="page-43-0"></span>**Подтверждение полномочий AWS**

При входе в меню Amazon Web Services® вам будет предложено выбрать учетную запись AWS; если она зарегистрирована в предыдущих версиях, она будет отображаться как imported\_aws\_account.

 $\odot$ 

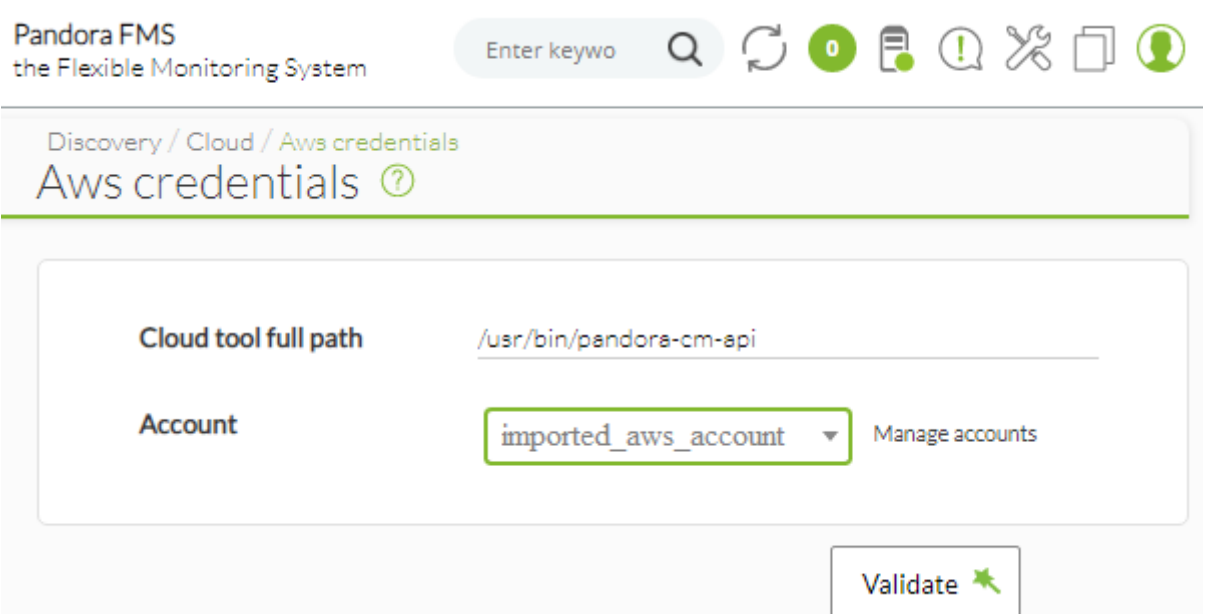

Для добавления дополнительных учетных записей используйте опцию Manage Accounts, расположенную рядом с выпадающим меню AWS Account. Затем в разделе Credential store раздела Profiles > Manage agent groups сохраните все ранее созданные учетные записи Amazon Web Services.

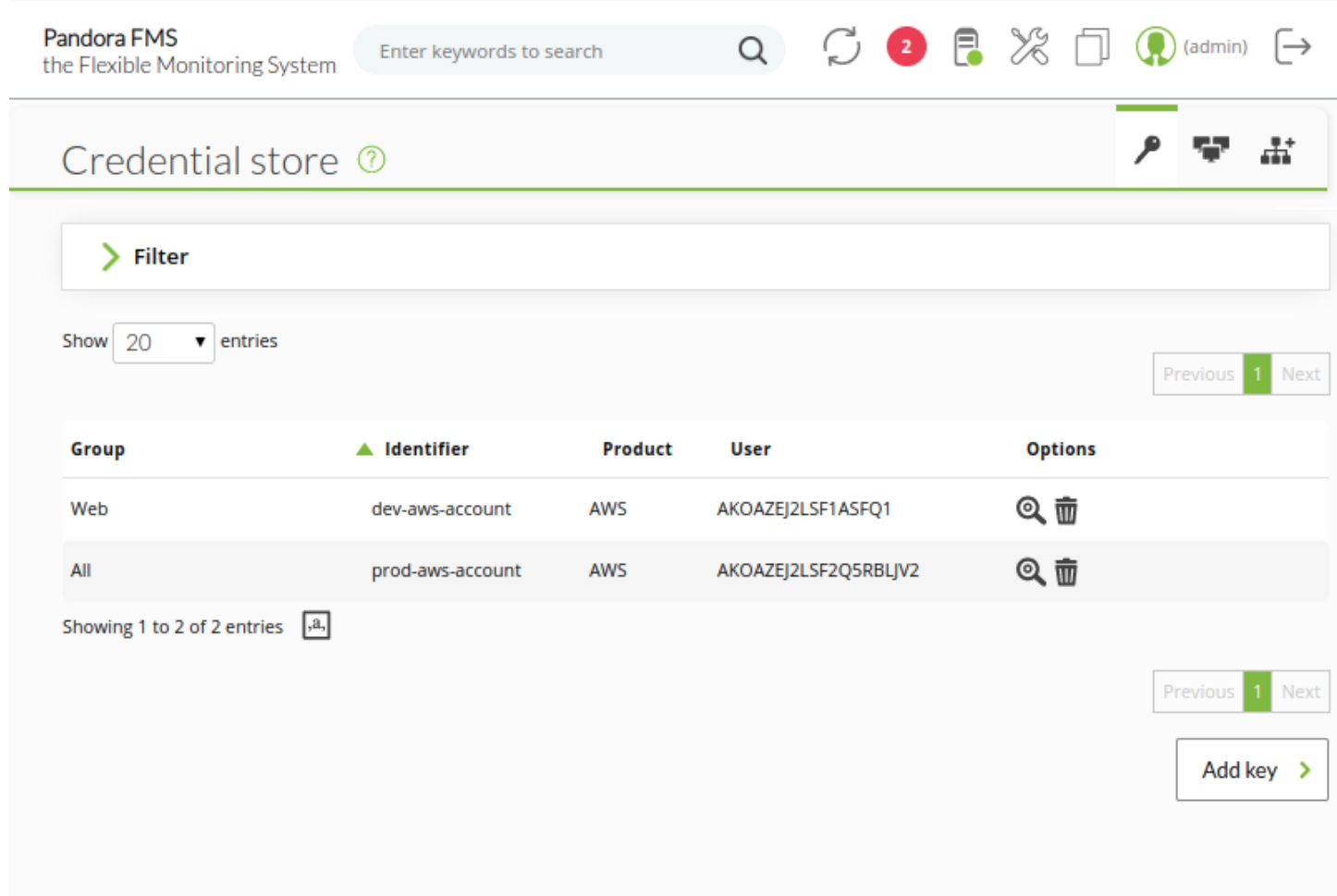

Для каждой учетной записи в хранилище учетных

# данных можно выполнить только одну задачу в Amazon EC2 Discovery.

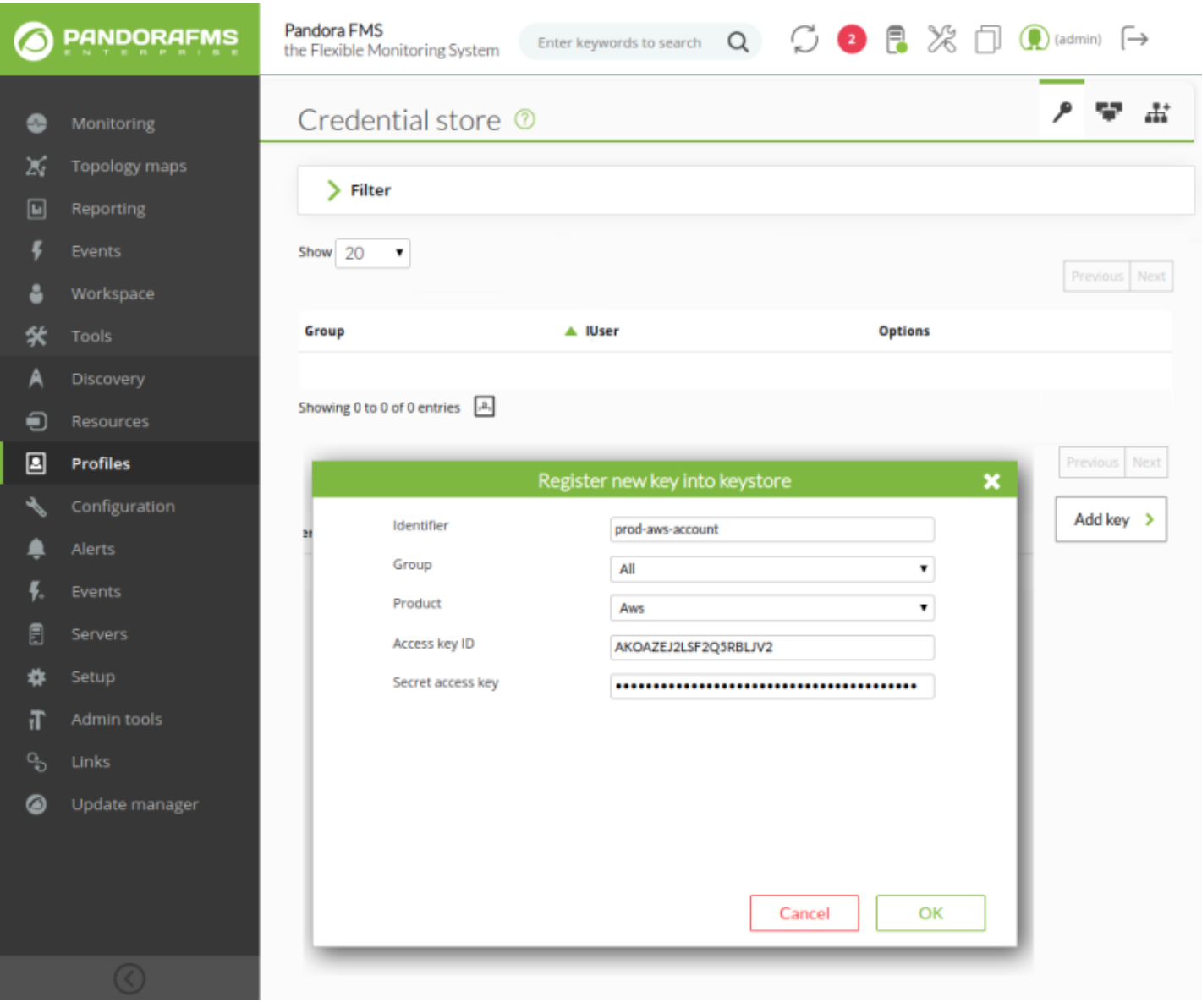

Вы должны перейти в AWS и создать учетные записи запросов со следующими разрешениями:

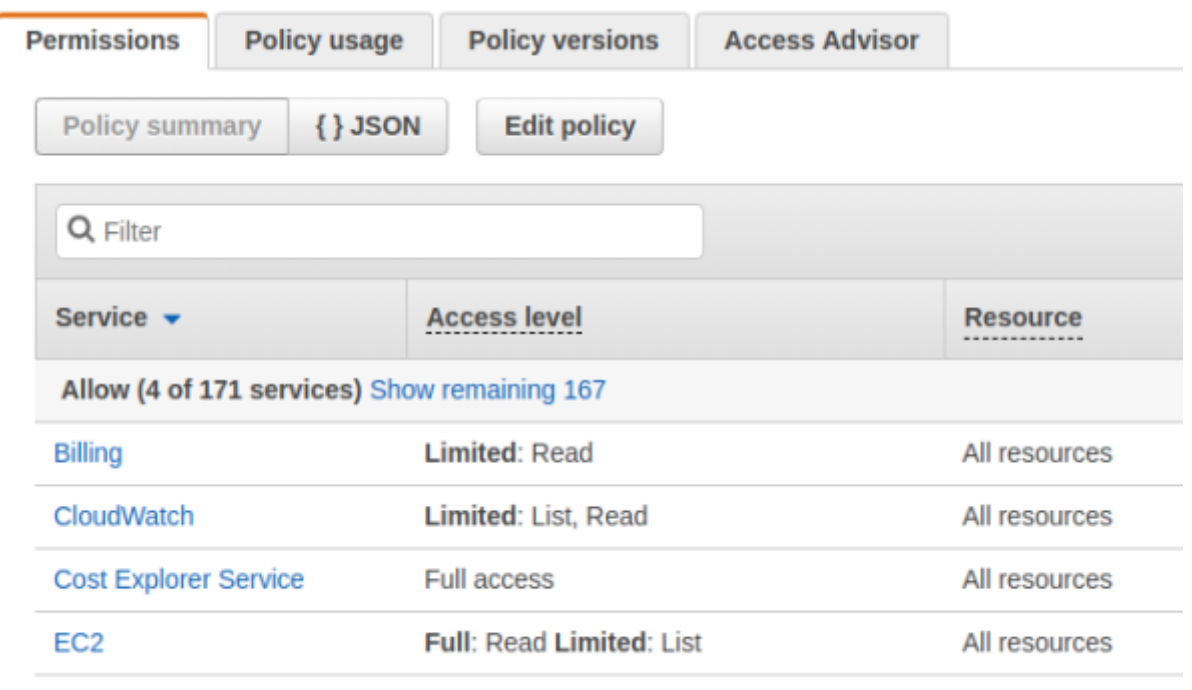

Billing (read)

 $\odot$ 

- CloudWatch (list,read)
- Cost Explorer Service (Full access)
- EC2 (full read, limited: list)

Сводка политики в формате JSON:

```
{
    "Version": "2012-10-17",
    "Statement": [
        {
            "Sid": "VisualEditor0",
            "Effect": "Allow",
            "Action": [
                 "ec2:DescribeInstances",
                 "ec2:DescribeVolumesModifications",
                 "ec2:GetHostReservationPurchasePreview",
                 "ec2:DescribeSnapshots",
                 "aws-portal:ViewUsage",
                 "ec2:DescribePlacementGroups",
                 "ec2:GetConsoleScreenshot",
                 "ec2:DescribeHostReservationOfferings",
                 "ec2:DescribeInternetGateways",
                 "ec2:GetLaunchTemplateData",
                 "ec2:DescribeVolumeStatus",
                 "ec2:DescribeScheduledInstanceAvailability",
                 "ec2:DescribeSpotDatafeedSubscription",
                 "ec2:DescribeVolumes",
                 "ec2:DescribeFpgaImageAttribute",
                 "ec2:DescribeExportTasks",
                 "ec2:DescribeAccountAttributes",
                 "aws-portal:ViewBilling",
```
 "ec2:DescribeNetworkInterfacePermissions", "ec2:DescribeReservedInstances", "ec2:DescribeKeyPairs", "ec2:DescribeNetworkAcls", "ec2:DescribeRouteTables", "ec2:DescribeReservedInstancesListings", "ec2:DescribeEgressOnlyInternetGateways", "ec2:DescribeSpotFleetRequestHistory", "ec2:DescribeLaunchTemplates", "ec2:DescribeVpcClassicLinkDnsSupport", "ec2:DescribeVpnConnections", "ec2:DescribeSnapshotAttribute", "ec2:DescribeVpcPeeringConnections", "ec2:DescribeReservedInstancesOfferings", "ec2:DescribeIdFormat", "ec2:DescribeVpcEndpointServiceConfigurations", "ec2:DescribePrefixLists", "cloudwatch:GetMetricStatistics", "ec2:GetReservedInstancesExchangeQuote", "ec2:DescribeVolumeAttribute", "ec2:DescribeInstanceCreditSpecifications", "ec2:DescribeVpcClassicLink", "ec2:DescribeImportSnapshotTasks", "ec2:DescribeVpcEndpointServicePermissions", "ec2:GetPasswordData", "ec2:DescribeScheduledInstances", "ec2:DescribeImageAttribute", "ec2:DescribeVpcEndpoints", "ec2:DescribeReservedInstancesModifications", "ec2:DescribeElasticGpus", "ec2:DescribeSubnets", "ec2:DescribeVpnGateways", "ec2:DescribeMovingAddresses", "ec2:DescribeAddresses", "ec2:DescribeInstanceAttribute", "ec2:DescribeRegions", "ec2:DescribeFlowLogs", "ec2:DescribeDhcpOptions", "ec2:DescribeVpcEndpointServices", "ce:GetCostAndUsage", "ec2:DescribeSpotInstanceRequests", "cloudwatch:ListMetrics", "ec2:DescribeVpcAttribute", "ec2:GetConsoleOutput", "ec2:DescribeSpotPriceHistory", "ce:GetReservationUtilization", "ec2:DescribeNetworkInterfaces", "ec2:DescribeAvailabilityZones", "ec2:DescribeNetworkInterfaceAttribute", "ce:GetDimensionValues", "ec2:DescribeVpcEndpointConnections", "ec2:DescribeInstanceStatus",

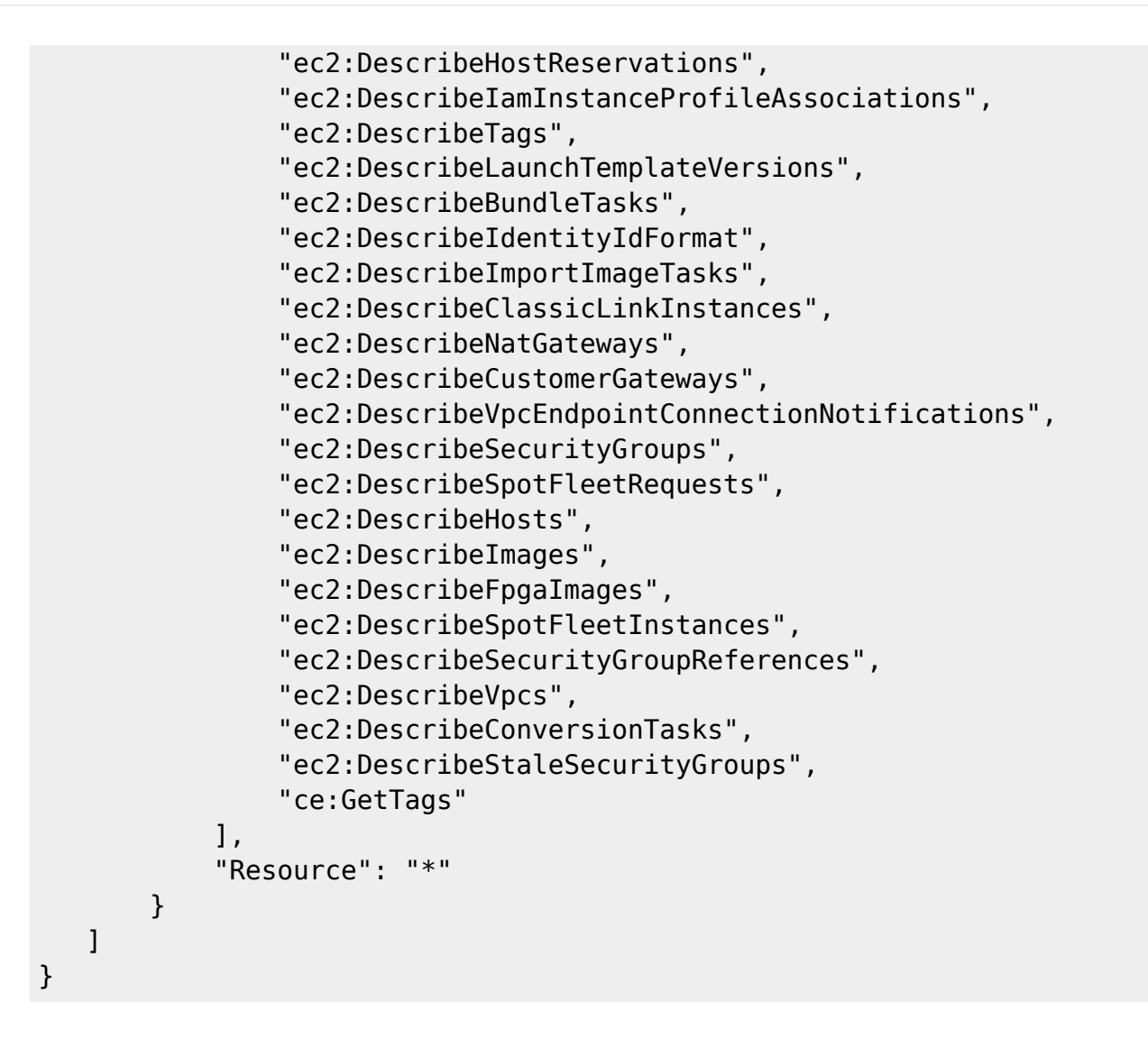

Приведенная выше политика должна быть назначена новому пользователю.

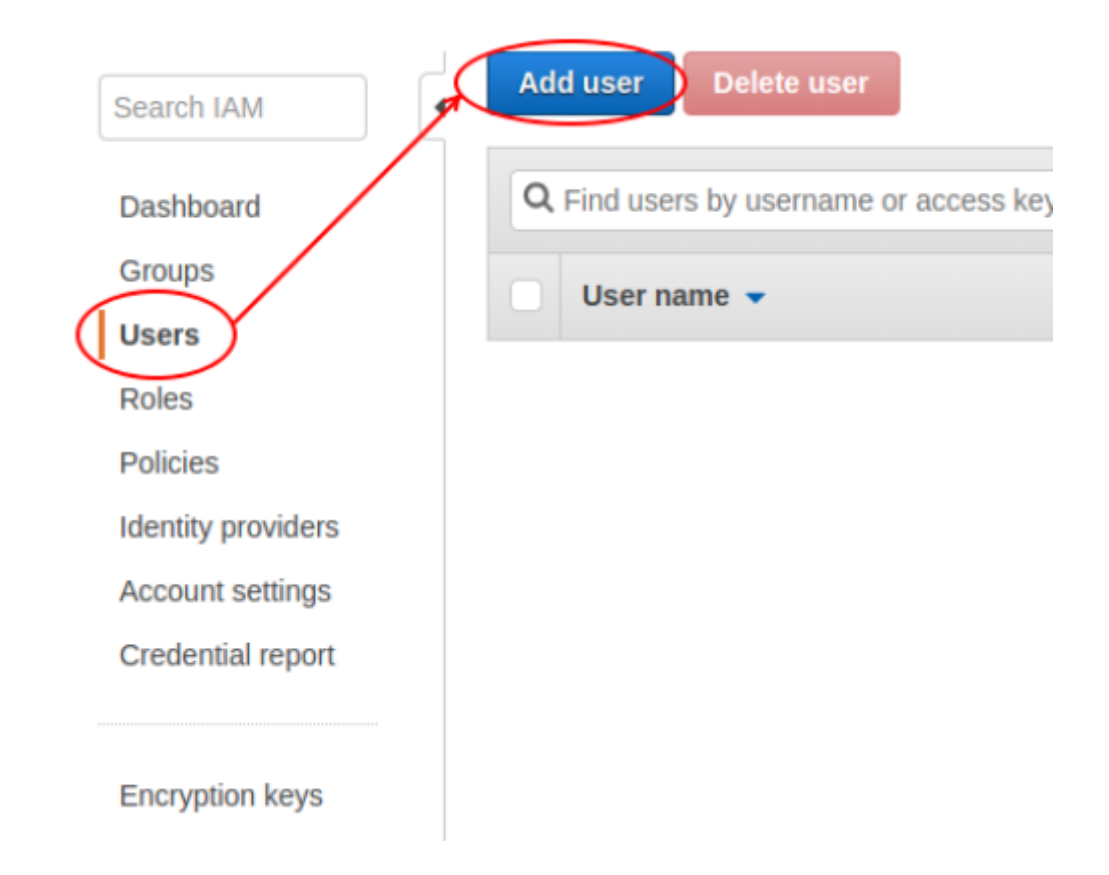

Когда вы вернетесь к конфигурации в Pandora FMS, вы сможете использовать зарегистрированную учетную запись для связи и доступа к мониторингу AWS.

[Е](https://pandorafms.com/manual/!775/_detail/wiki/icono-modulo-enterprise.png?id=ru%3Adocumentation%3A03_monitoring%3A04_discovery)сли в вашей установке нет pandora-cm-api, вы можете получить его по следующей ссылке: [Pandora](https://pandorafms.com/library/pandora-cloud-monitoring-api/) [Cloud Monitoring API](https://pandorafms.com/library/pandora-cloud-monitoring-api/)

# **Discovery Cloud AWS**

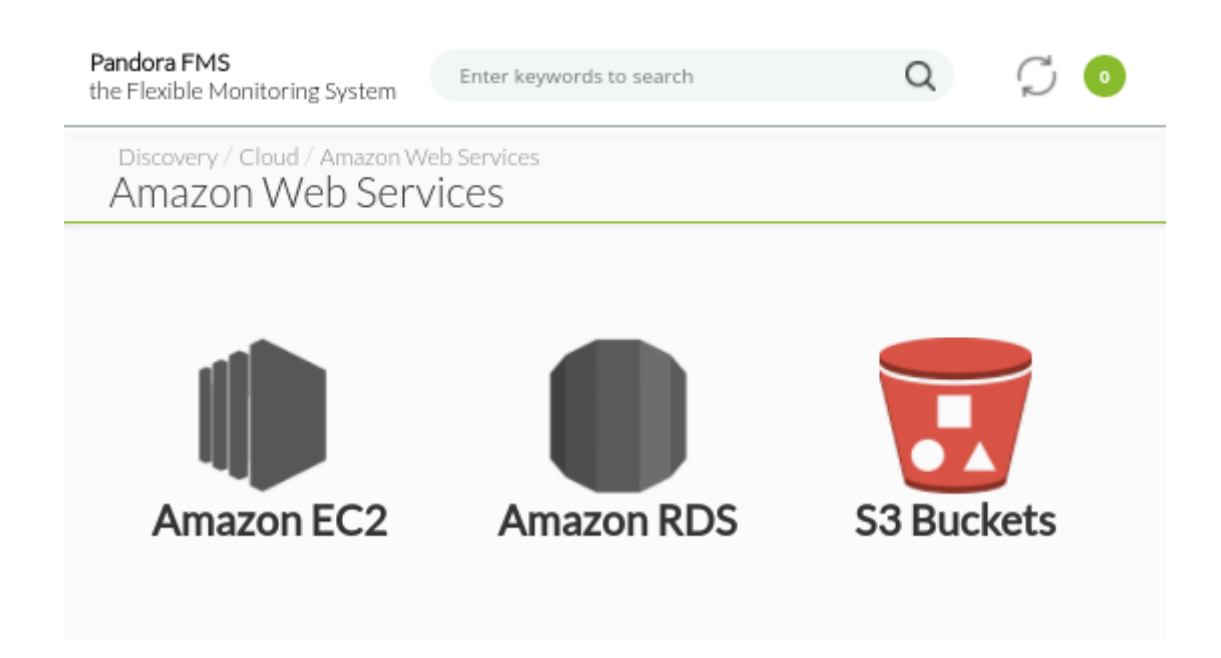

После подтверждения учетных данных необходимо войти в меню Discovery Cloud → Amazon Web Services. Для каждой учетной записи, добавленной в Credential store, можно контролировать среду EC2, размещенную на этой учетной записи.

## **Discovery Cloud AWS EC2**

В рамках мониторинга EC2 доступна :

- Мониторинг затрат.
- Сводка ресурсов, зарегистрированных на AWS EC2.
- Мониторинг конкретных экземпляров.
- Мониторинг партий и статических IP-адресов.

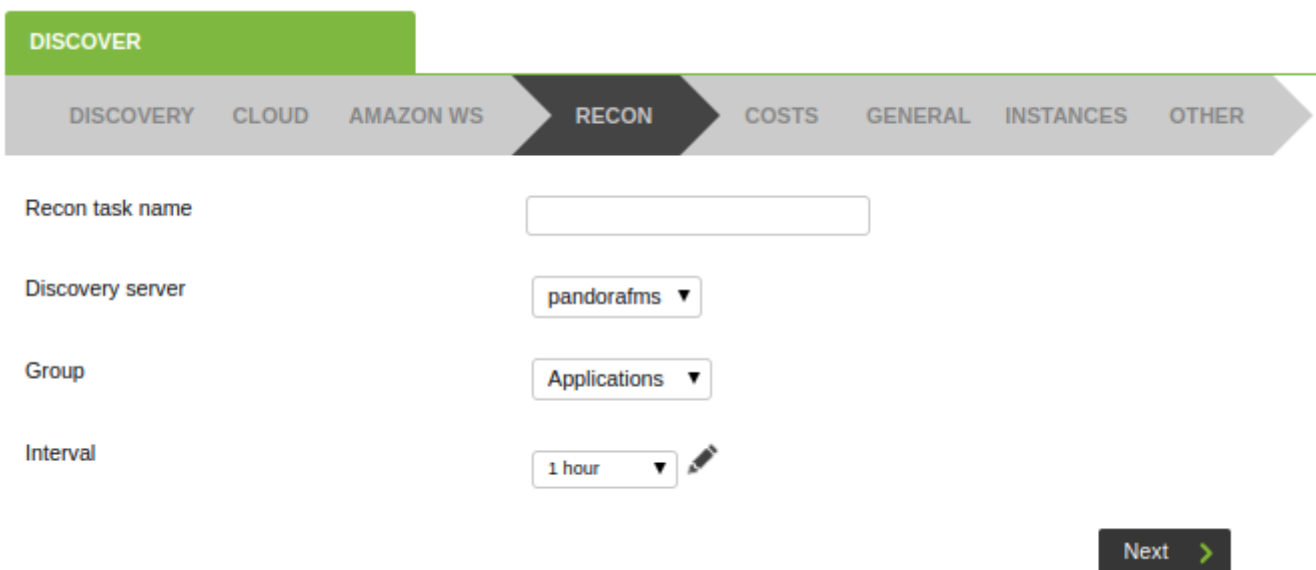

Чтобы начать процесс мониторинга, запрашивается ряд основных данных для задачи, таких как имя, сервер Discovery, который ее выполняет, группа и интервал.

### **Discovery Cloud Costes AWS EC2**

 $\odot$ 

Мониторинг стоимости Amazon Web Services предполагает дополнительные платежи, как объясняется здесь [Amazon cost management pricing](https://aws.amazon.com/aws-cost-management/pricing/)

Мониторинг затрат обеспечивает независимый интервал мониторинга во избежание дополнительных расходов.

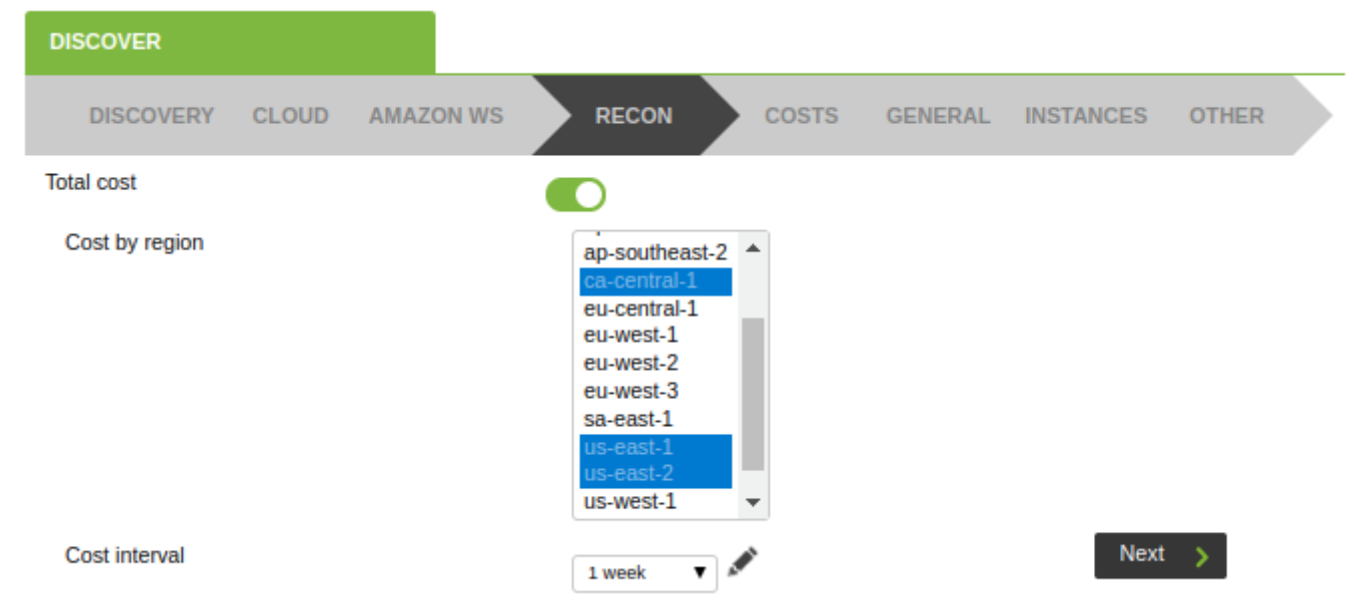

Вы можете контролировать как общие затраты, так и независимые затраты по областям.

## **Сводка Discovery Cloud AWS EC2**

Вы можете настроить задачу на сбор общей информации о состоянии резерва во всех областях, включив опцию Scan and general monitoring.

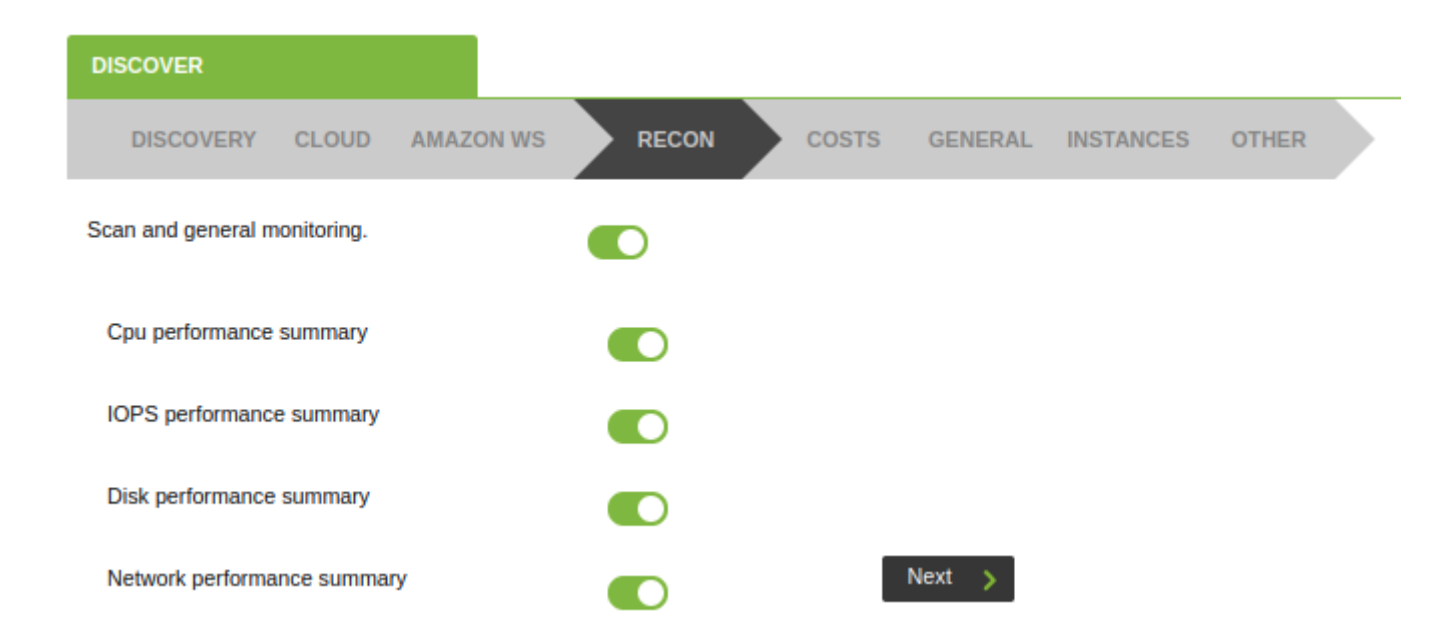

Вы можете добавить общие счетчики для использования процессора, операций вводавывода (диск), объема переданных данных (байты) с диска и сети.

## **Мониторинг конкретных экземпляров AWS EC2**

Конкретные экземпляры могут быть отслежены для получения показаний:

- CPUUtilization: Среднее использование процессора.
- DiskReadBytes: Байты считывания (диск).
- DiskWriteBytes: Байты записи (диск).
- DiskReadOps: Операции чтения (диск).
- DiskWriteOps: Операции записи (диск).
- NetworkPacketsIn: Входные пакеты (сеть).
- NetworkPacketsOut: Выходные пакеты (сеть).

Агенты, представляющие конкретные экземпляры, будут иметь в качестве родителя агента, представляющего область, в которой они размещены. Токен update\_parent должен быть установлен в значение 1 на сервере Pandora FMS, чтобы поддерживать отношения родитель-ребенок в актуальном состоянии.

Вы должны перемещаться по проводнику, выбирая экземпляры, которые необходимо контролировать:

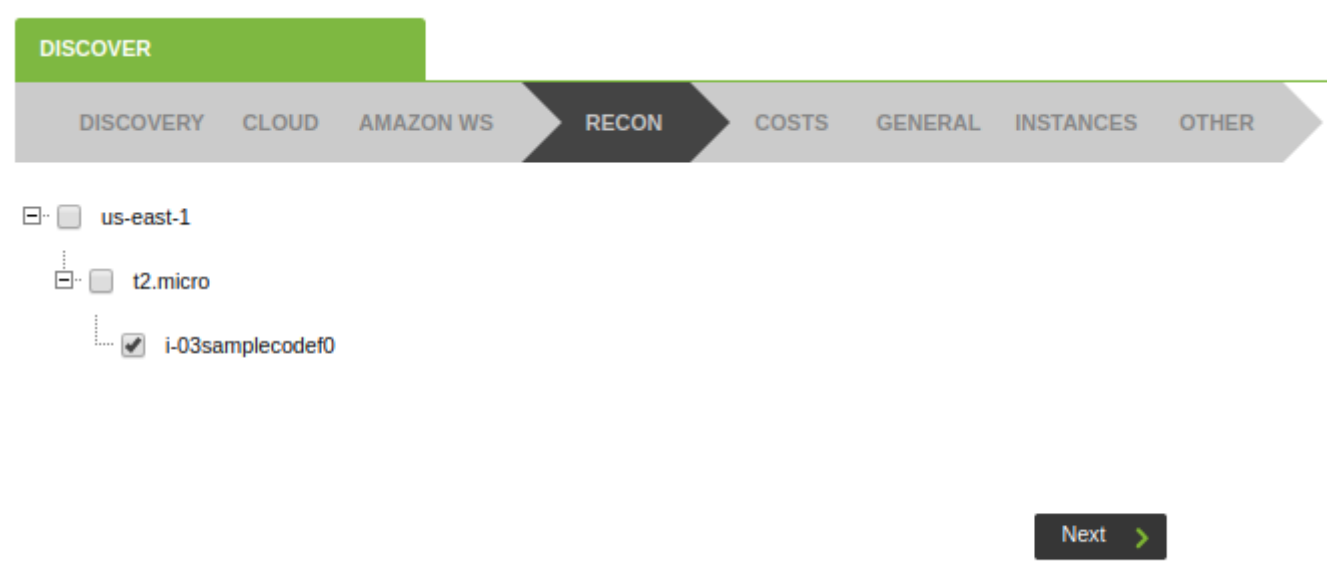

### **Discovery Cloud Extras AWS EC2**

На этом последнем экране вы можете указать, хотите ли вы отслеживать партии, используемые зарезервированными экземплярами. В агентах области появятся два дополнительных модуля:

- Общий зарезервированный объем (ГБ).
- Всего зарегистрированных партий (количество).

Вы также можете включить токен Elastic IP Addresses, чтобы сообщить о количестве статических IP-адресов, зарегистрированных в вашей учетной записи AWS EC2.

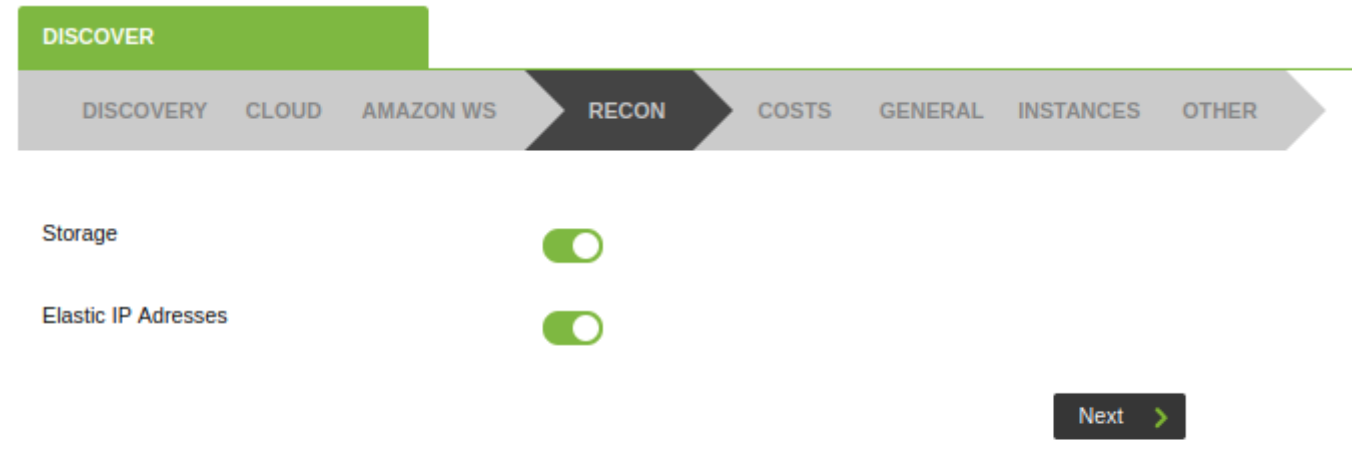

После завершения работы помощника вы можете просмотреть ход выполнения по адресу Discovery Task list:

 $\odot$ 

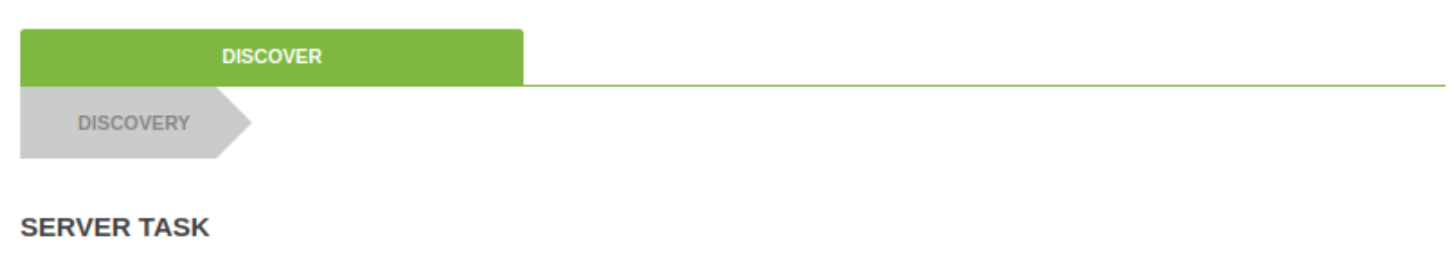

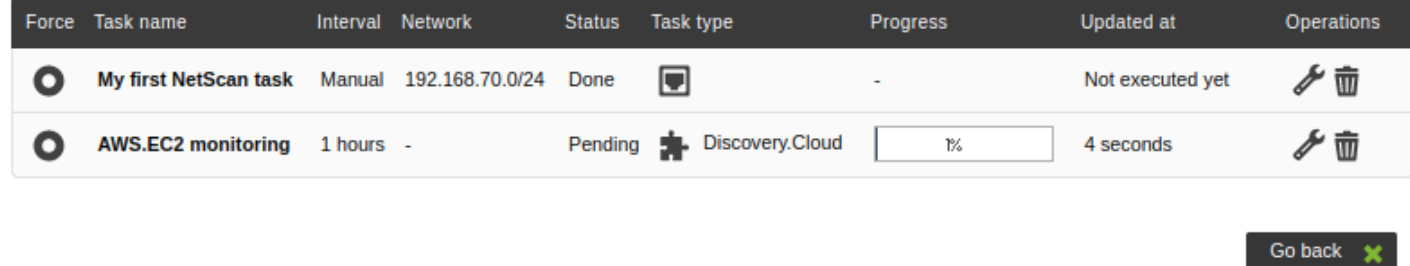

## **Discovery Cloud AWS RDS**

 $\odot$ 

Служба RDS предоставляет сервер базы данных и позволяет создать экземпляр, связанный с этой базой данных. Он предлагает возможность подключения ваших экземпляров через такие клиенты, как SSMS, MySQL workbench или через JDBC или ODBC DB API.

Интеграция с AWS RDS поддерживает только Oracle, MySQL и Mariadb.

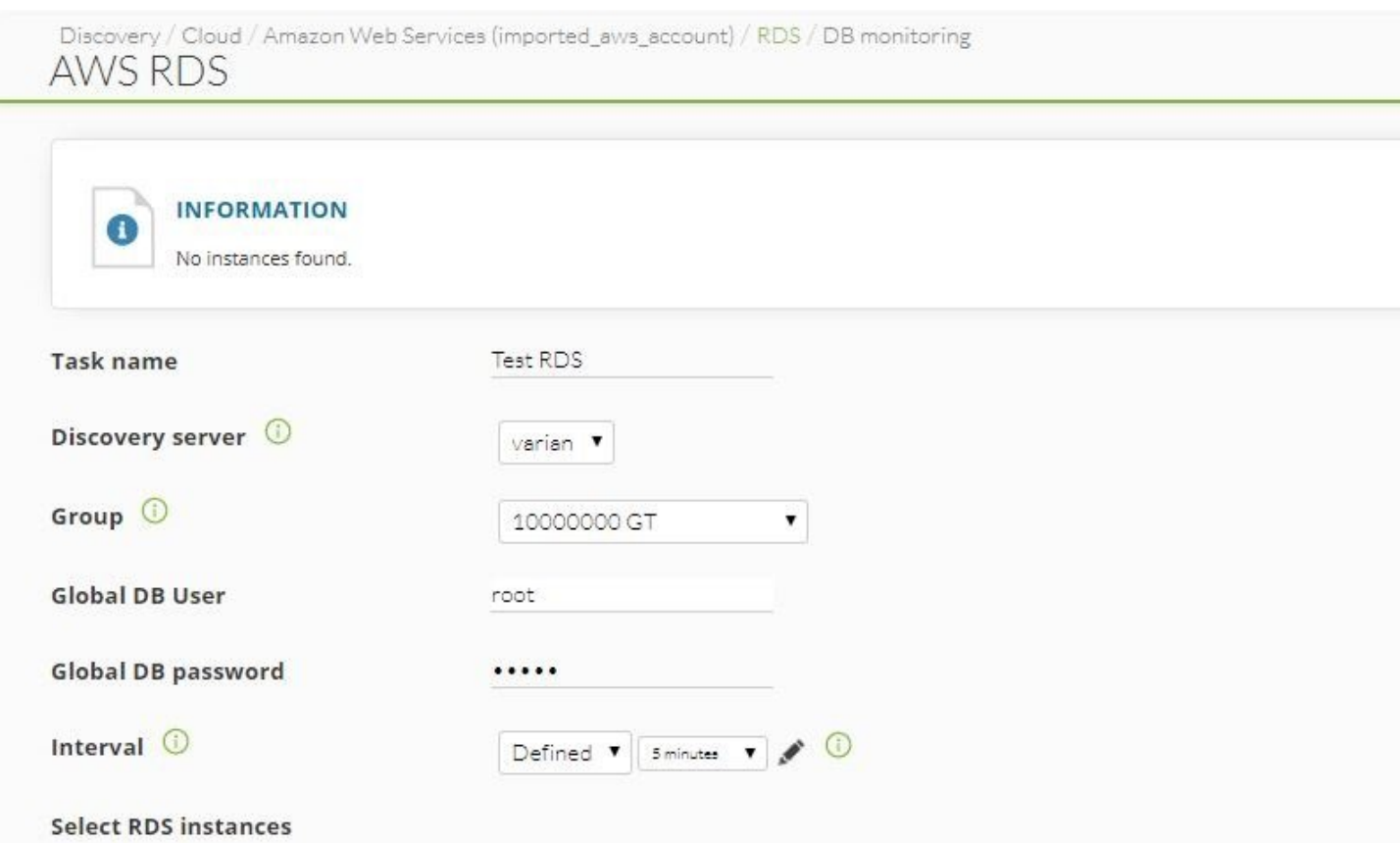

После выполнения предыдущих параметров можно отслеживать различные экземпляры

RDS, как происхождение данных, так и их доступность, а также все остальные метрики, которые можно отслеживать в базе данных (под RDS) на регулярной основе.

## **Discovery Cloud S3 Buckets**

 $\odot$ 

Служба S3 Buckets обеспечивает хранение файлов, называемых объектами, таких как корпоративные приложения, data lakes , мобильные приложения, процессы резервного копирования и восстановления, операции архивирования и многие другие.

С помощью [зарегистрированных учетных данных](#page-43-0) откройте доступ к созданию задачи исследования и выберите объекты для мониторинга, либо по одному, либо по областям.

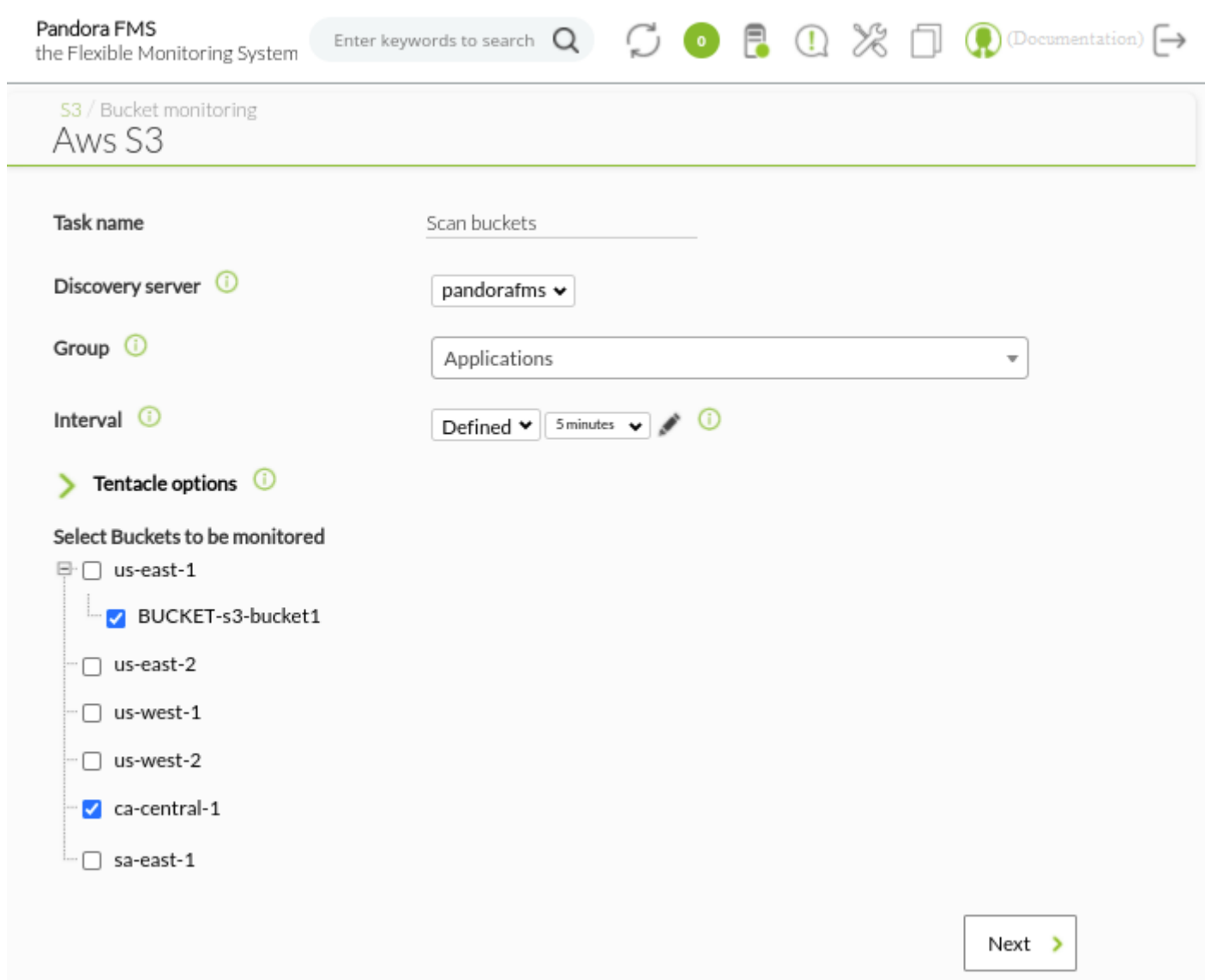

Нажмите кнопку Next, чтобы перейти к следующему шагу: выберите размер Bucket и/или количество элементов в нем.

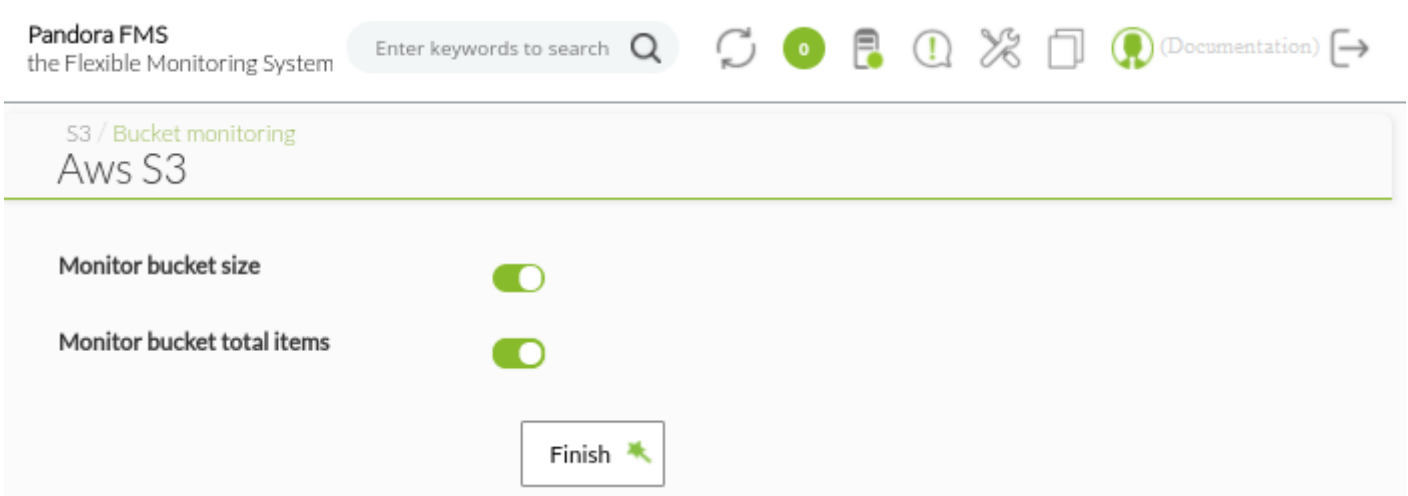

Сохраните изменения, нажав на Finish. Агенты, которые вы получите, будут глобальными AWS и контролируемыми областями; новыми модулями будут:

```
 bucket.size <bucket-id> (region)
 bucket.items <bucket-id> (region)
```
В случае мониторинга по областям, bucket, которое было обнаружено и отслежено, а затем удалено, оставит все его соответствующие модули в неизвестном состоянии. Unknown

## **Discovery Cloud. Общий вид**

 $\odot$ 

Discovery Cloud включает обзор, в котором можно ознакомиться с ключевыми моментами инфраструктуры Amazon Web Services. Pandora FMS позволяет отображать различные карты в зависимости от существующих профилей.

При просмотре AWS вы можете выбрать профиль информации для отображения:

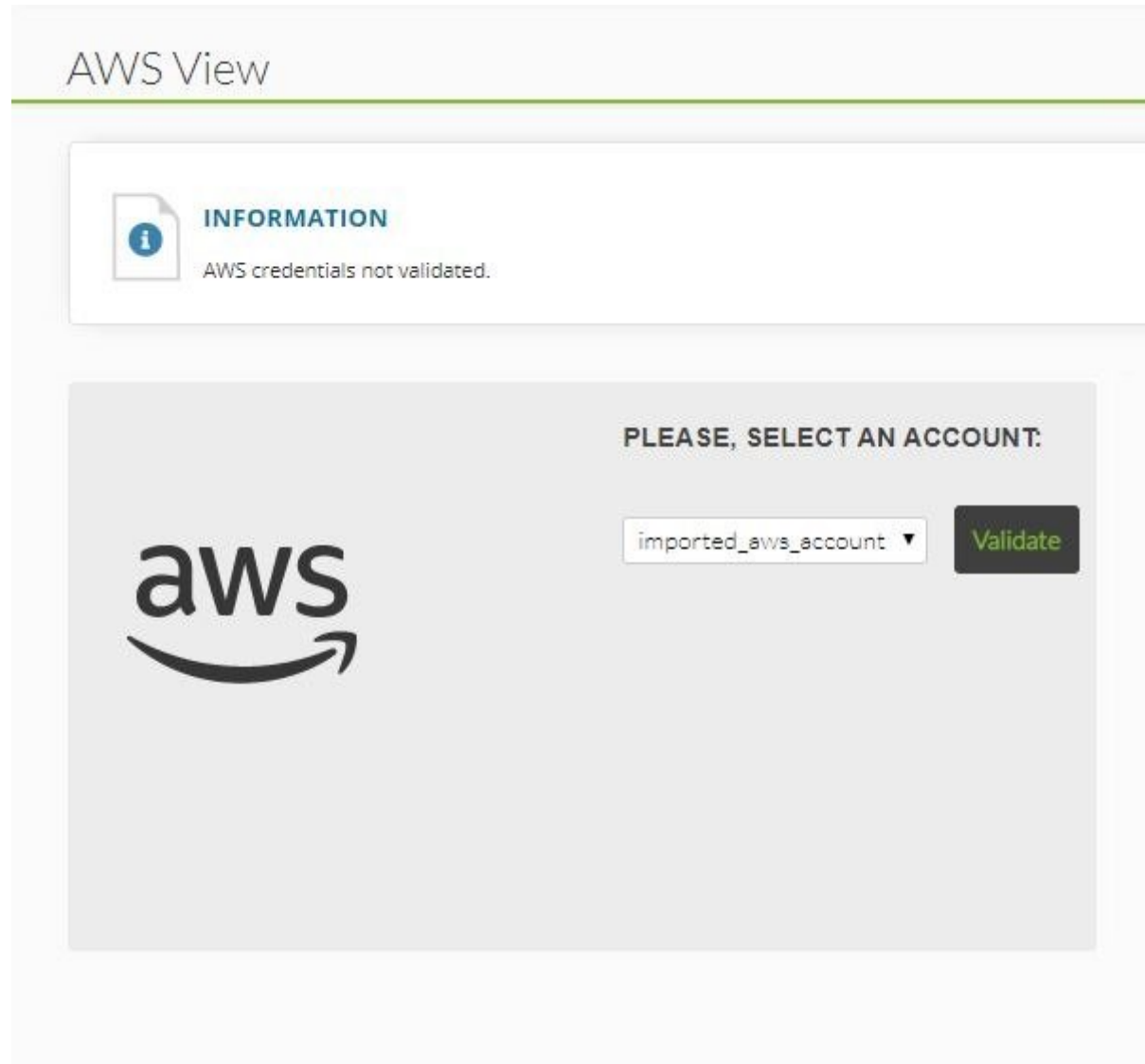

- Текущая стоимость
- Стоимость в предыдущем периоде
- График изменения затрат (6 месяцев)
- График эволюции бронирования/объектов (1 месяц)
- Карта областей с указанием количества экземпляров на область.

#### **AWS VIEW**

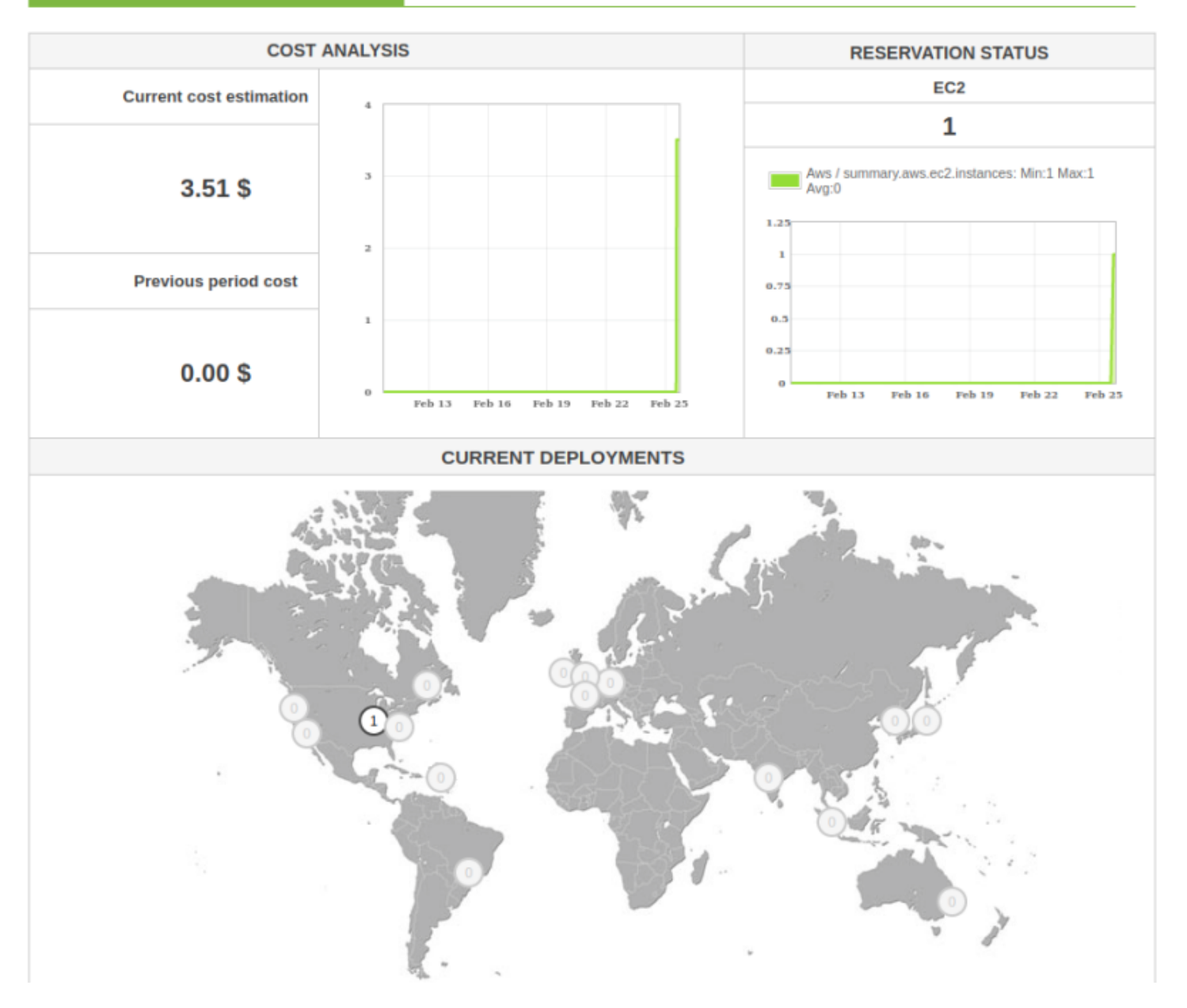

# **Discovery Cloud: Microsoft Azure**

Для мониторинга инфраструктуры в Microsoft Azure® выполняйте шаг за шагом следующие инструкции.

### **Как зарегистрировать пользователя для использования Azure API?**

- Зайдите на портал [Microsoft Azure®](https://portal.azure.com/#home).
- Откройте сервис Azure Active Directory:

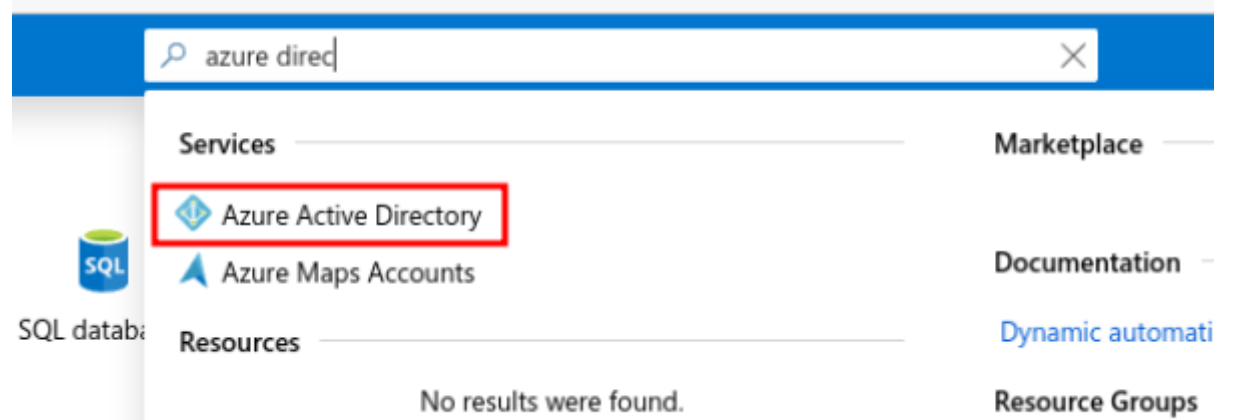

Выберите App registrations > New registration:

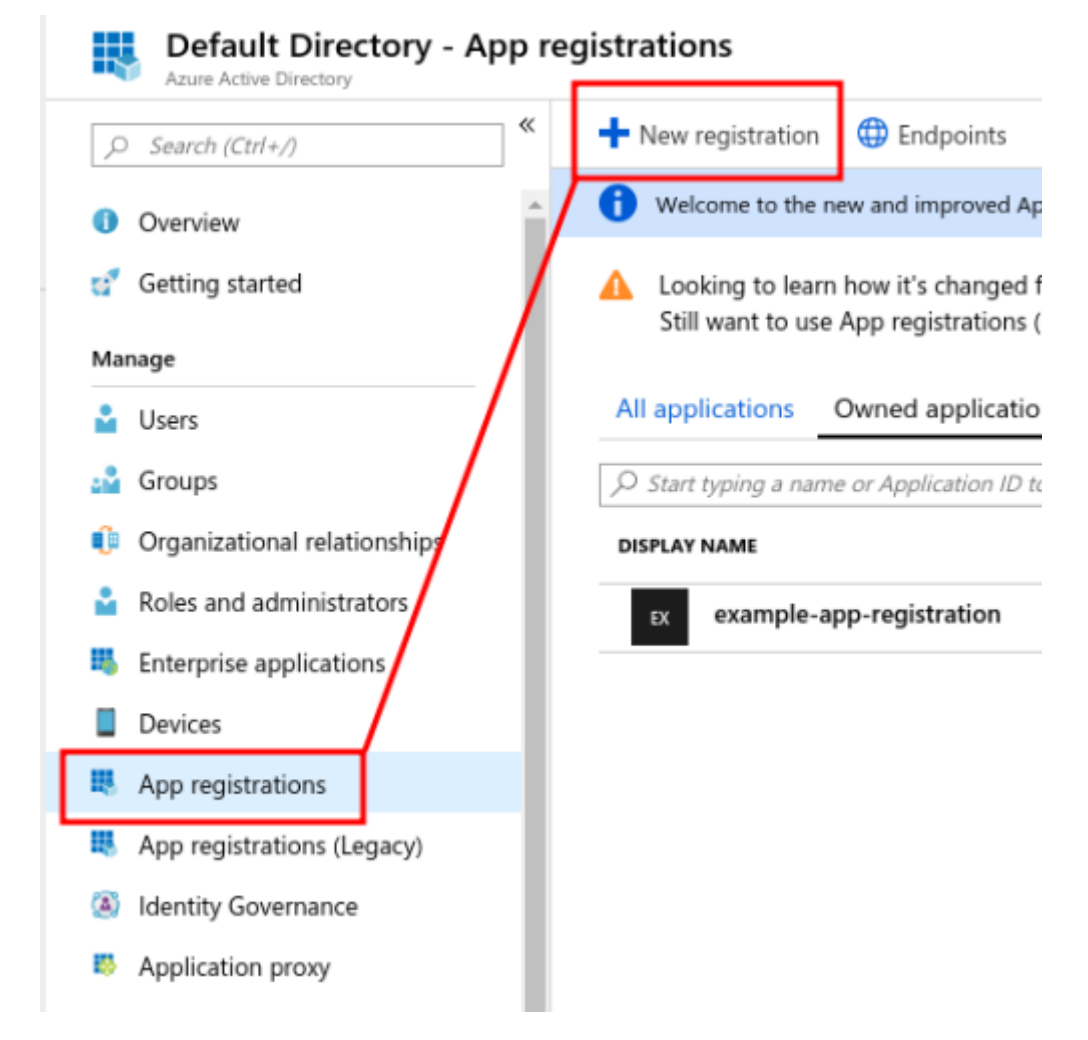

Введите данные:

## Register an application

#### \* Name

The user-facing display name for this application (this can be changed later).

example-app-registration

### Supported account types

Who can use this application or access this API?

(a) Accounts in this organizational directory only (Default Directory)

 $\checkmark$ 

Accounts in any organizational directory

Accounts in any organizational directory and personal Microsoft accounts (e.g. Skype, Xbox, Outlook.com)

#### Help me choose..

### Redirect URI (optional)

We'll return the authentication response to this URI after successfully authenticating the user. Providing this now is optional and it can be changed later, but a value is required for most authentication scenarios.

Web

e.g. https://myapp.com/auth

• Обратите особое внимание на значения Application (client) IDclient id и Directory (tenant) IDdirectory>

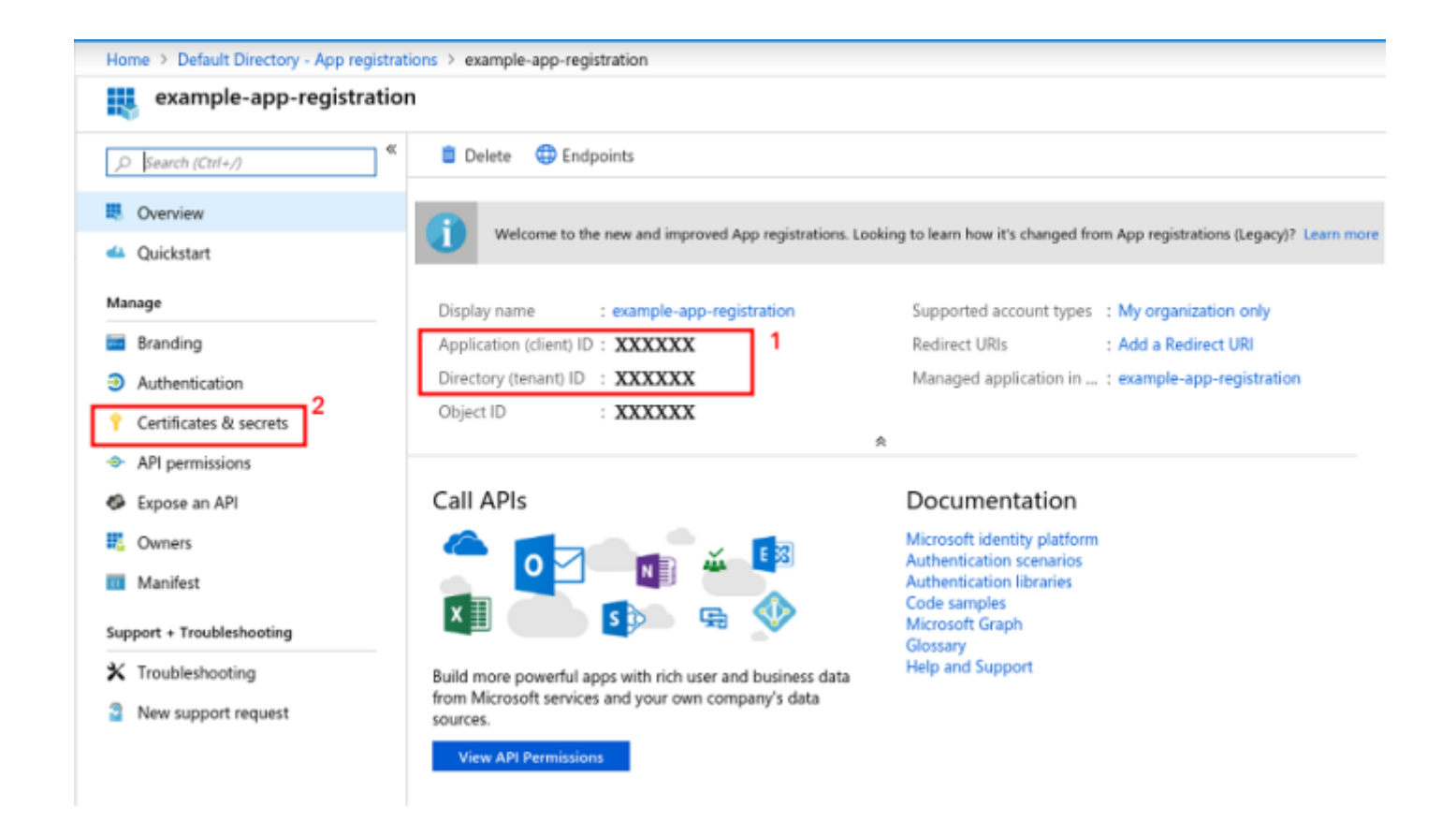

Затем перейдите в раздел certificates & secrets и добавьте новый:

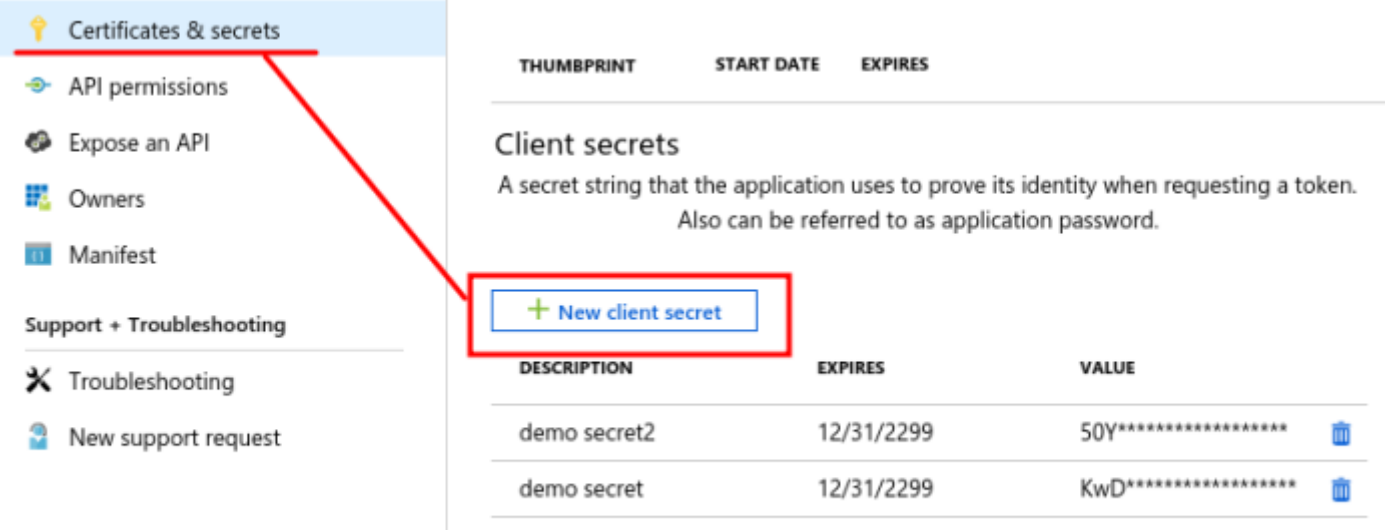

Необходимо записать пароль, который показан, этот пароль является application\_secret.

## **Назначение разрешений**

Вы должны назначить роль учетной записи, с которой будет работать приложение, для этого перейдите в Home и введите Subscription:

![](_page_60_Picture_43.jpeg)

# Внутри подписки выберите Access control (IAM):

![](_page_61_Picture_48.jpeg)

Будет добавлено новое назначение роли, в котором вы должны выбрать Reader для созданного приложения:

![](_page_61_Picture_49.jpeg)

Сохраните изменения, нажав Save .

С этого момента вы сможете подключаться к сервису и делать запросы через pandora-cmapi.

#### **Примеры**

Вы можете проверить статус MS Azure® из Pandora FMS:

- Предварительно загрузите среду.
- Выполните. load env.sh

pandora-cm-api --product Azure --get availability.

Если среда работает, она возвращает значение 1.

Пример содержимого скрипта load env.sh>

• Azure

export CLIENT\_ID=XXXXXXX-XXXX-XXXX-XXXX-XXXXXXXXXXXX

export DOMAIN=XXXXXXX-XXXX-XXXX-XXXX-XXXXXXXXXXXX

export APPLICATION SECRET="XXXXXXXXXXXXXXXXXXXXXXXXXXXX

export AZURE SUBSCRIPTION ID=XXXXXXX-XXXX-XXXX-XXXX-XXXXXXXXXXXXX

## **Настроить задачу в Pandora FMS**

Pandora FMS позволяет управлять несколькими учетными записями Microsoft Azure®. Вы можете добавить столько учетных записей, сколько вам нужно, с помощью опции Manage Accounts рядом с выпадающим меню Account.

Это позволит получить доступ к разделу Credential store, расположенному в Profiles → Manage agent groups и который будет действовать как хранилище для всех учетных записей Microsoft Azure®, созданных и зарегистрированных ранее.

Чтобы установить новую задачу, выполните следующие действия:

Добавьте новый ключ в хранилище Credential store.

![](_page_62_Picture_108.jpeg)

Войдите в Discovery > Cloud > Azure и подтвердите учетную запись Azure.

 $\odot$ 

![](_page_63_Picture_2.jpeg)

![](_page_64_Picture_1.jpeg)

![](_page_64_Picture_2.jpeg)

С этого момента вам нужно определить имя, которое будет иметь задача разведки, сервер, который будет выполнять задачу, группу, к которой она будет принадлежать, и интервал выполнения.

![](_page_64_Picture_50.jpeg)

После определения данных задачи мы выбираем области нашей учетной записи Azure, которые будут отслеживаться. Каждая область позволит нам выбрать нужные экземпляры.

Discovery / Cloud / Microsoft Azure (Azure) / Task details / Instance explorer / Metrics Instance explorer (Azure Test)

#### **Select target virtual machines**

- ⊕ *e*astus
- $-\Box$  eastasia
- **D** southeastasia
- centralus
- ⊕ eastus2
- · O westus
- **I** northcentralus
- · <sub>D</sub> southcentralus
- northeurope
- westeurope
- apanwest
- iapaneast
- $\vdash$   $\Box$  brazilsouth
- $\blacksquare$  australiaeast
- australiasoutheast
- southindia
- **D** centralindia
- · □ westindia
- canadacentral
- canadaeast
- uksouth
- Последним шагом будет выбор метрик для получения агентов, которые Pandora FMS будет создавать для каждого экземпляра, который она найдет в Microsoft Azure ®. После настройки этого раздела вы можете запустить задачу, и Pandora FMS автоматически создаст агентов в соответствии с экземплярами, запрошенными в предыдущих шагах.

![](_page_66_Figure_2.jpeg)

# **Discovery Cloud: Google Cloud Platform (GCP)**

Эта функция доступна начиная с версии 750 Pandora FMS.

Для мониторинга инфраструктуры на Google Cloud Platform® следуйте приведенным ниже пошаговым инструкциям.

Если у вас версия до 750, перед обновлением необходимо расшифровать базу данных и повторно зашифровать базу данных после обновления.

Если вы перешли с предыдущей версии и уже обновились до Pandora FMS NG 750, вам необходимо частично расшифровать базу данных с помощью usr/share/pandora server/utils/pandora encrypt db -d -m, а затем повторно зашифровать ее с помощью usr/share/pandora\_server/utils/pandora\_encrypt\_db -d.

## **Подтверждение полномочий Google Cloud Platform (GCP)**

Для доступа к Google Cloud Console необходимо зарегистрировать JSON-ключ. Выполните следующие действия:

Зайдите в настройки безопасности в GCP IAM. Учетная запись доступа для регистрации будет служебной учетной записью со следующими привилегиями:

## Editar permisos

![](_page_67_Picture_36.jpeg)

- Зайдите в Pandora FMS в Credential Store, расположенный в Profiles → Manage agent groups → Credential Store и нажмите кнопку «Add key».
- В разворачивающемся Продукте выберите Google и добавьте JSON-ключ учетной записи GCP.

![](_page_68_Picture_24.jpeg)

Поле пользователя заполняется автоматически.

 $\odot$ 

Зайдите в Discovery → Cloud → Google Cloud Platform и подтвердите учетную запись GCP, определив задачу Discovery GCP.

![](_page_69_Picture_15.jpeg)

![](_page_69_Picture_16.jpeg)

# Discovery / Cloud / Google Cloud Platform (gcp-api-key) Google Cloud Platform (gcp-api-key)

![](_page_70_Picture_3.jpeg)

## **Настроить задачу в Pandora FMS**

![](_page_70_Picture_46.jpeg)

- Task name: Определите имя для задачи.
- Discovery server: Выберите сервер, который будет выполнять мониторинг.
- Group: Назначьте группу.
- Interval: Укажите частоту выполнения задачи.

После определения данных задачи выберите области нашего аккаунта GCP, которые будут контролироваться. Каждая область позволит нам выбрать нужные экземпляры.

![](_page_71_Picture_53.jpeg)

![](_page_71_Picture_54.jpeg)

При выборе экземпляра он будет повергаться заметному мониторингу, даже если его зона не контролируется.

новые экземпляры, обнаруженные в этой зоне.

asia-northeast1-b

 $\blacktriangleright$  asia-northeast1-c

asia-northeast2-a

При выборе зоны автоматически будут отслеживаться

Последний шаг заключается в выборе метрик для получения агентов, которые Pandora FMS будет создавать для каждого экземпляра, который она найдет в Google Cloud Platform®. После настройки этого раздела вы можете запустить задачу, и Pandora FMS автоматически создаст агентов в соответствии с экземплярами, запрошенными в предыдущих шагах.
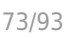

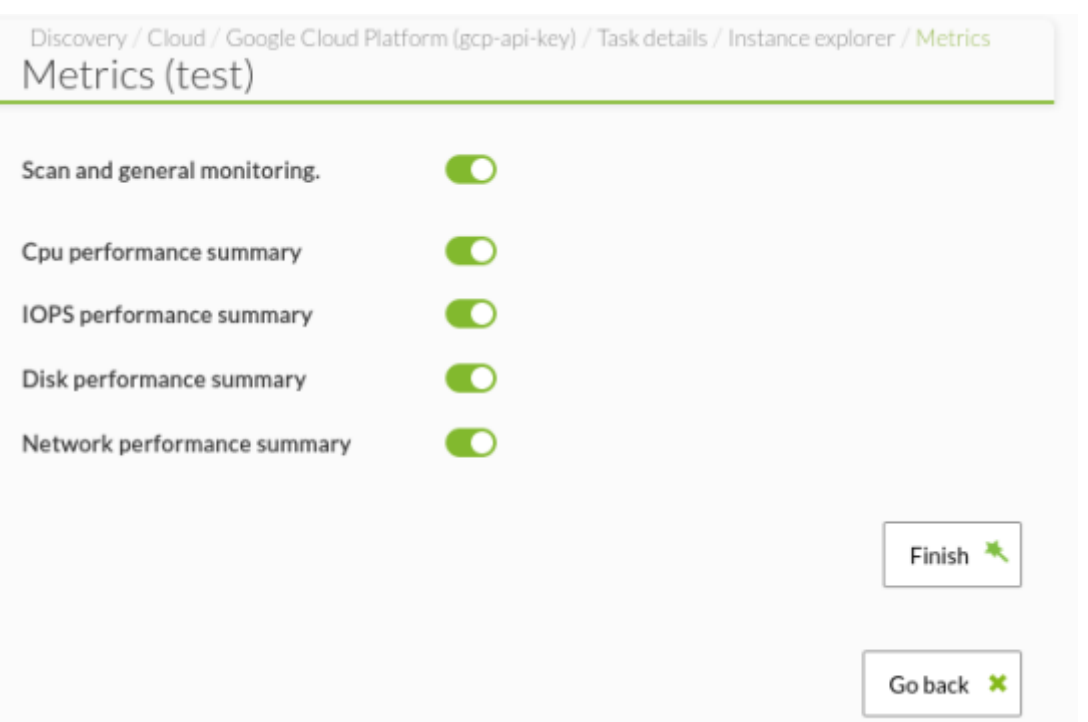

Как и в Azure или AWS, будет шаблонный агент под названием Google или GCP, в котором появятся все модули, связанные с мониторингом Google.

Ниже приведены некоторые метрики, которые он собирает с экземпляров:

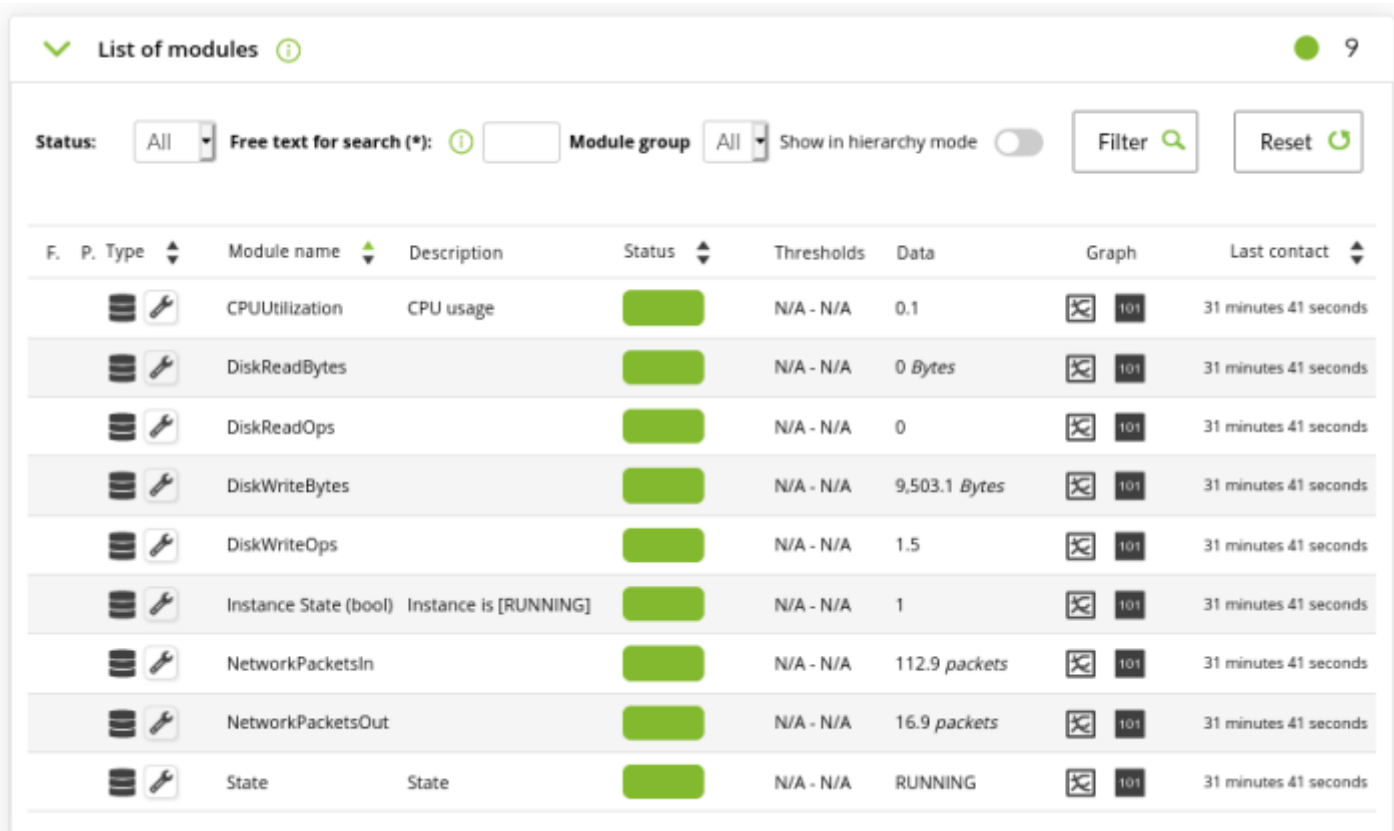

Те экземпляры, которые исчезнут из области, которая постоянно контролируется мониторингом, появятся в критическом состоянии или removed, а все остальные

модули - в неизвестном. В случае если весь экземпляр переходит в состояние неизвестности, вы можете использовать режим auto-disable..

Вы также можете просмотреть карту из списка задач GCP.

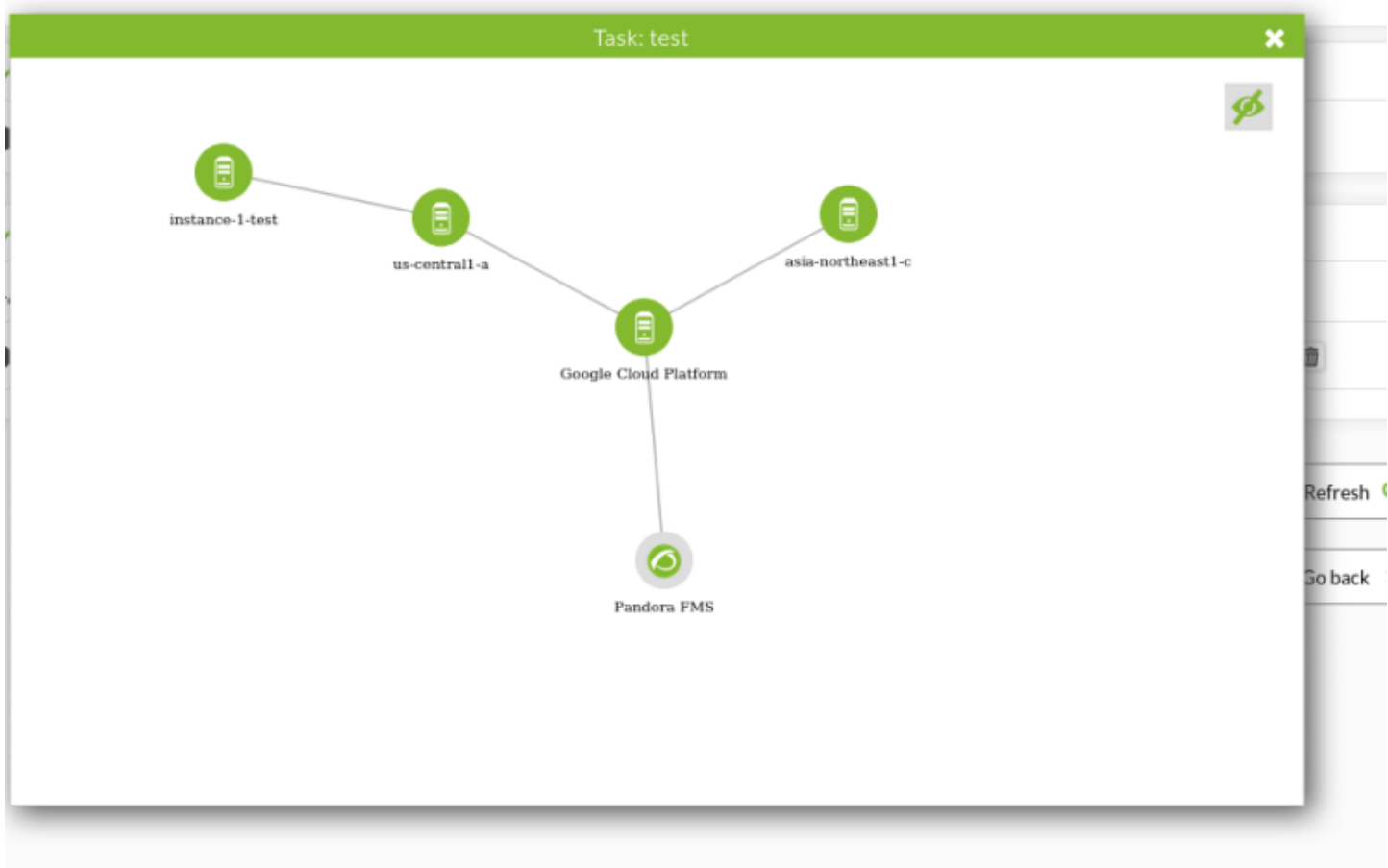

# **Discovery Console Tasks**

## [Вернуться наверх](#page-2-0) ♦

По аналогии с [Task List](#page--1-0), Console Tasks позволяет создавать новые задания с учетом следующих параметров:

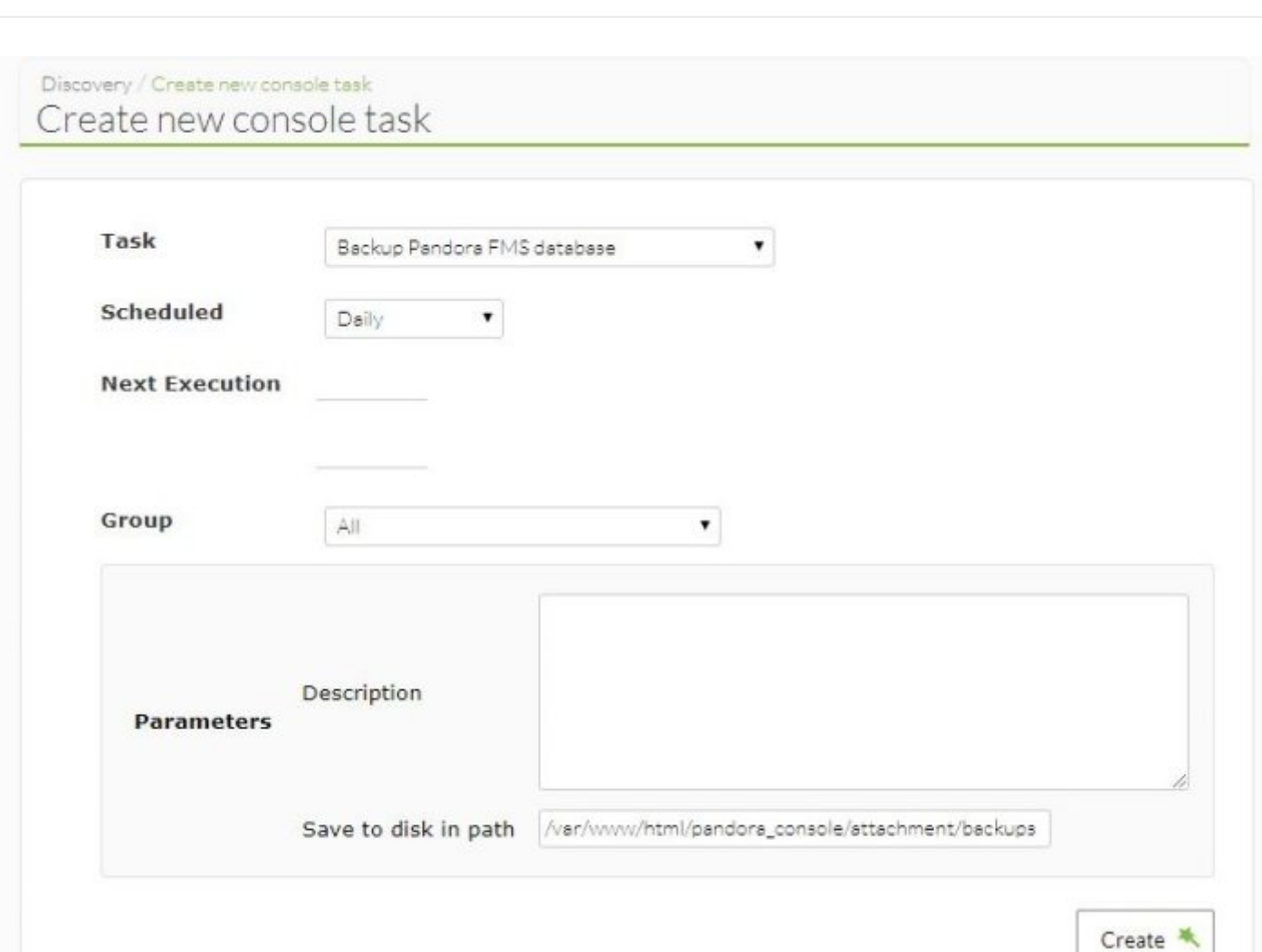

# **Discovery Host&Devices**

[Вернуться наверх](#page-2-0) ♦

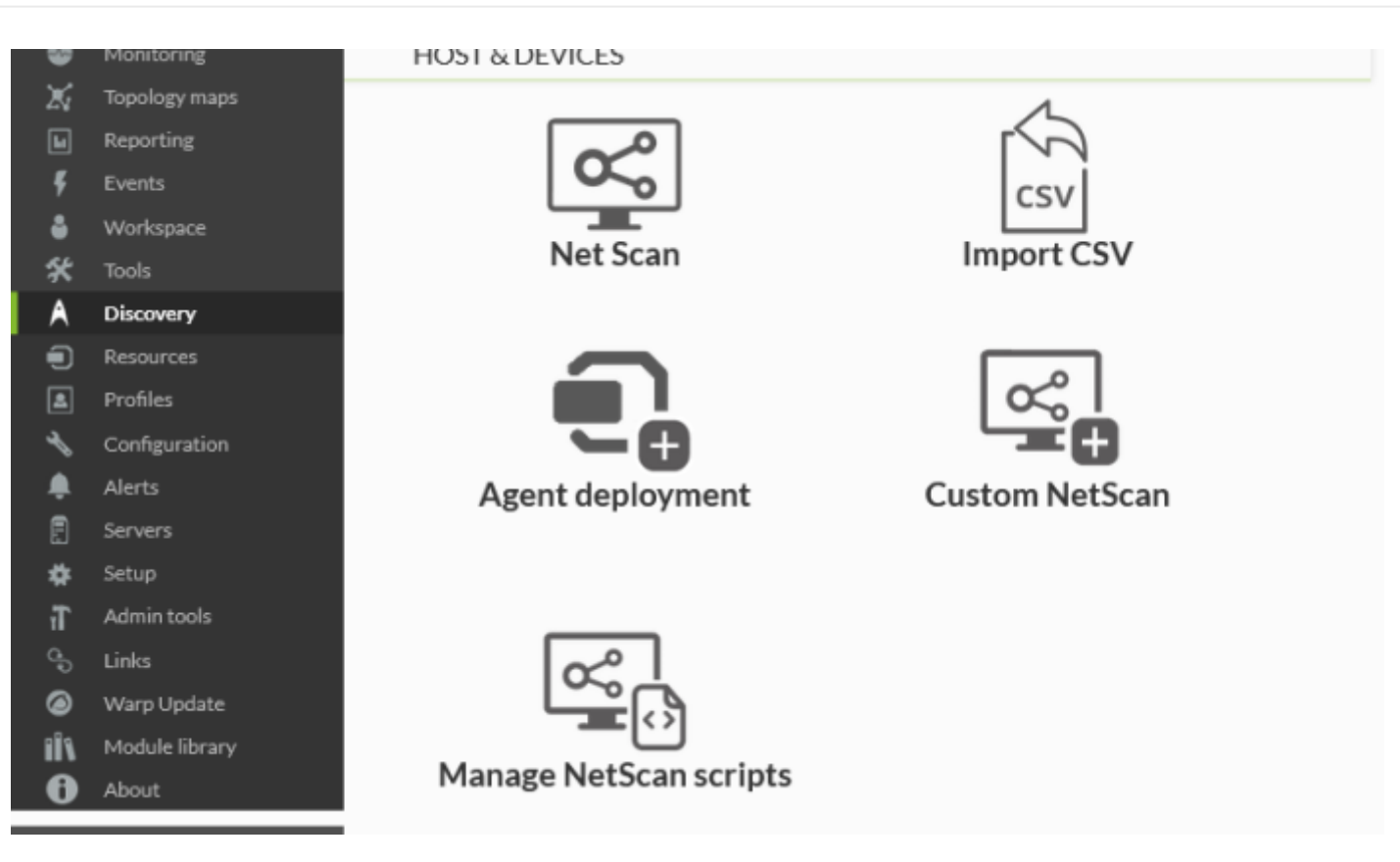

## **NetScan**

 $\odot$ 

NetScan позволяет обнаруживать устройства в сети и применять к ним различные правила мониторинга. Вы можете узнать больше из обучающего видеоролика [«Обнаружение](https://www.youtube.com/watch?v=NIhcxdSV5A0) [устройств и загрузка агентов с помощью Pandora FMS: Discovery Host&Devices»](https://www.youtube.com/watch?v=NIhcxdSV5A0).

 $\odot$ 

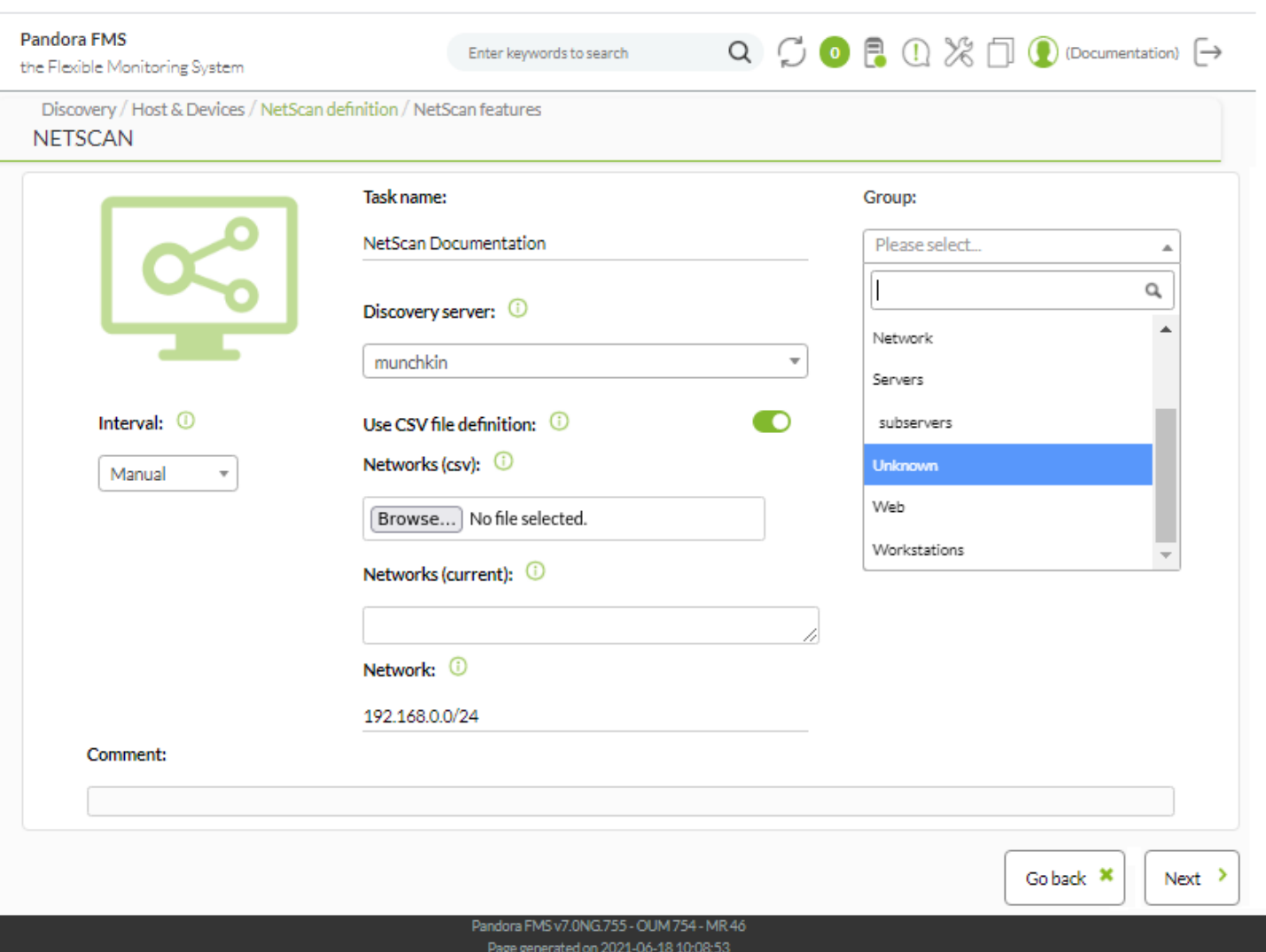

При создании задания группа, к которой оно будет принадлежать, задается заранее, а при распознавании необходимо выбрать между загрузкой файла в формате CSV с конкретными устройствами для проверки (Use CSV file definition:) или сетью (Network:).

Интервалы, выбранные как ручные, должны запускаться вручную. Discovery не запустит ручное задание автоматически.

раздел характеристики имеет несколько вариантов на одном экране (следующий пример разделен в дидактических целях):

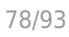

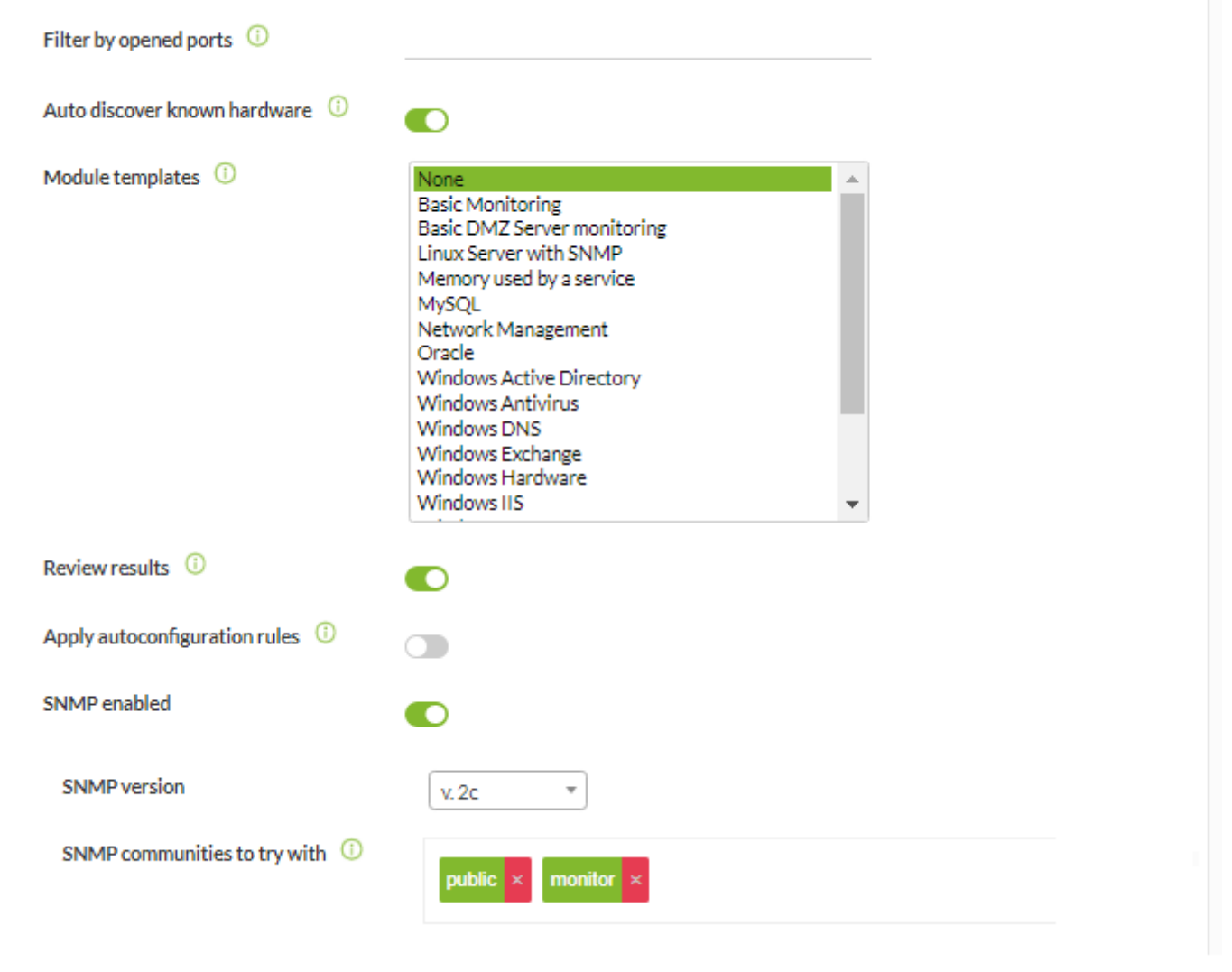

- Auto discover known hardware: Автообнаружение известного оборудования динамически применяет добавленные шаблоны, которые были добавлены посредством [Private Enterprise](https://pandorafms.com/manual/!775/ru/documentation/04_using/03_templates_and_components#private_enterprise_number) [Number](https://pandorafms.com/manual/!775/ru/documentation/04_using/03_templates_and_components#private_enterprise_number).
- Modules templates: Пробует применить модули выбранных шаблонов. Если выполнение не пройдет тест, оно не будет добавлено в список мониторинга.
- Review results: Пользователь должен подтвердить результаты, выбрав, какие агенты будут созданы из тех, которые были найдены задачей обнаружения.
- Apply autoconfiguration rules: Применяет ранее определенные правила автоматической настройки [к обнаруженным агентам](https://pandorafms.com/manual/!775/ru/documentation/02_installation/05_configuration_agents#автоматическая_настройка_агентов).

Автоматическая настройка позволяет применять политики, изменения групп и конфигурации, а также запускать пользовательские события или выполнять скрипты в действиях.

Агенты, обнаруженные NetScan, являются удаленными агентами без конфигурационного файла. Вы не сможете применить локальные политики мониторинга или добавить массовые изменения конфигурации, если вы не развернете агента в целях.

- SNMP enabled: Чтобы дополнить информацию, полученную от обнаруженных сетевых устройств, необходимо включить SNMP. Это улучшает обнаружение путем изучения информации SNMP, доступной в обнаруженных целях. При включении этого токена появятся две дополнительные опции:
	- Версия SNMP: Необходимо выбрать версию SNMP (1,2, 2c и 3), настроенную на устройствах сканируемой сети.
	- SNMP communities to try with: Необходимо указать сообщество, сконфигурированное в среде. Вы можете добавить столько сообществ, сколько вам нужно, в соседнее поле.

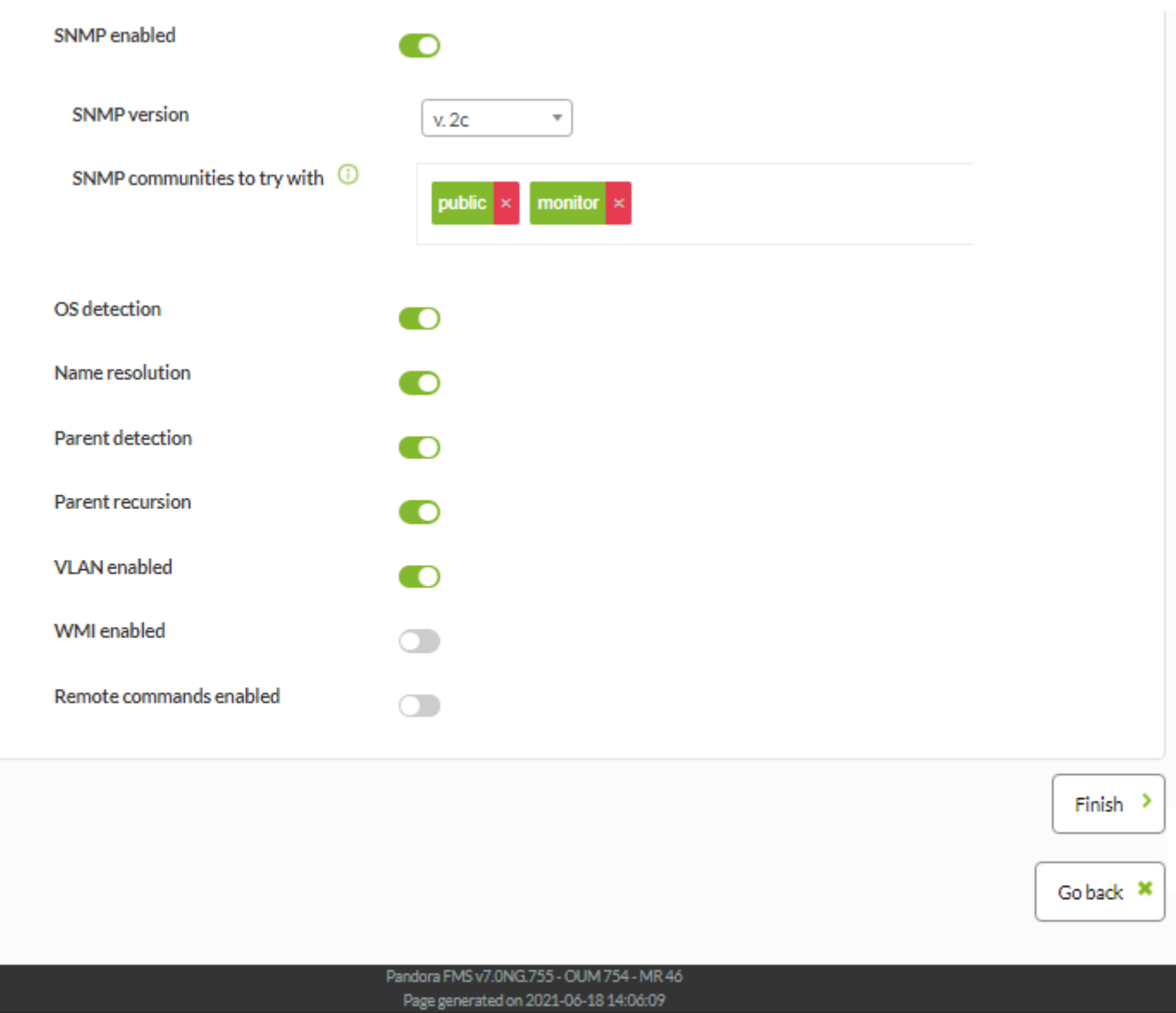

WMI enabled: Сканирование WMI может быть включено. Учетные данные должны быть выбраны в Credentials to try with, которые ранее были загружены в [хранилище ключей](https://pandorafms.com/manual/!775/ru/documentation/04_using/11_managing_and_administration).

Различные предоставленные учетные данные будут проверены на обнаруженных объектах, поддерживающих WMI, дополняя мониторинг

модулями, которые сообщают об использовании процессора, памяти и диска.

\* OS detection: Определите целевую операционную систему.

- Name resolution: Определить имя цели.
- Parent detection: С помощью информации, собранной SNMP, рассчитываются различные взаимосвязи между устройствами, чтобы представить вашу сетевую инфраструктуру.
- Parent recursion: Улучшает обнаружение родителей путем добавления рекурсии в процесс.
- VLAN enabled: Определяет сети VLAN, к которым подключены различные устройства.

После завершения работы помощника, Discovery начнет запускаться через каждый заданный интервал времени. Если интервал задан вручную, задание должно быть запущено вручную:

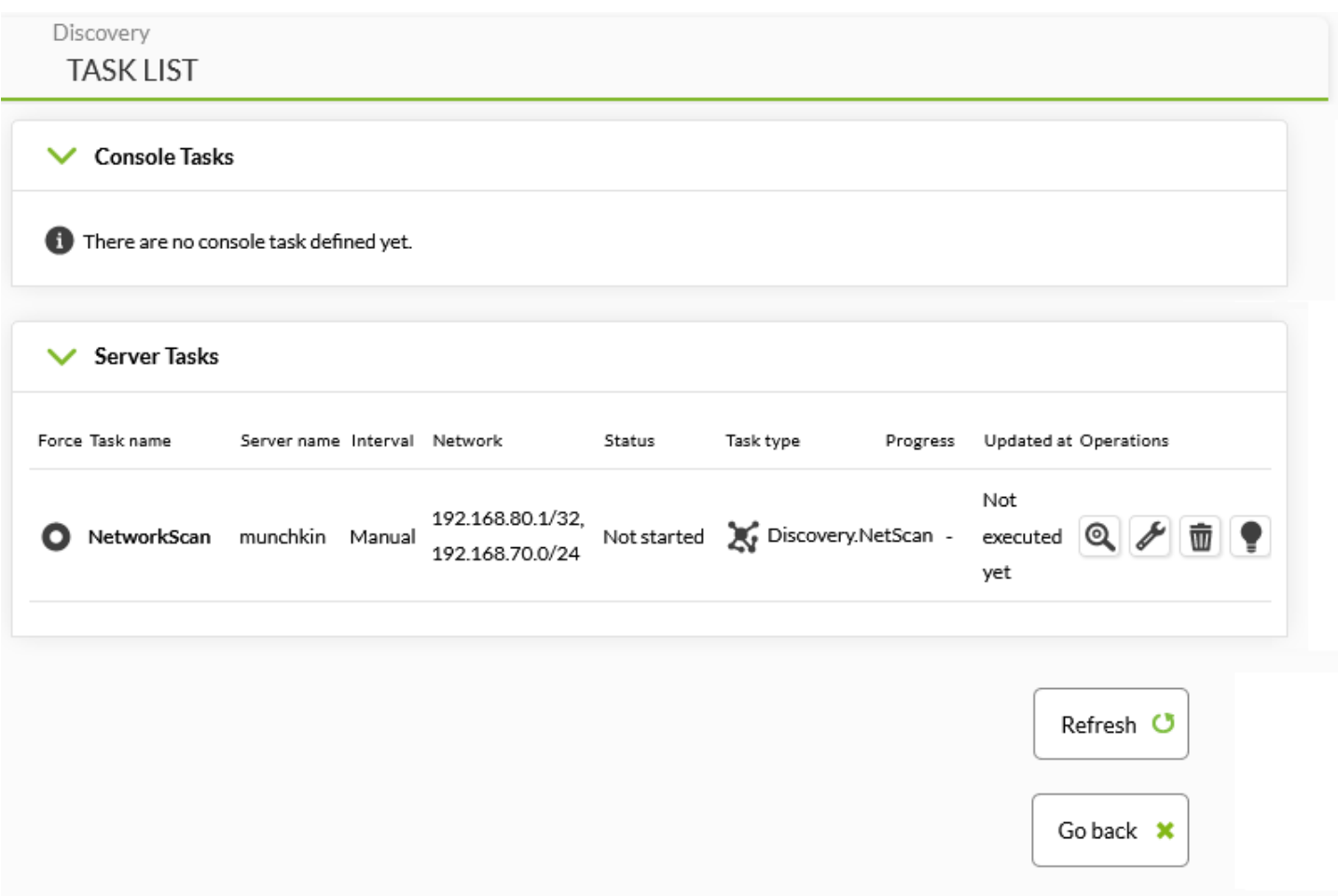

После завершения задачи, если вы зашли в раздел Review, вы увидите сводку найденных устройств, реагирующих на ping или fping и другие метрики, доступные через SNMP или WMI. Будут показаны все IP, каждый из которых находится в одном из этих двух состояний:

- Отключен: В среде мониторинга уже есть агент или модуль, и он не создан или не изменен.
- Включено: Новый элемент, который не подвергается мониторингу, или в полученных метриках появился новый модуль, который вы увидите в выпадающем списке. В устройствах, которые находятся в этом состоянии, вы можете выбрать, добавить ли его в список контролируемых

### агентов или ,если вы хотите, добавить любую из новых включенных метрик.

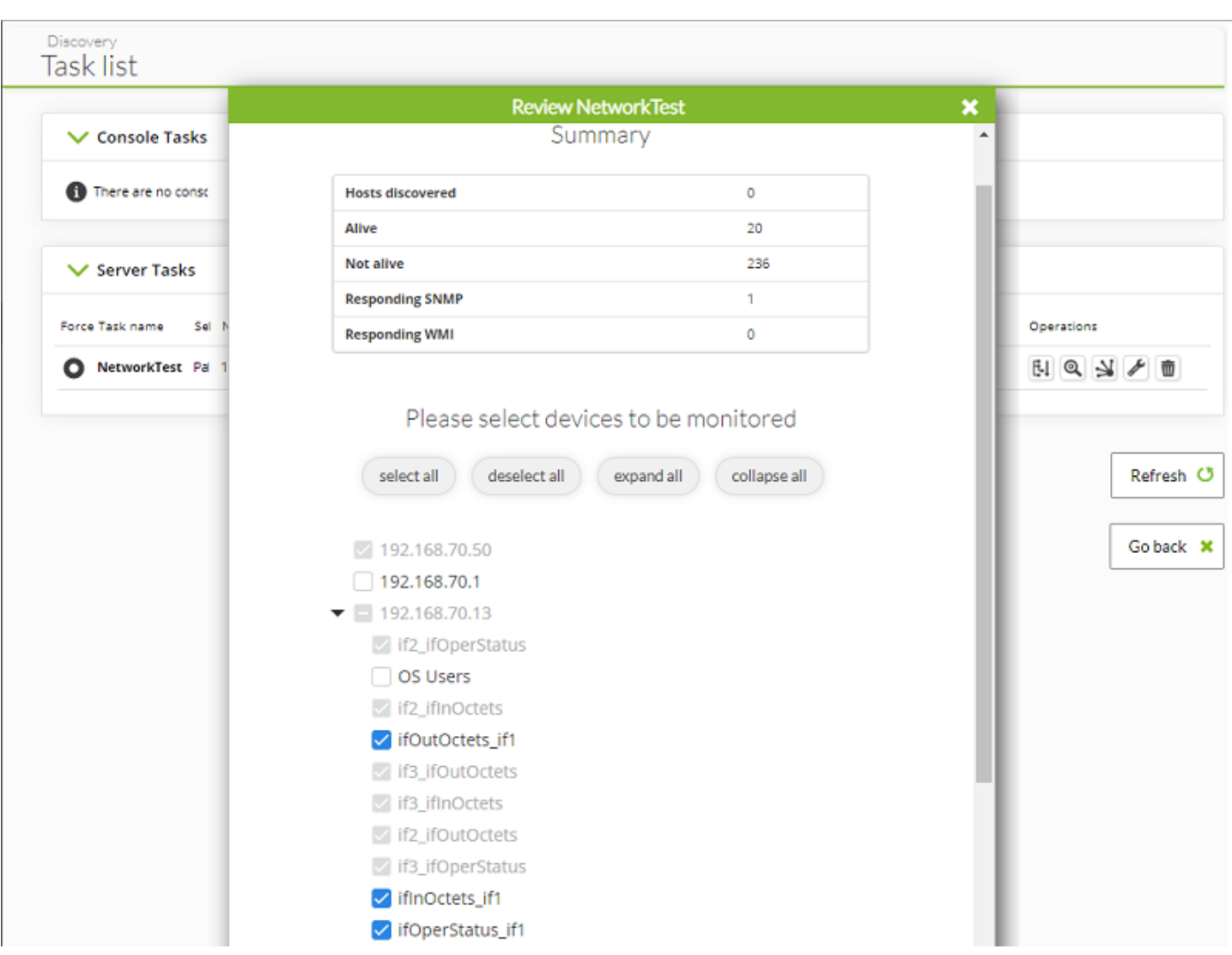

После выбора целей, подлежащих мониторингу, система систематически создает их. Во время этого процесса определяется операционная система цели, чтобы дополнить уже собранную информацию.

## **Автоматическое развертывание агентов**

[В](https://pandorafms.com/manual/!775/_detail/wiki/icono-modulo-enterprise.png?id=ru%3Adocumentation%3A03_monitoring%3A04_discovery)ерсия NG 737 или выше.

Вы можете узнать больше из обучающего видеоролика [«Обнаружение устройств и загрузка](https://www.youtube.com/watch?v=NIhcxdSV5A0) [агентов с помощью Pandora FMS: Discovery Host&Devices»](https://www.youtube.com/watch?v=NIhcxdSV5A0).

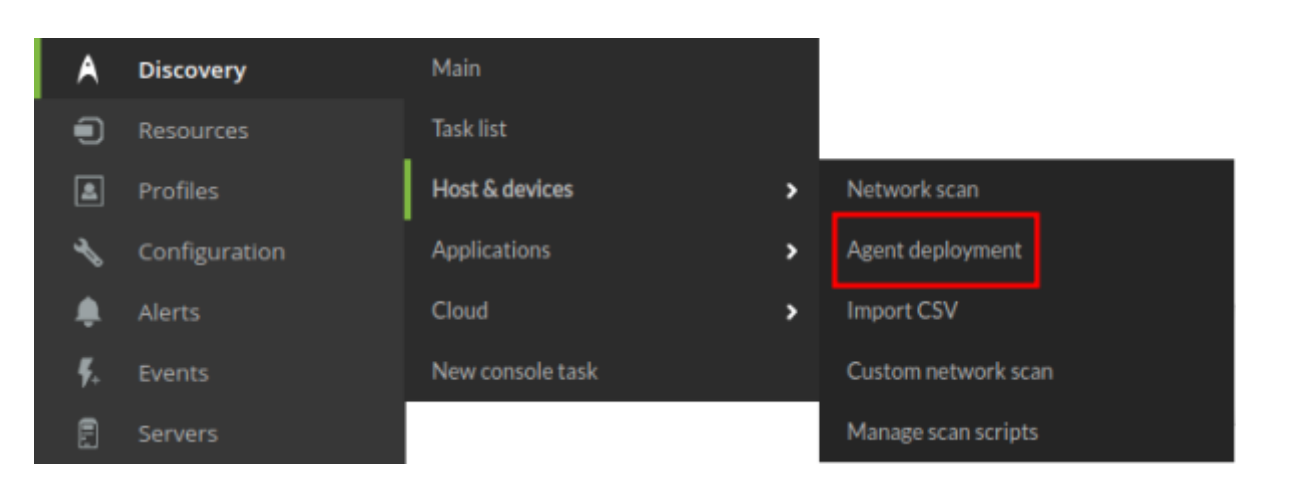

Для работы автоматического развертывания агентов необходимо, чтобы сервер был версии EL7 (Red Hat Enterprise Linux) или выше.

В GNU/Linux Debian и родственных дистрибутивах (Ubuntu и т.д.) у вас уже должна быть установлена команда curl.

Ниже описаны шаги по развертыванию программных агентов из консоли:

- Зарегистрируйте версии программных агентов для развертывания в [репозитории агентов](https://pandorafms.com/manual/!775/ru/documentation/04_using/11_managing_and_administration): Вам понадобятся инсталляторы агентов для развертывания. Вы также можете использовать пользовательские агенты.
- Зарегистрируйте учетные данные, которые будут использоваться для подключения к целям в [в менеджере учетных данных](https://pandorafms.com/manual/!775/ru/documentation/04_using/11_managing_and_administration): Вам необходимо указать учетные данные, с помощью которых будет проверяться доступ к найденным или указанным целям.
- Подтвердите готовность среды к развертыванию:
	- Вы должны определить цели для развертывания.
	- Вы должны определить адрес публичного доступа.
	- Вы должны зарегистрировать инсталляторы для развертывания программного обеспечения.

Из-за этих трех последних пунктов при первом посещении центра развертывания вы увидите следующие предупреждения:

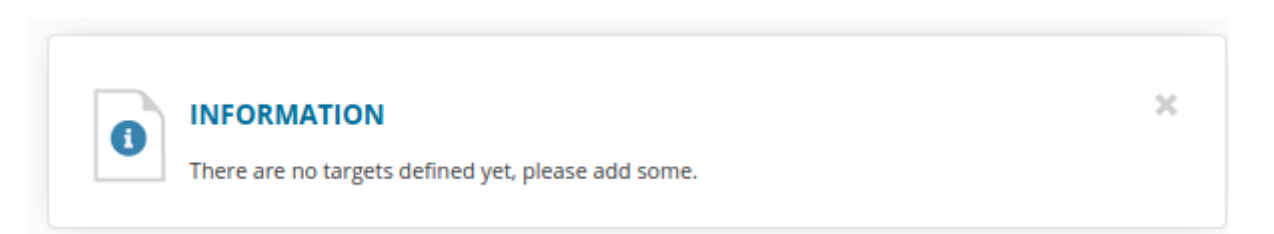

Эти цели будут определены в соответствии с инструкциями в следующих разделах

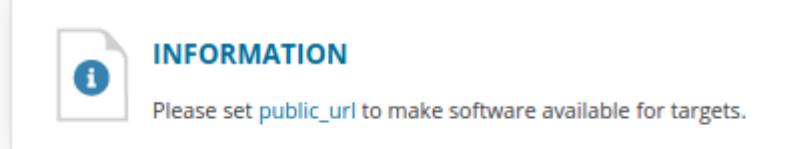

В предыдущем сообщении предлагается ссылка (public\_url), которая ведет к настройке публичного URL сервера Pandora FMS.

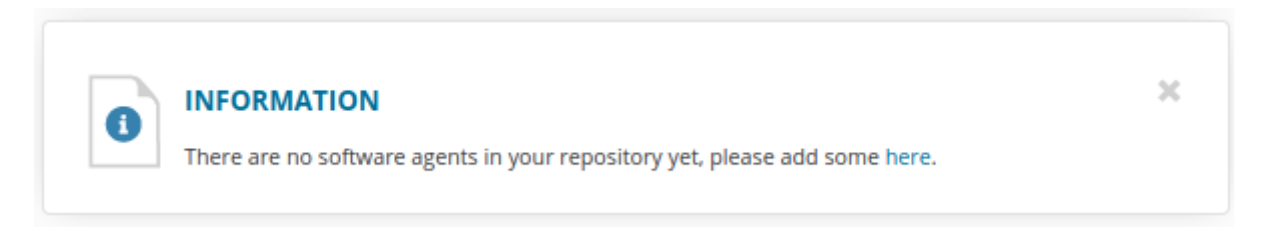

В сообщении выше приведена ссылка (here), которая ведет к настройке инсталляторов Программных Агентов для каждой отдельной среды.

Эта система не выполняет операции PUSH; все развертывания передаются через предложение программного обеспечения и указанием цели установить его.

## **Поиск Целей**

Цели развертывания

Для определения целей можно использовать любой из следующих параметров:

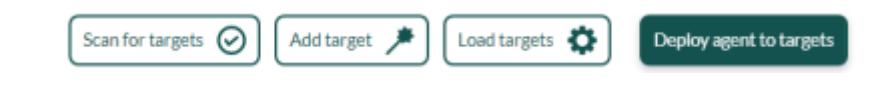

**Сканирование одной или нескольких сетей в поисках целей.**

При нажатии кнопки сканировать цели появится всплывающее окно со следующими полями:

 $\propto$ 

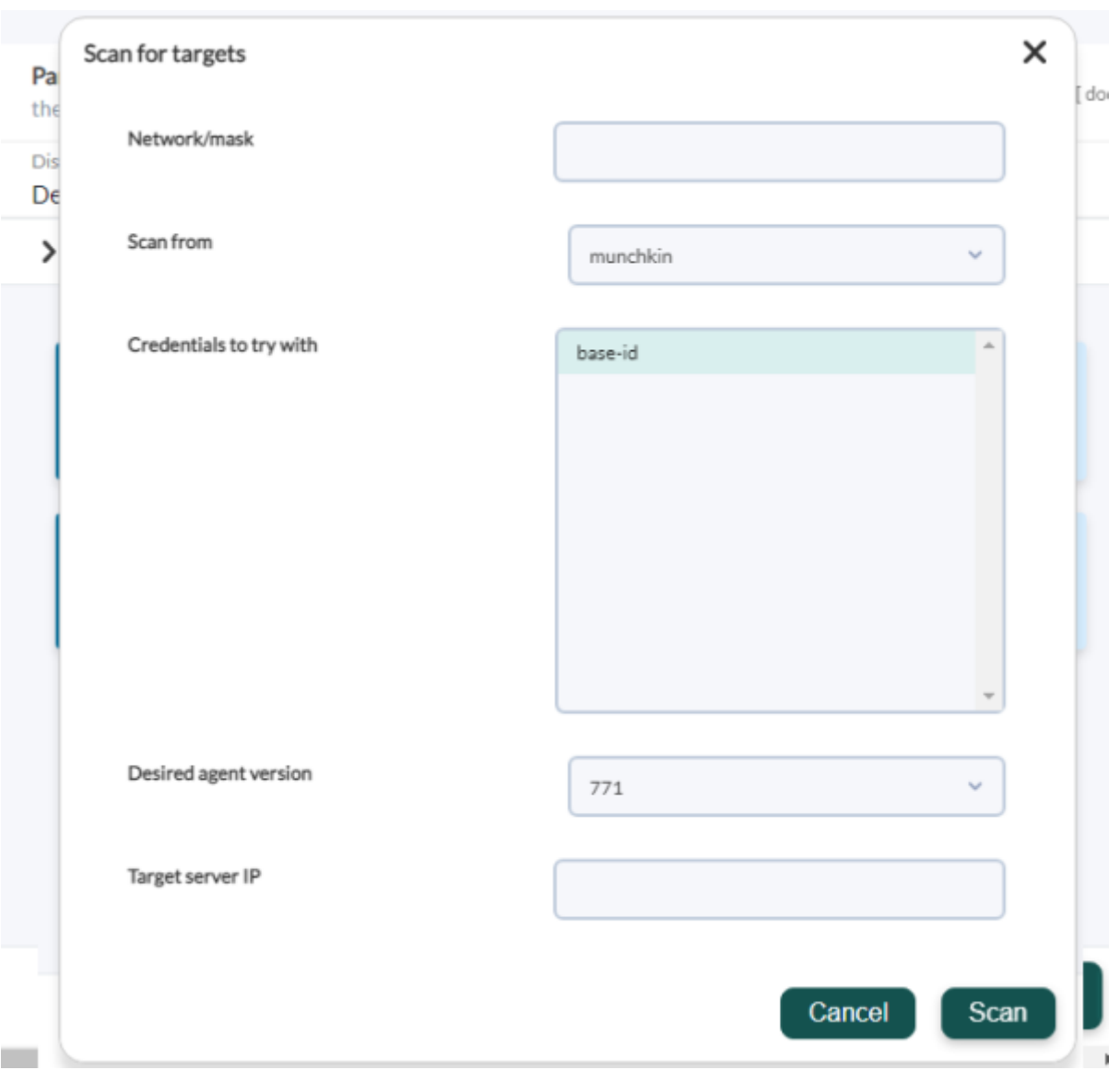

Вы должны указать:

 $\odot$ 

- Network/mask: Сеть (или сети, разделенные запятыми) для сканирования.
- Scan from: Сервер Discovery, который будет выполнять сканирование.
- Credentials to try with: Учетные данные, которые будут использоваться для попыток подключения к обнаруженным целям.
- Desired agent version: Версия программного агента, зарегистрированная как желательная для обнаруженных целей.
- Target server IP: IP целевого сервера, на который будут указывать эти программные агенты при их установке (соответствует полю server\_ip в файле конфигурации агента).

Когда вы нажмете 'Сканировать', вы получите подтверждение со ссылкой, по которой вы можете перейти, чтобы проверить ход выполнения этого задания.

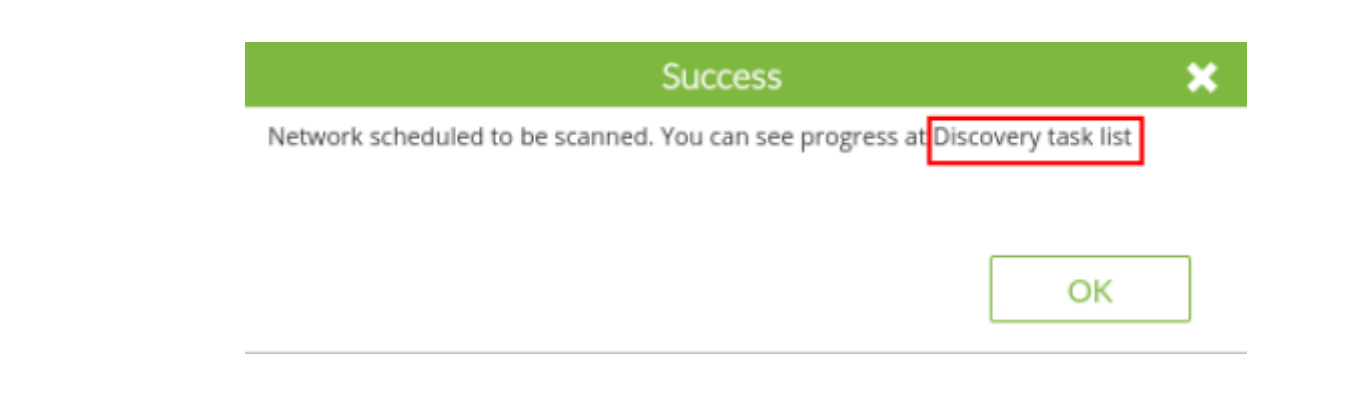

## В списке задач появится новая запись:

 $\odot$ 

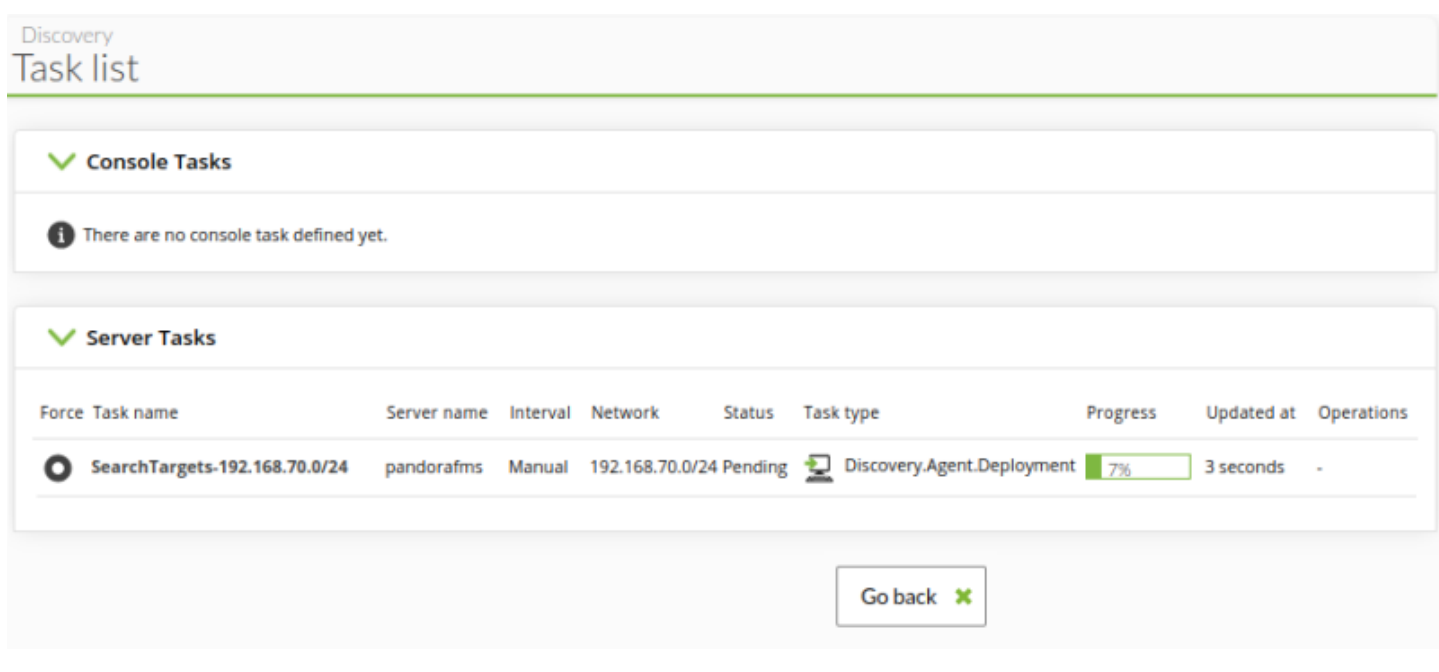

Задачи Discovery, связанные с развертыванием агента, являются волатильными задачами. После завершения они будут автоматически удалены. Информацию о сканировании или развертывании, успешном или неуспешном, можно просмотреть в самом центре развертывания.

По мере обнаружения возможных целей они будут появляться в центре развертывания:

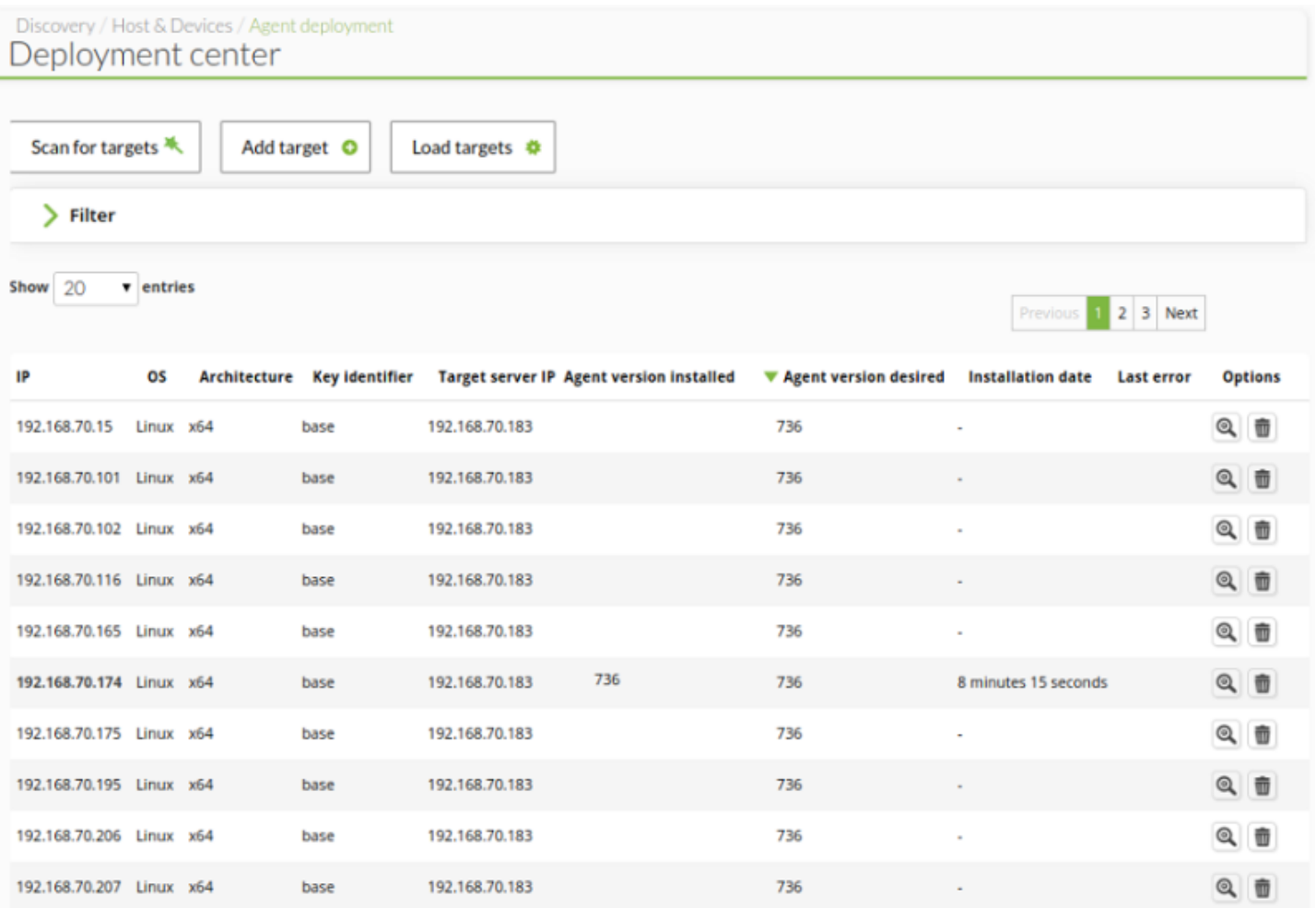

Обнаруженные цели, добавленные в этот список, - это все найденные устройства, операционная система которых соответствует системам на базе Windows или Linux/Unix, независимо от того, были ли найдены действительные учетные данные или нет

#### **Определение цели вручную**

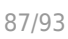

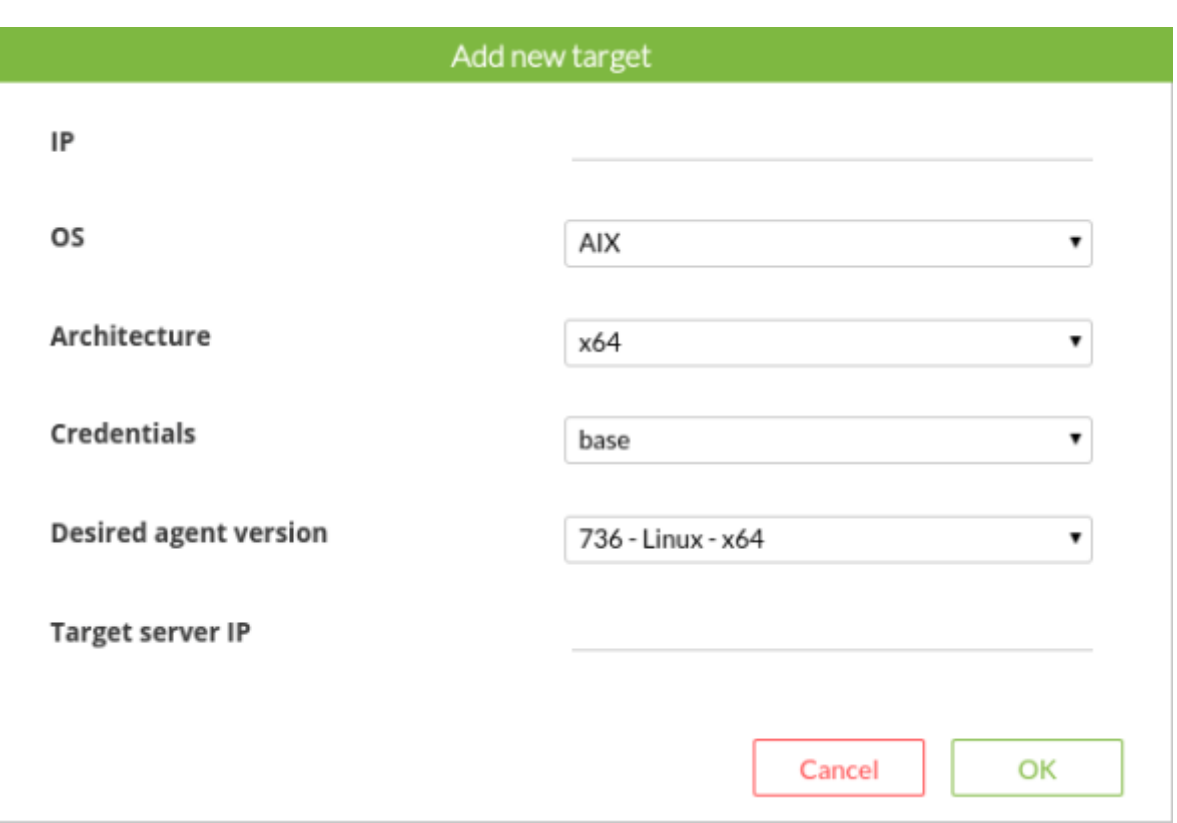

Вы можете вручную ввести цель, определив ее:

IP

 $\odot$ 

IP-адрес или адреса для развертывания.

OS

Операционная система; в этой версии разрешены только Windows и системы на базе Linux/Unix, совместимые с инсталлятором tar.gz агента.

Architecture

Архитектура процессора, x86 (32-бит) или x64 (64-бит).

**Credentials** 

Учетные данные, которые будут использоваться для подключения к цели.

Желаемая версия агента

Версия программного агента, который вы хотите развернуть.

Target server IP

IP-адрес сервера, на который будет указывать данный агент после установки (он соответствует полю server\_ip в конфигурации программного агента).

#### **Загрузите CSV-файл с информацией о целях**

 $\odot$ 

Если вы хотите записывать цели в массовом порядке, вы можете загрузить CSV-файл в следующем формате:

IP; OS; Architecture; Target agent version; Credential identifier; Target server ip

- IP: IP-адрес устройство, на котором установлен агент.
- Операционная система: поддерживаются AIX, BSD, HP-UX, Linux, Solaris, Windows.
- Архитектура: x64 или x86.
- Версия целевого агента: идентификационный номер агента, зарегистрированного в репозитории программных агентов.
- Идентификатор учетных данных: «Идентификатор» ключа, созданного в Хранилище учетных данных.
- IP целевого сервера: IP-адрес сервера, на который будет направлен развернутый программный агент.

#### **Развертывание ПО**

Вы можете запланировать развертывание только для тех целей, информация о которых является полной, с указанием учетных данных и версий программного обеспечения для развертывания.

Как только в списке появятся возможные цели, вы сможете запустить развертывание агента:

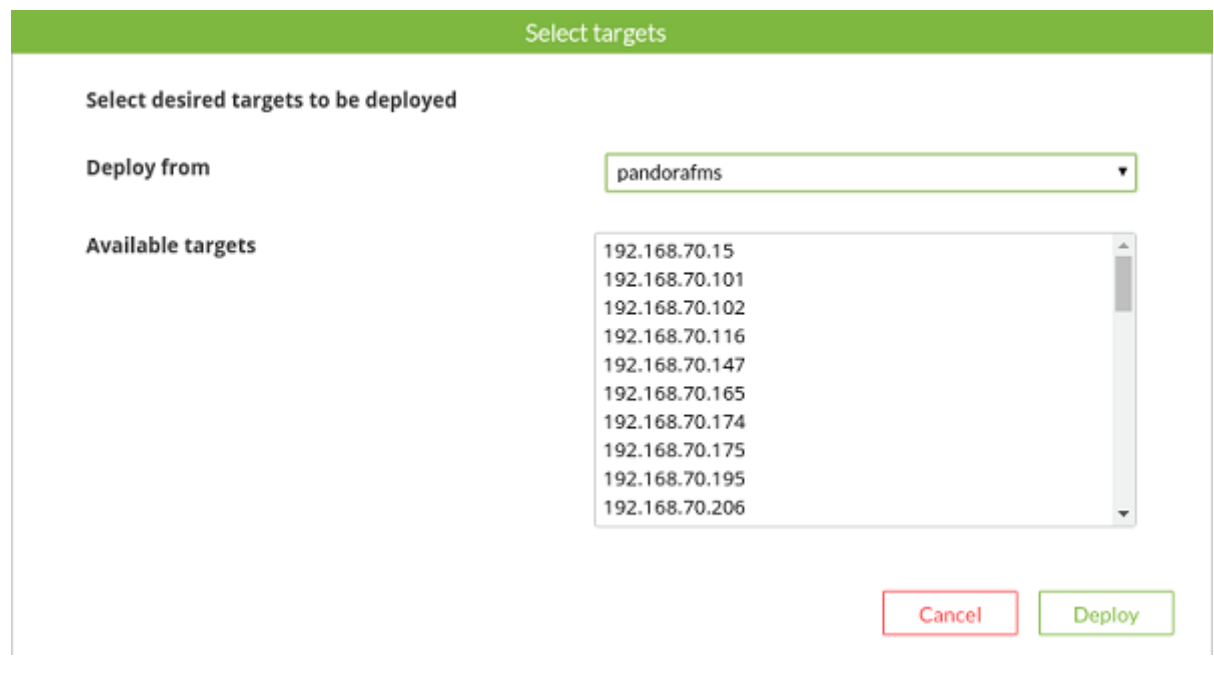

Выберите целевые IP из списка (появятся только действительные цели) и нажмите

## развернуть.

Автоматически для фонового развертывания создается задача Discovery, которая отвечает за установку агента на нужные цели.

Вы сможете подтвердить успешную установку агента из списка целей центра развертывания:

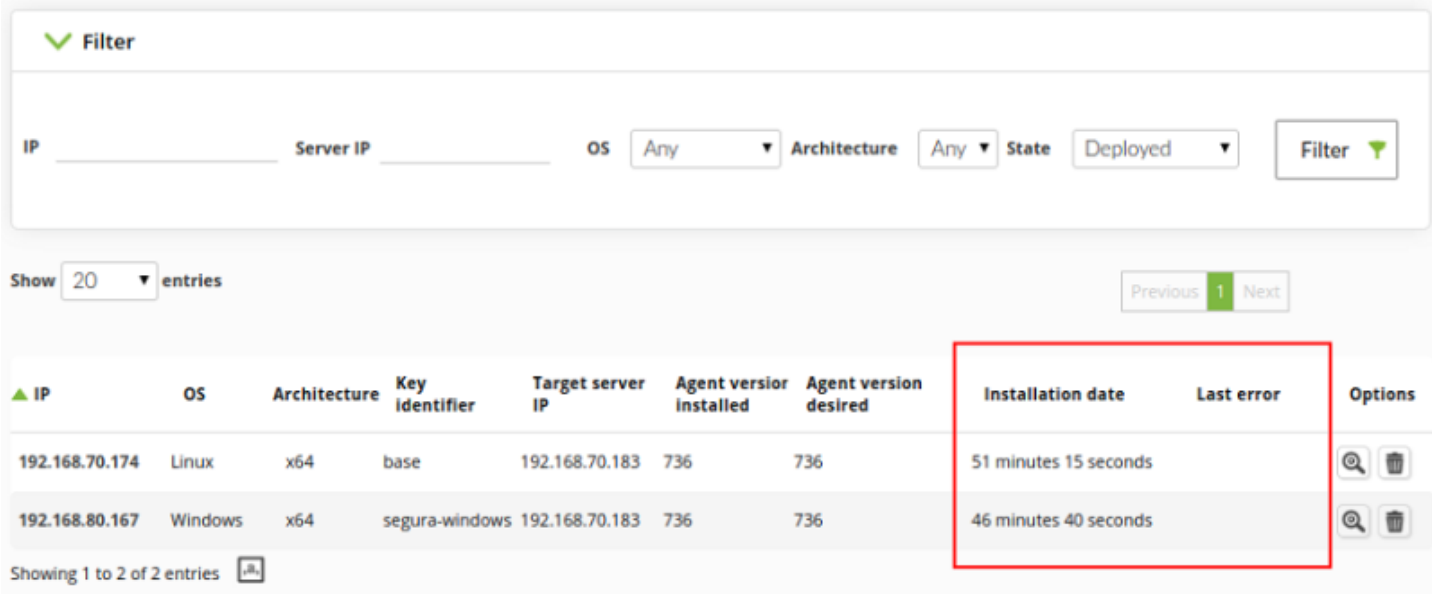

Имя цели также становится ссылкой на соответствующий агент Pandora FMS.

Пример ошибки: Пользователь не ввел не только IP-адрес цели, но и ее сетевую маску (достаточно IP-адреса). Когда система попытается развернуть программное обеспечение, она обнаружит, что формат IP неверен, и сообщит об этом пользователю:

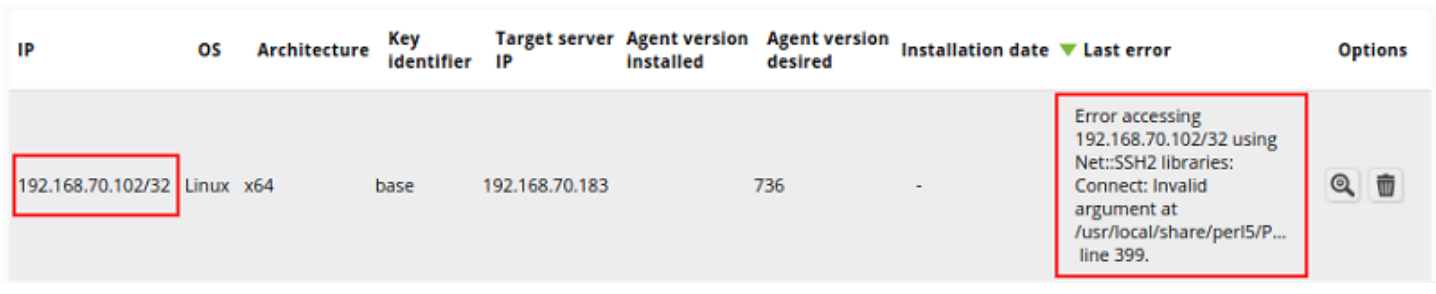

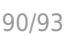

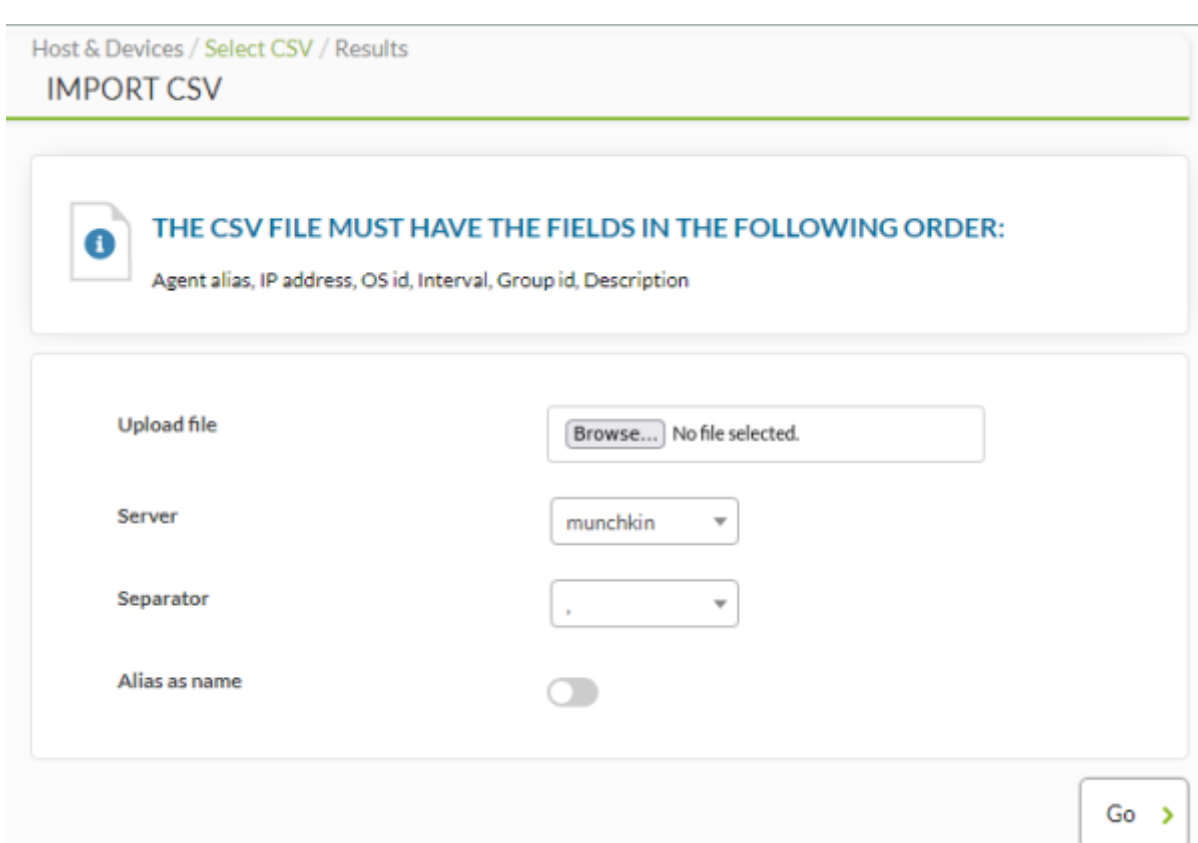

## **Импортируйте список ваших устройств в CSV**

Вы можете импортировать список устройств для представления их в качестве агентов с помощью мастера импорта агентов через CSV.

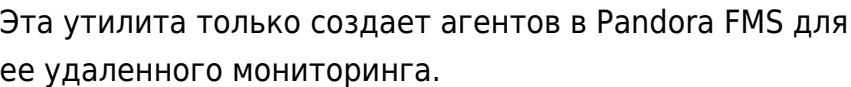

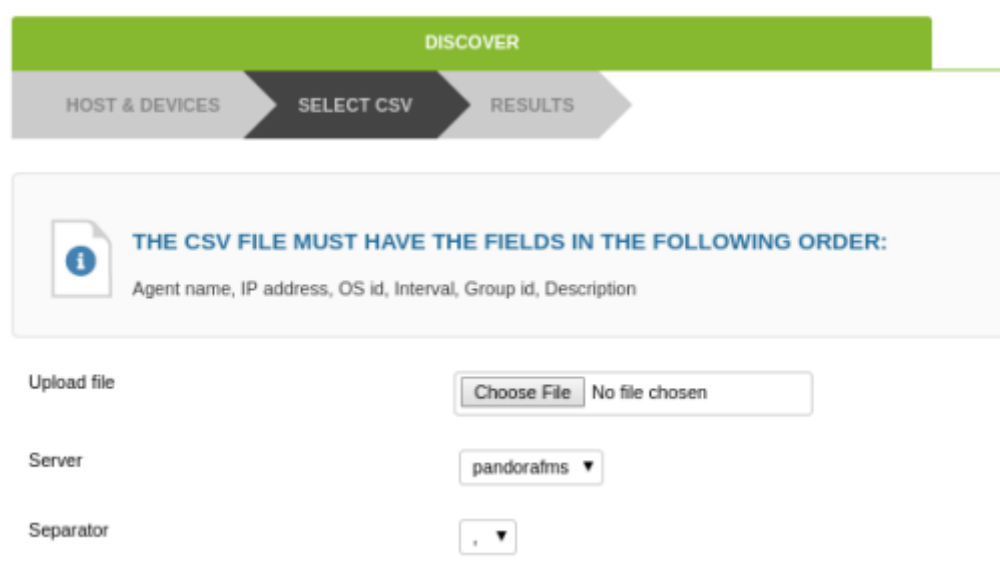

импортировать, и файл, содержащий данные, затем нажмите next.

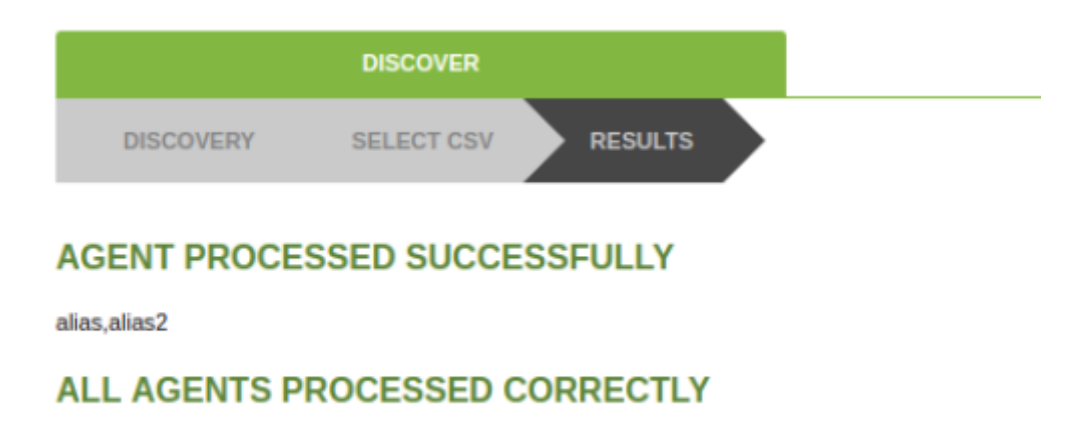

## **Custom NetScan**

Позволяет выполнять пользовательские скрипты для выполнения задач распознавания сети.

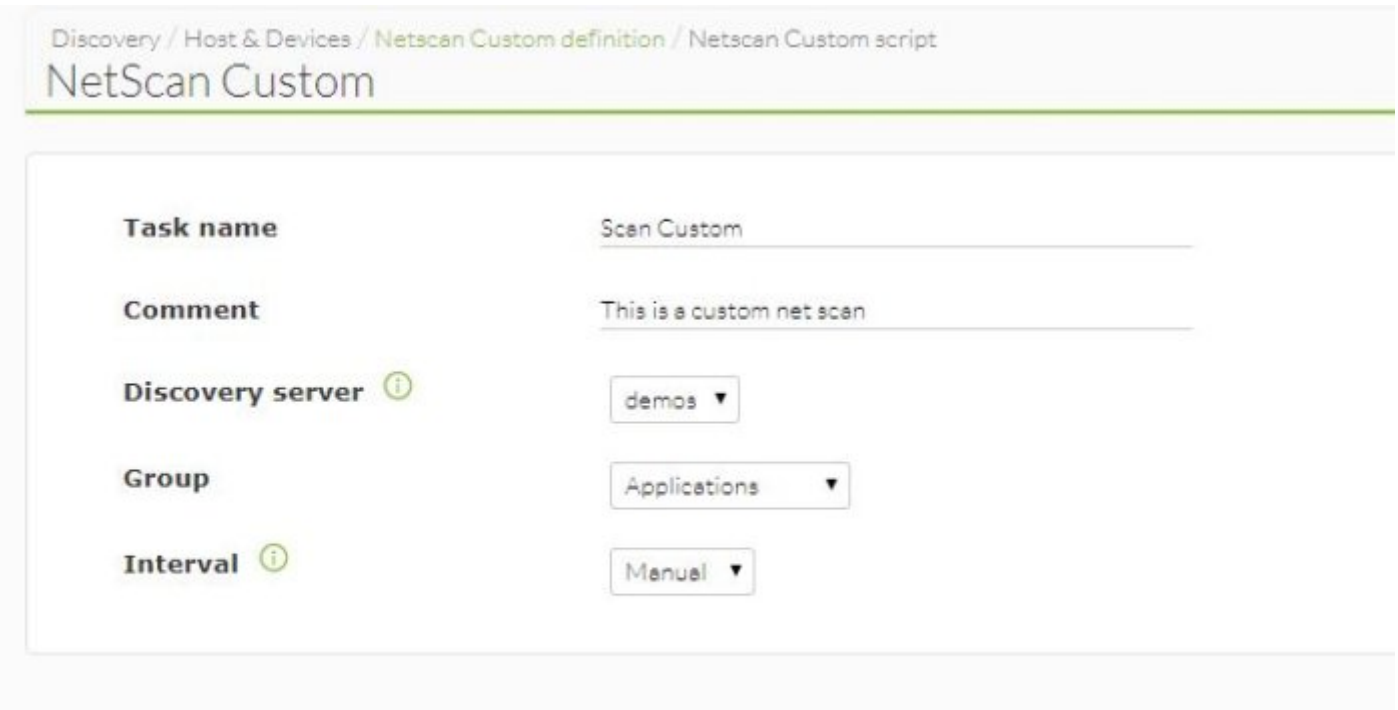

## Укажите:

- Task name: Название задачи распознавания.
- Comment: Позволяет добавлять комментарии.
- Discovery server: Сервер, который будет выполнять задание.
- Group: Группа, к которой она принадлежит.
- Interval: Интервал выполнения.

Add  $\rightarrow$ 

После завершения процесса создания задания необходимо будет указать скрипт, который вы хотите запустить, а также конфигурационный файл, необходимый для его выполнения.

## **Net scan scripts**

В этом разделе показаны различные скрипты, которые были созданы для выполнения пользовательских задач распознавания. Отображается вид, в котором задается название и описание задачи.

Discovery / Host & Devices / List NetScan scripts / Operation NetScan scripts **NET SCAN SCRIPTS** Description Delete Name Discovery Application script to monitor VMware technologies (ESXi, VCenter, VSphere) Discovery.Application.VMware 而 Command: /usr/share/pandora\_server/util/recon\_scripts/vmware-plugin.pl Discovery Cloud script to monitor Cloud technologies (AWS.EC2, AWS.S3, AWS.RDS, RDS.IWS.EKS) Discovery.Cloud 丽 Command: /usr/share/pandora\_server/util/recon\_scripts/pcm\_client.pl Specific Pandora FMS Intel DCM Discovery (c) Artica ST 2011 Usage: /ipmi-recon.pl \* custom\_field1 = Network i.e.: 192.168.100.0/24 **IPMI Recon** 而 \* custom\_field2 = Username \* custom\_field3 = Password \* custom\_field4 = Additional parameters i.e.: -D LAN\_2\_0 Command: /usr/share/pandora\_server/util/recon\_scripts/ipmi-recon.pl This script is used to automatically detect network hosts availability and name, used as Recon Custom Script in the recon task. Parameters used are: \* custom field1 = network. i.e.: 192.168.100.0/24 \* custom\_field2 = associated IPAM network id. i.e.: 4. Please do not change this value, it is **IPAM Recon** 而 assigned automatically in IPAM management. See documentation for more information. Command: /usr/share/pandora\_server/util/recon\_scripts/IPAMrecon.pl

Pandora FMS позволяет добавлять дополнительные скрипты для облегчения мониторинга и распознавания необходимых сетей.

Параметры, которые должны быть определены:

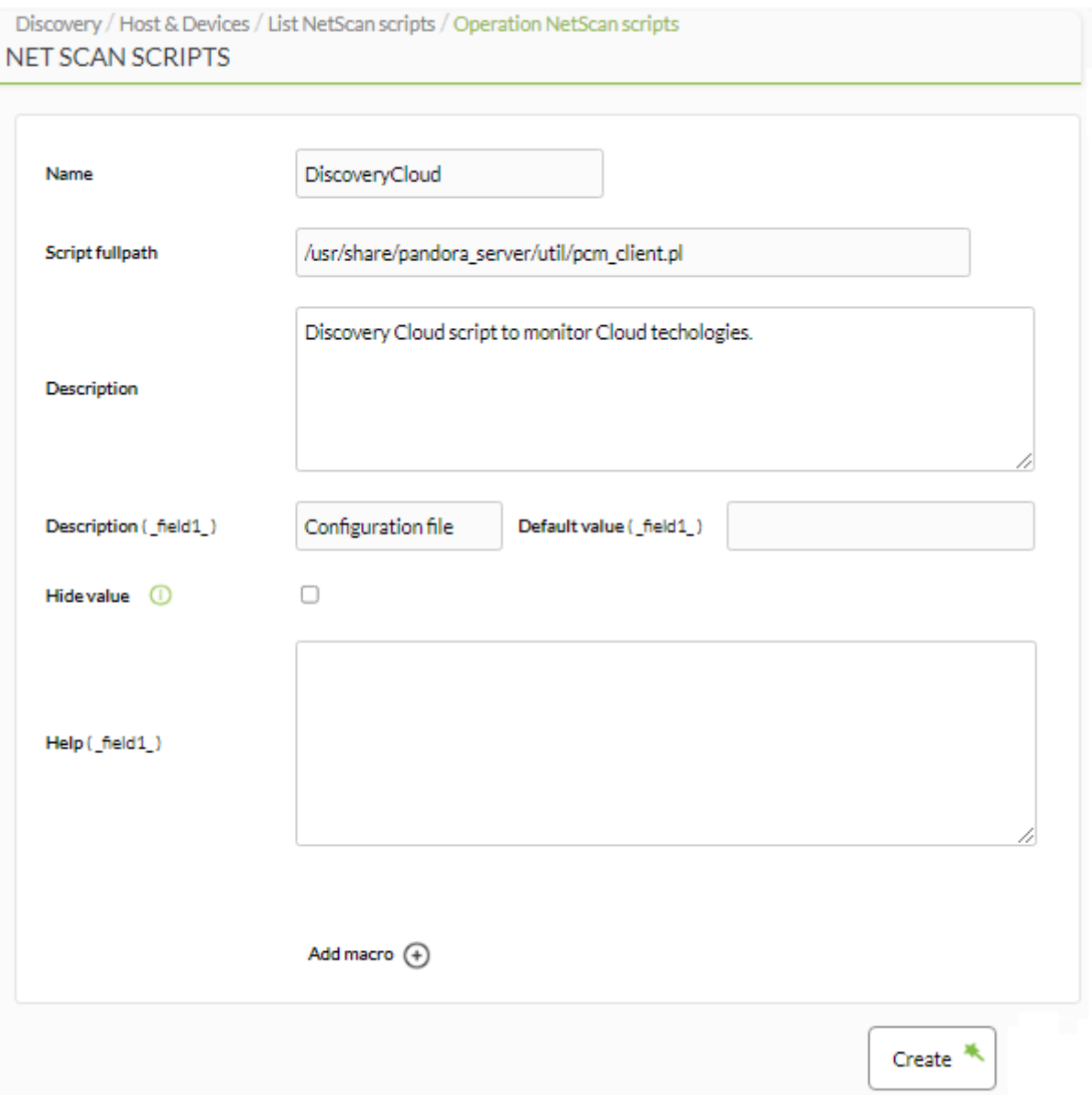

- Name: Имя скрипта.
- Script fullpath: Путь, где находится скрипт.
- Description: Описание скрипта. Вы можете определить описания различных полей, а также значения по умолчанию для них.
- Hide value: Если вы хотите скрыть значение поля.
- Неlp: Поля справки.

Создание скриптов позволяет добавлять макросы для определения всех параметров, которые необходимы для правильного выполнения скрипта.

[Вернуться в оглавление Pandora FMS](https://pandorafms.com/manual/!775/ru/documentation/start)

 $\odot$